$(Mahr)$ 

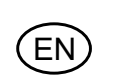

Operating instructions

# **Digimar 816 CL**

# **Height Measuring Instrument**

3759587-en

Version 1.8

**Mahr GmbH Standort Esslingen** Reutlinger Str. 48, 73728 Esslingen Tel. +49 711 9312-600, Fax +49 711 9312-756 mahr.es@mahr.de, www.mahr.com

# **Safety Instructions**

This height measuring instrument employs the state-of-the-art technology and complies with recognized safety regulations. Nevertheless, the operator or third parties can risk life or limb if the following safety instructions are not strictly observed!

- 1. All operators must read the safety instructions and the enclosed operating instructions thoroughly **before** putting the height measuring instrument into operation.
- 2. This height measuring instrument must only be used if it is in **perfect technical condition**. Any malfunctions, particularly those impairing safety, must be eliminated immediately.
- 3. This height measuring instrument must only be used for the intended purposes and in accordance with the operating instructions provided. The operating instructions must be stored in the immediate proximity of the site where the height measuring instrument is being used.
- 4. Before connecting the height measuring instrument to the mains, make sure that the voltage specified on the rating plate agrees with the local mains voltage. If the two voltages do not agree, do not connect the height measuring instrument under any circumstances!
- 5. The height measuring instrument may only be connected to socket outlets with properly grounded contacts. Extension cables must meet the stipulations of the local electrical standards or similar.
- 6. Any modification or manipulation of the height measuring instrument requires the express written approval of Mahr GmbH and must be carried out by qualified personnel. Unauthorized opening of the height measuring instrument and unauthorized intervention invalidates the warranty and frees Mahr GmbH from any liability. Before opening the height measuring instrument, switch off the unit and pull the mains plug from the mains socket outlet.
- 7. Before cleaning the height measuring instrument, pull the mains plug from the mains socket outlet. Never let any liquids penetrate the height measuring instrument! Do not use cleaning agents that are harmful to plastics.
- 8. If a fuse needs replacing, only a fuse of the **same** type in terms of amperage and blow characteristics may be used. When exchanging fuses, follow the procedure outlined in the operating instructions.
- 9. All relevant safety and accident prevention regulations must be complied with. Your safety expert will provide further instructions based on local circumstances and in-house guidelines.
- 10. Do not operate the height measuring instrument in rooms filled with explosive gases. An electrical spark could trigger an explosion.
- 11. Never move the height measuring instrument to the edge of the base plate at speed. The air cushion carrying the column will be unable to dissipate quickly enough to decelerate the height measuring instrument before it reaches the edge. This could cause the height measuring instrument to fall off the base plate and harm the operator.
- 12. Do not short-circuit the battery; this could result in a fire or the risk of an explosion!

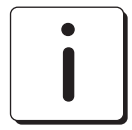

.<br>E Ñ

> **When returning the height measuring instrument, please ONLY ship the height measuring instrument in its original carrying case and on an appropriate pallet! Failure to do this will invalidate the warranty!**

#### **Restriction of the use of certain Hazardous Substances (RoHS):**

Old electronic height measuring instruments which where brought from Mahr after the 23. March 2006 can be returned to us for disposal. We will dispose/recycle our products without causing any harm or damage to the environment in accordance to the EU-Directives 2002/95/EC RoHS (the Restriction of the use of certain Hazardous Substances) and 2002/96/EC WEEE (Waste Electrical and Electronic Equipment) as well as German National - Electrical and Electronic Equipment Act, FRG

# **Table of contents**

#### $1.$ Delivery and setting up

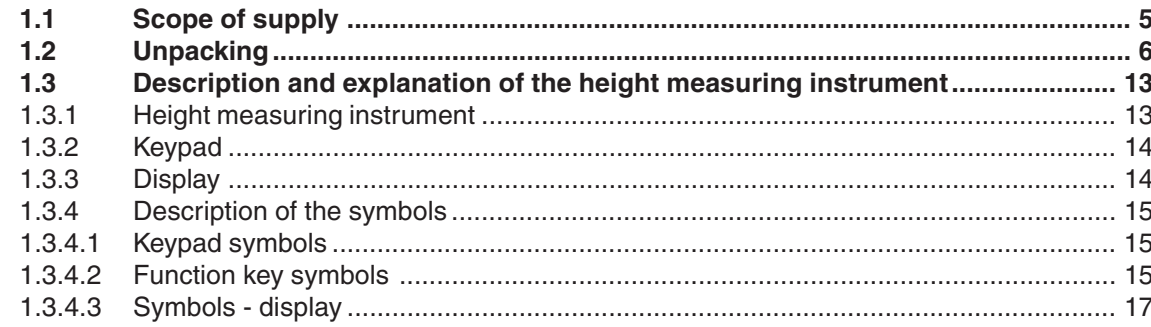

#### $2.$ **Commissioning / First steps**

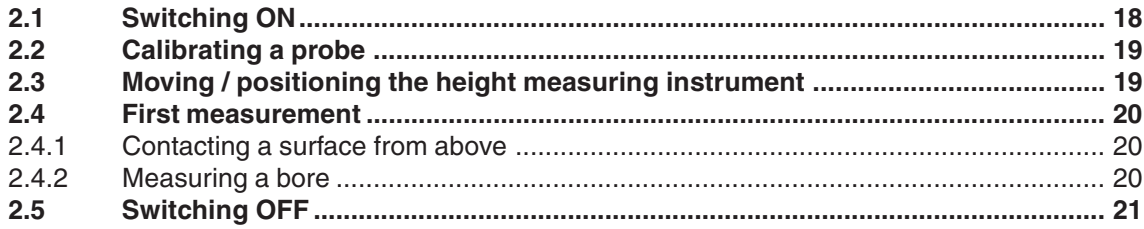

#### $3.$ **Operation and measurement**

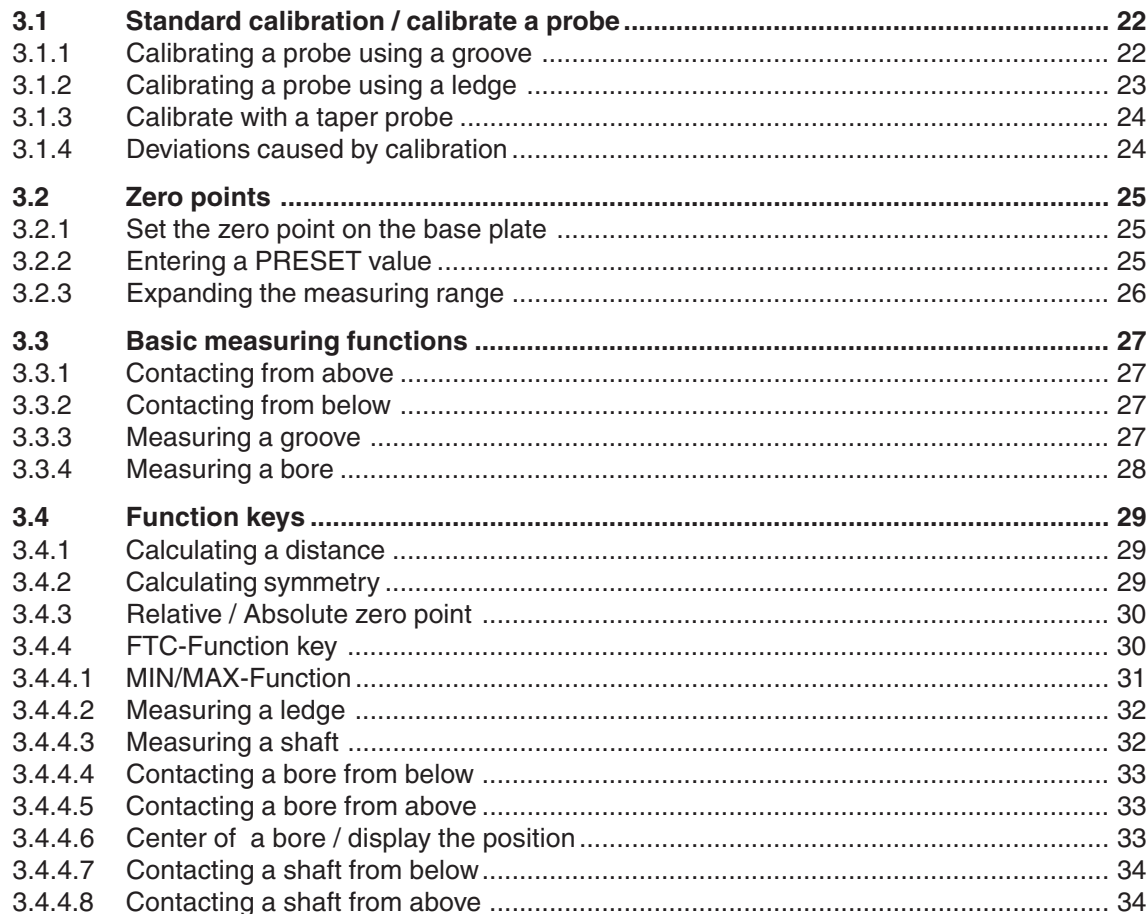

EN)

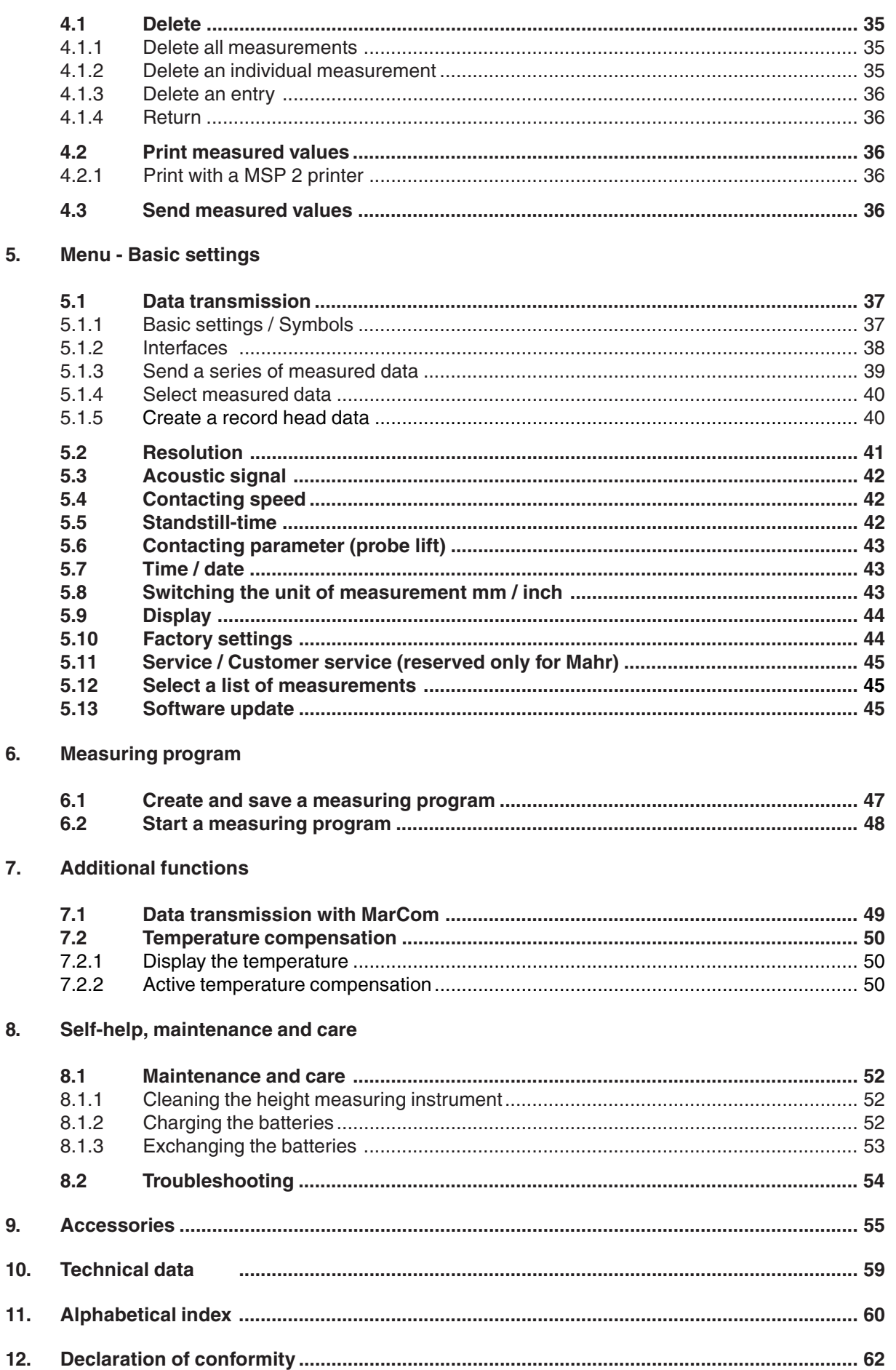

EN<sup></sup>

 $\overline{4}$ .

Delete, save and print measured values

#### Scope of supply  $1.1$

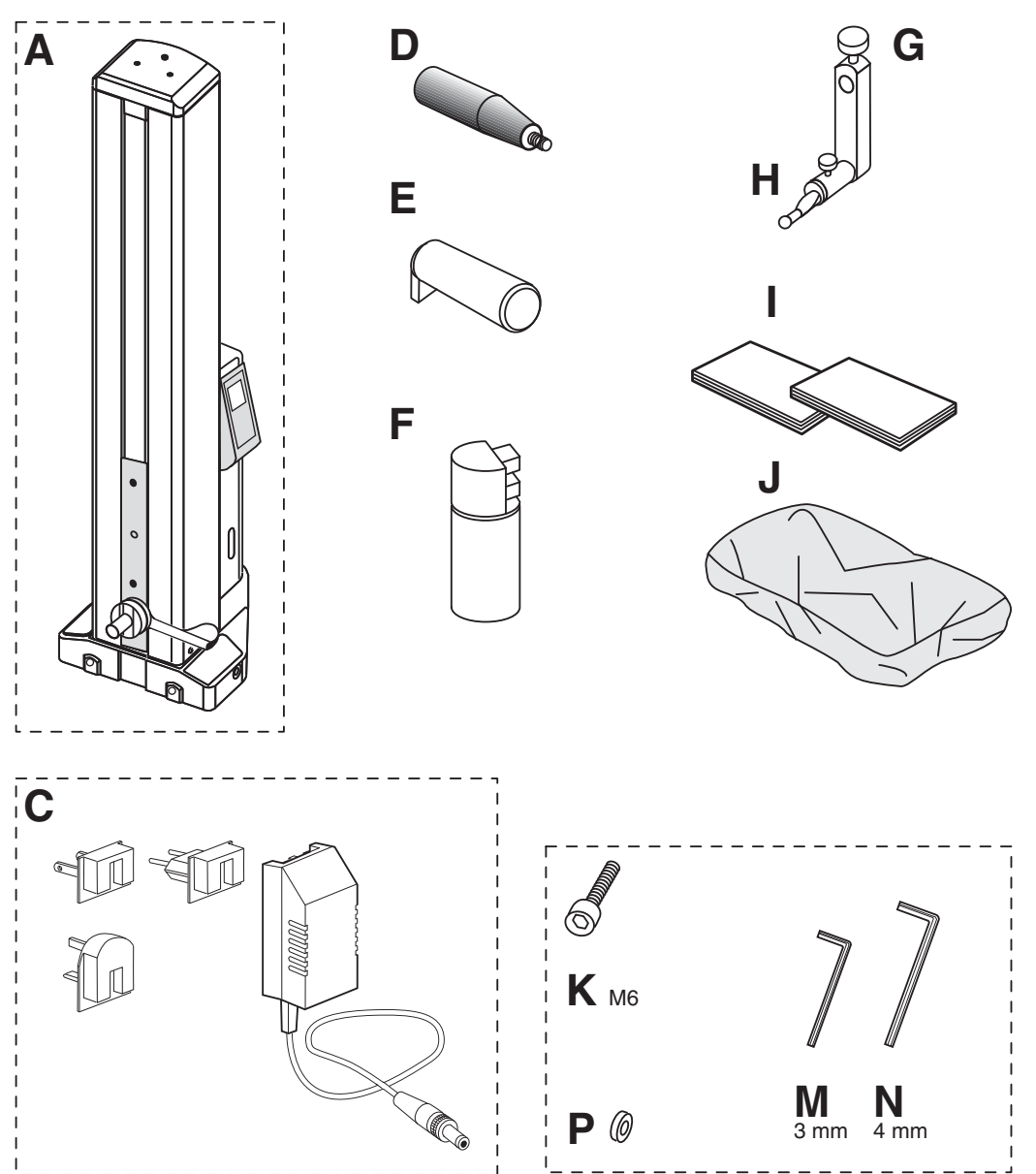

EN

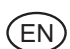

**Unpacking**  $1.2$ 

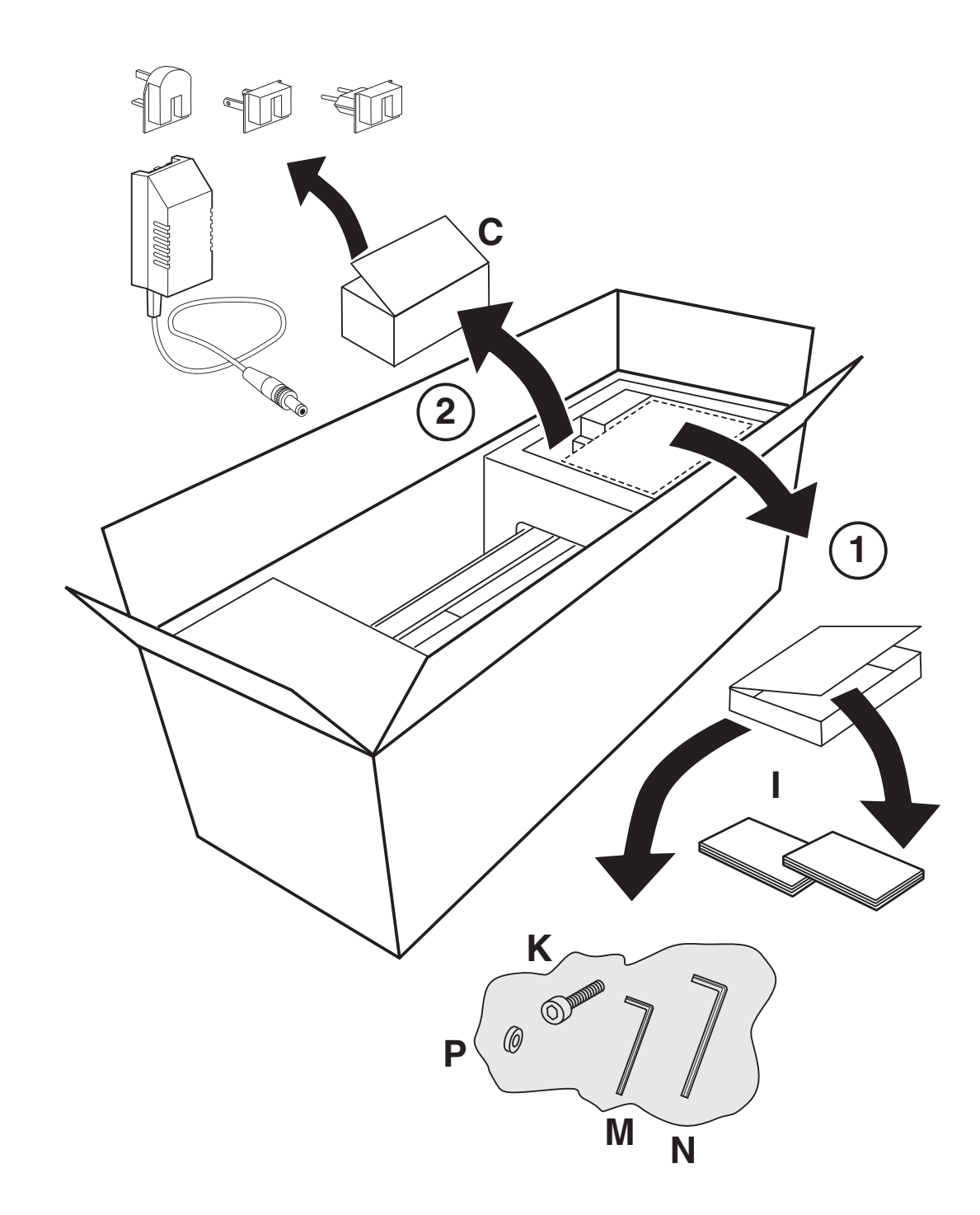

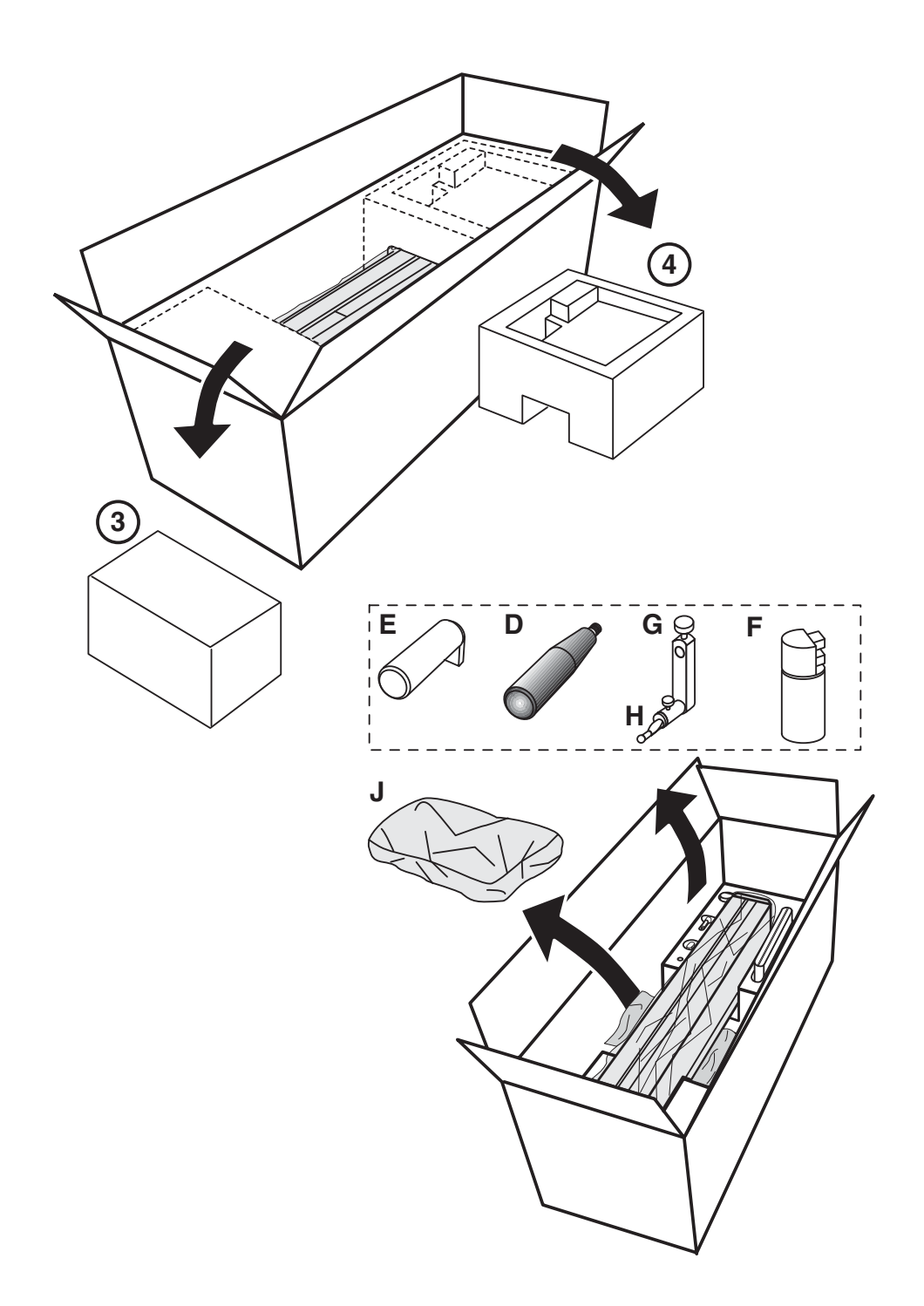

EN

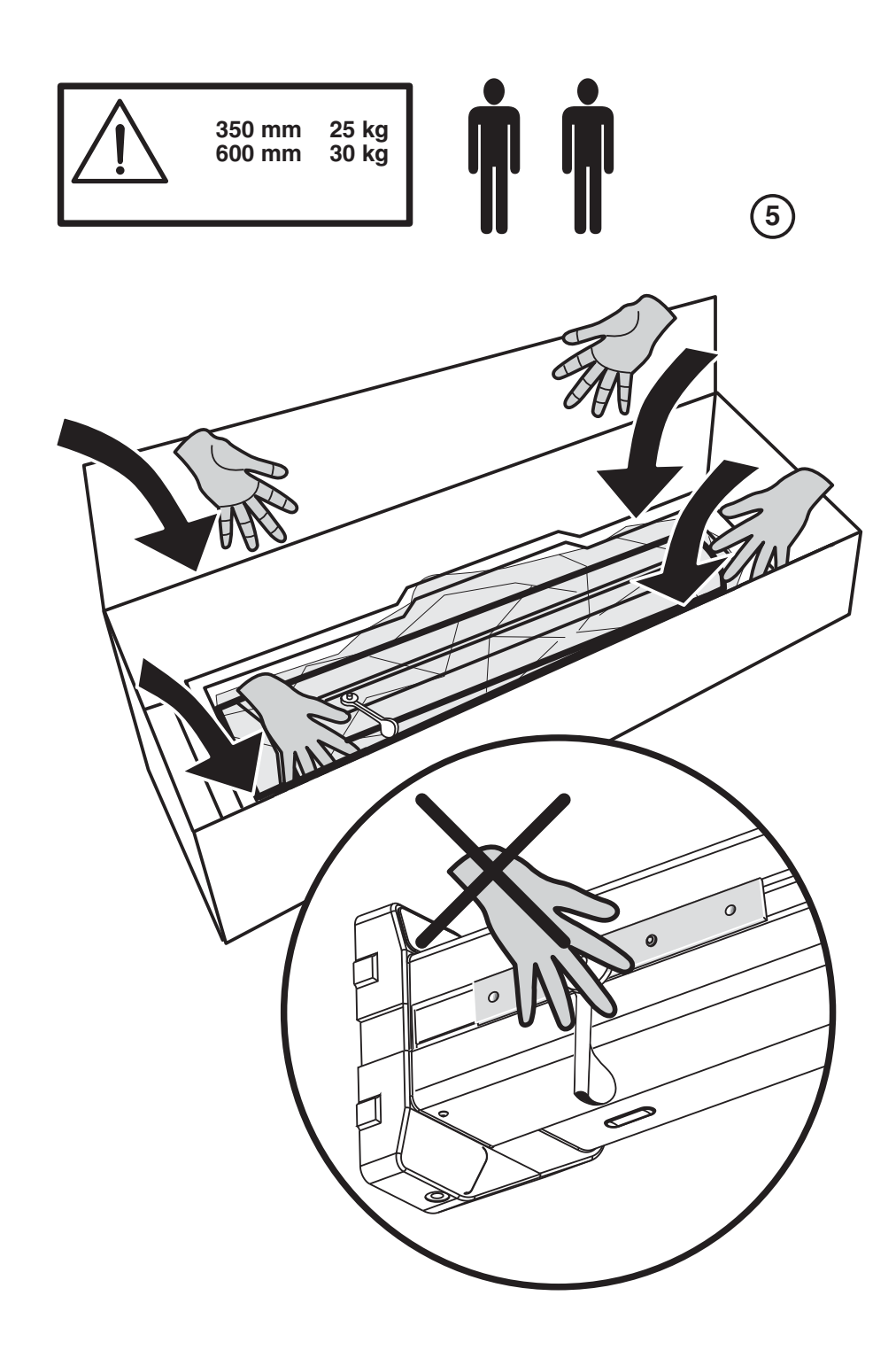

(EN)

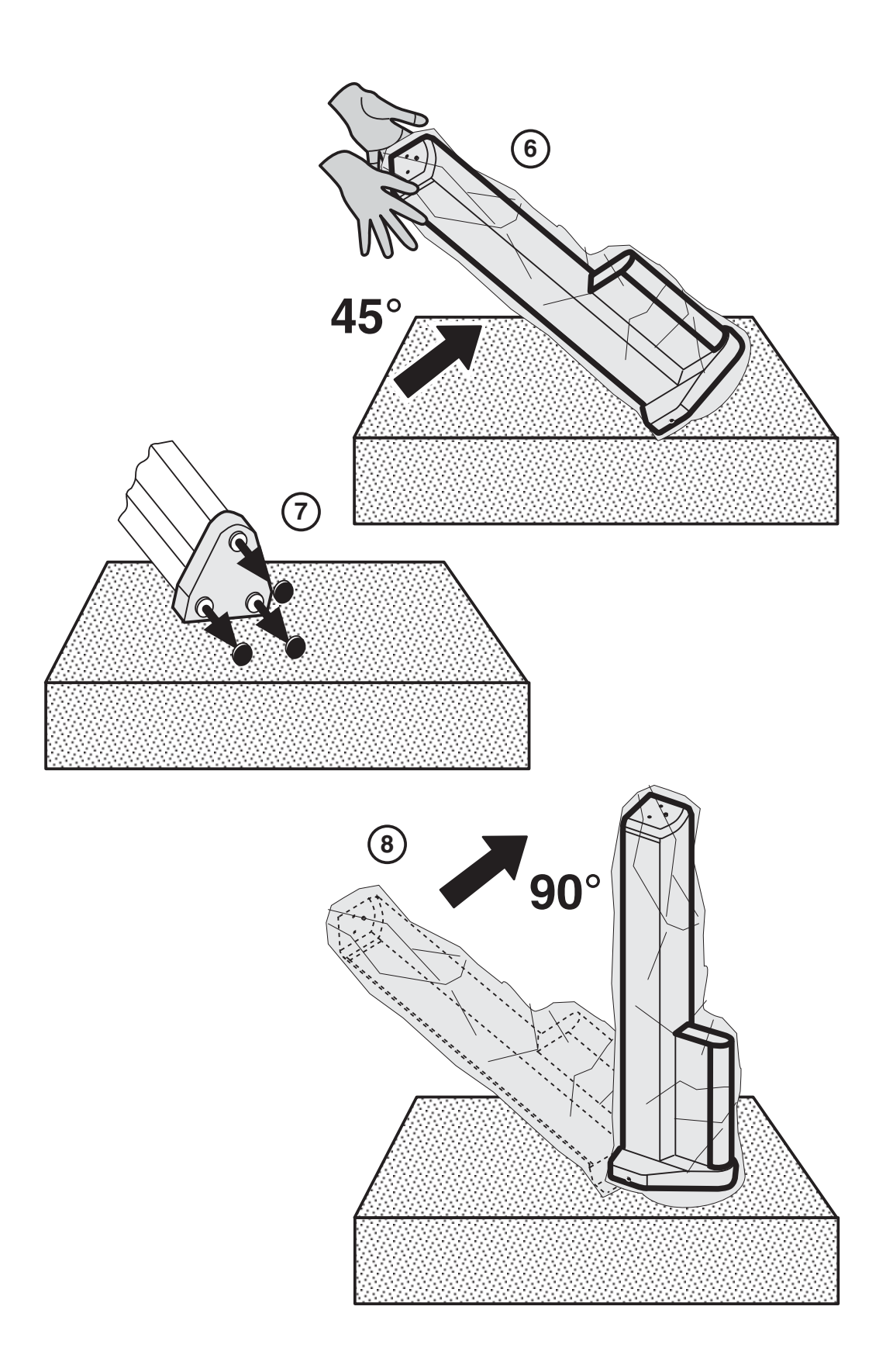

 $\widehat{EN}$ 

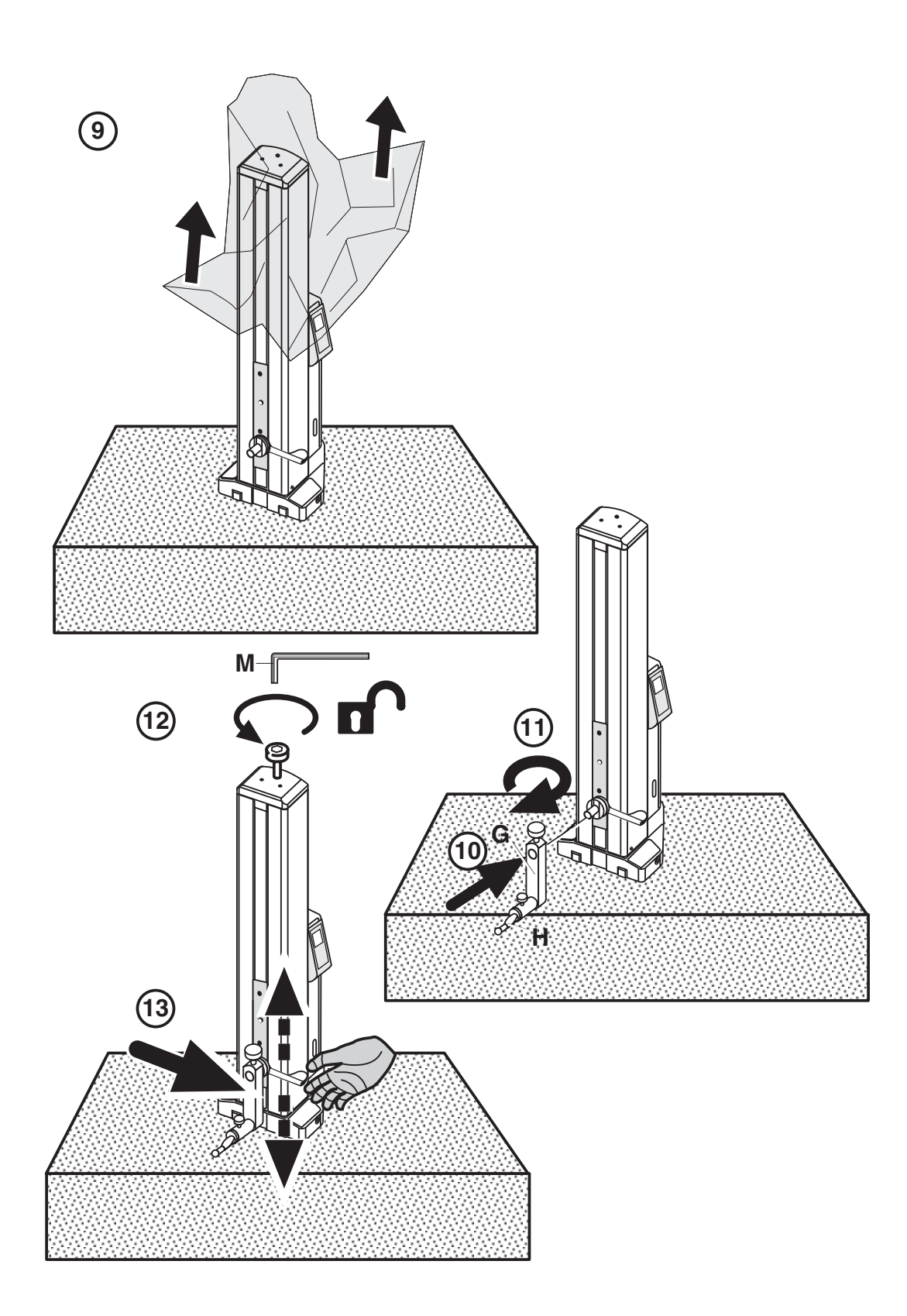

EN)

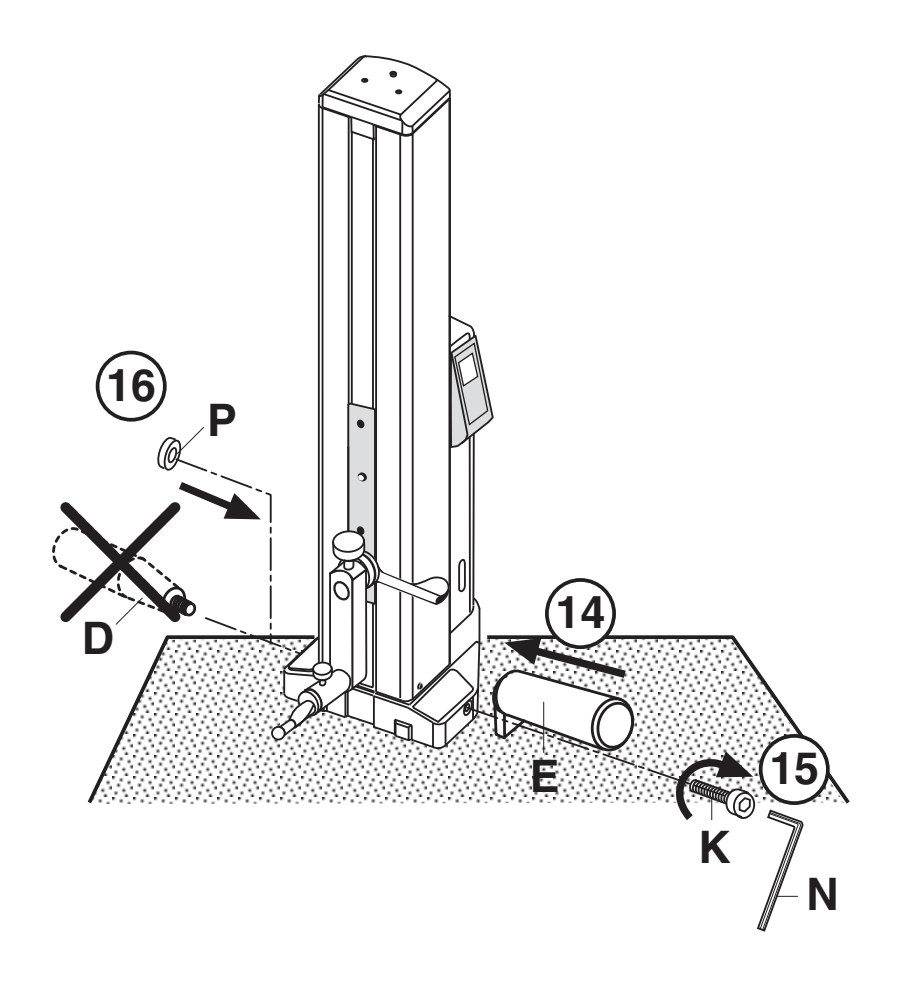

EN

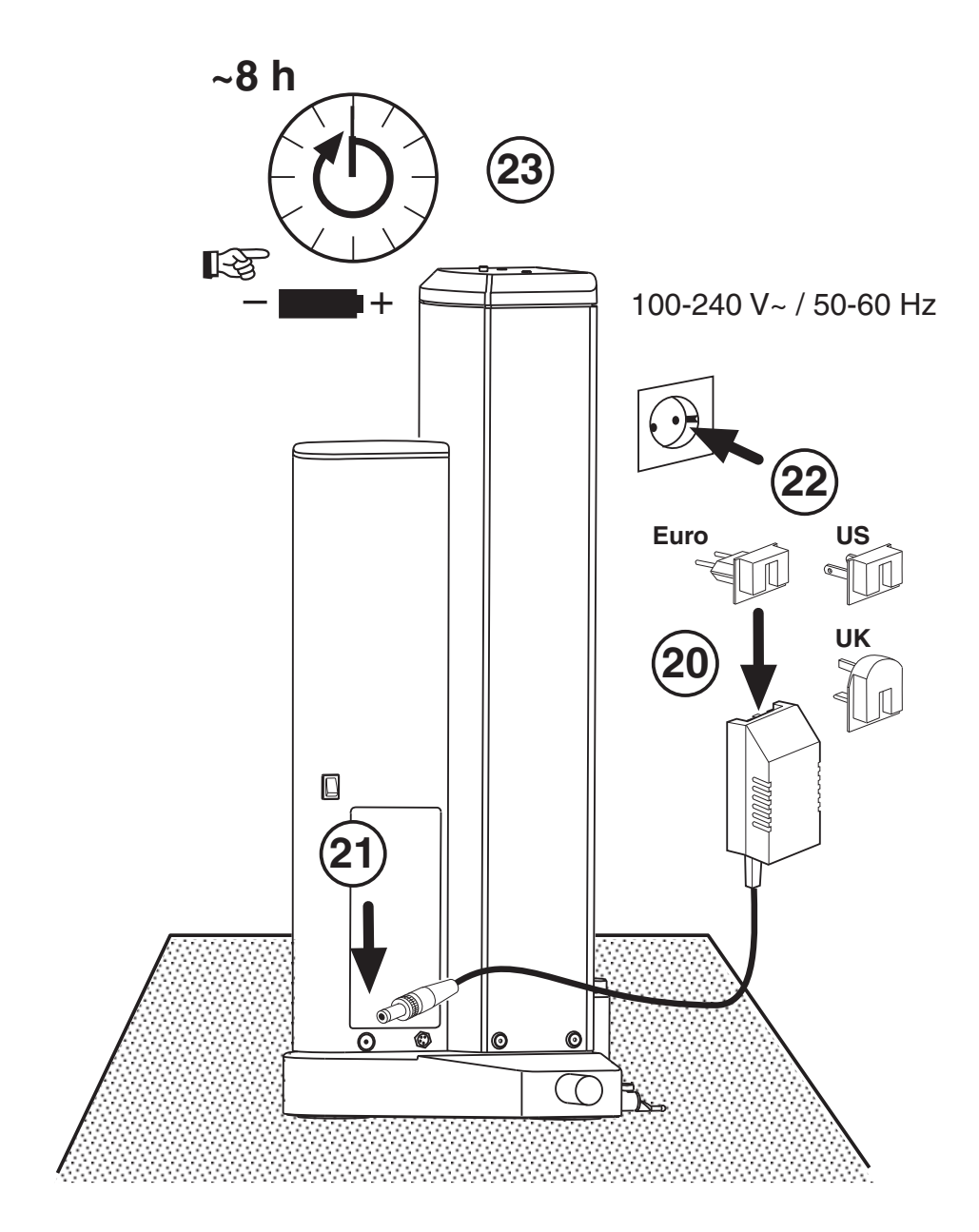

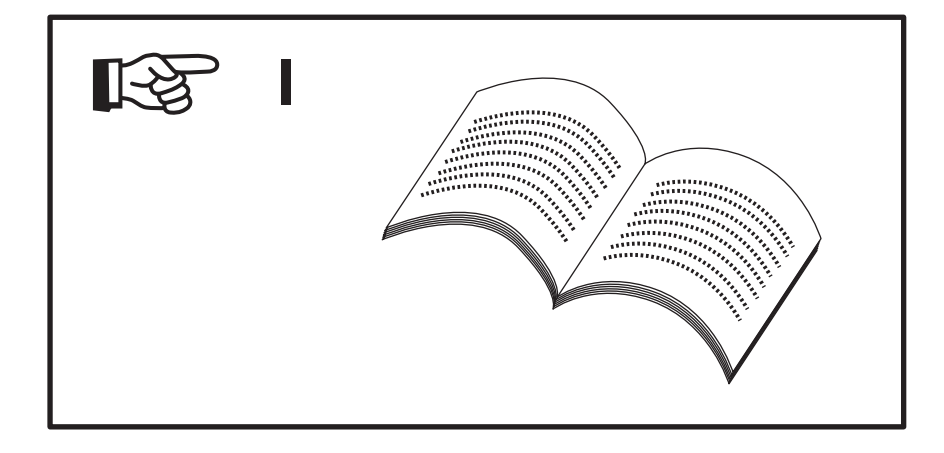

(EN)

# **1.3 Description and explanation of the height measuring instrument**

#### **1.3.1 Height measuring instrument**

- 1 Transport protection screw
- 2 Mount for probing element carrier
- 3 Probing element carrier
- 4 Contact point
- 5 Limit (stop) plate
- 6 LED indicator for battery power
- 7 Handle for manually positioning the slide
- 8 Display
- 9 Keypad
- 10 Hand grip
- 11 Transport handle
- 12 Switch for activating the air bearings
- 13 Socket for the battery charger
- 14 ON/OFF switch
- 15 Rechargeable battery compartment
- 16 Interface for data output
- 17 Battery charger

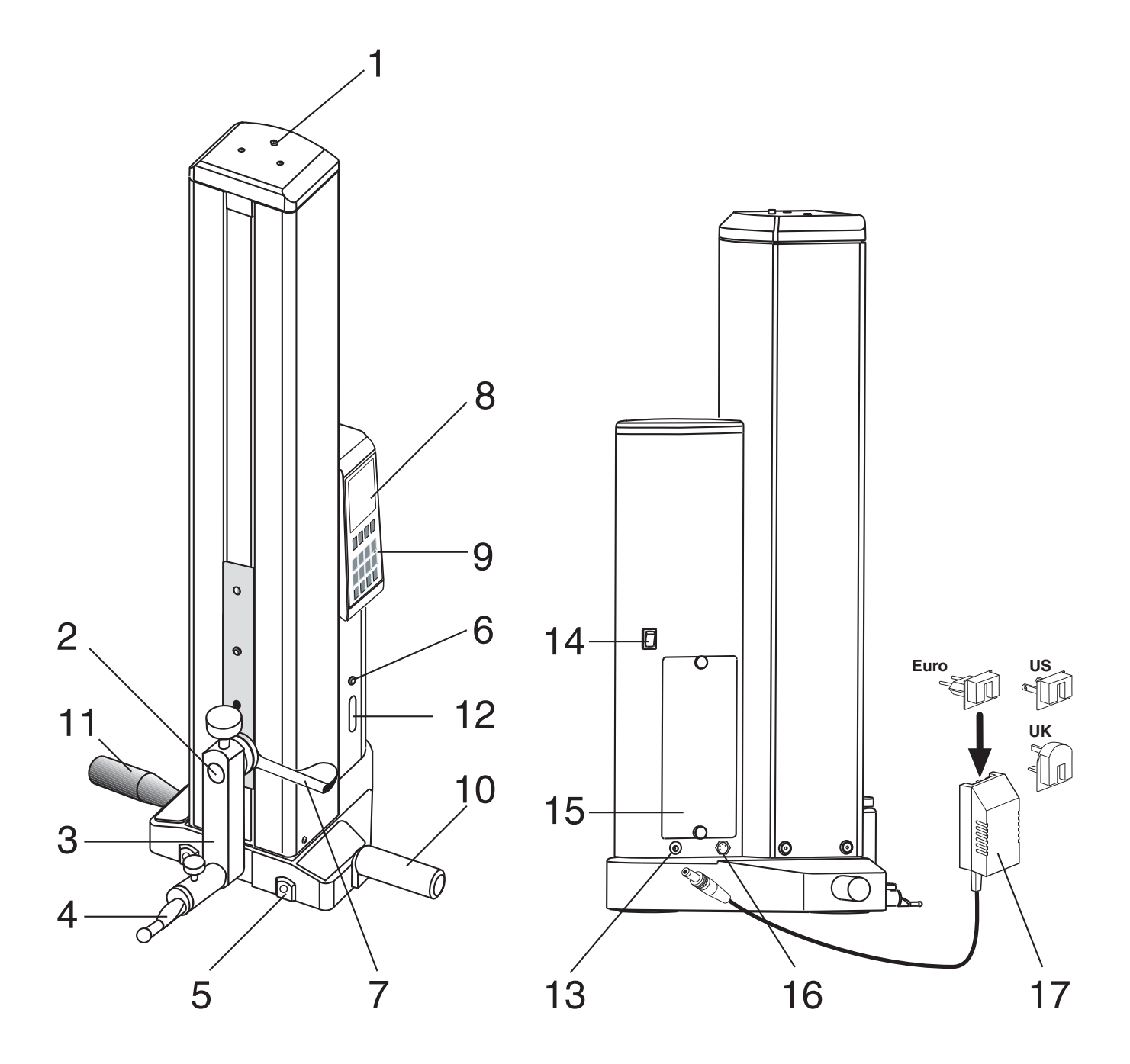

.<br>E Ñ

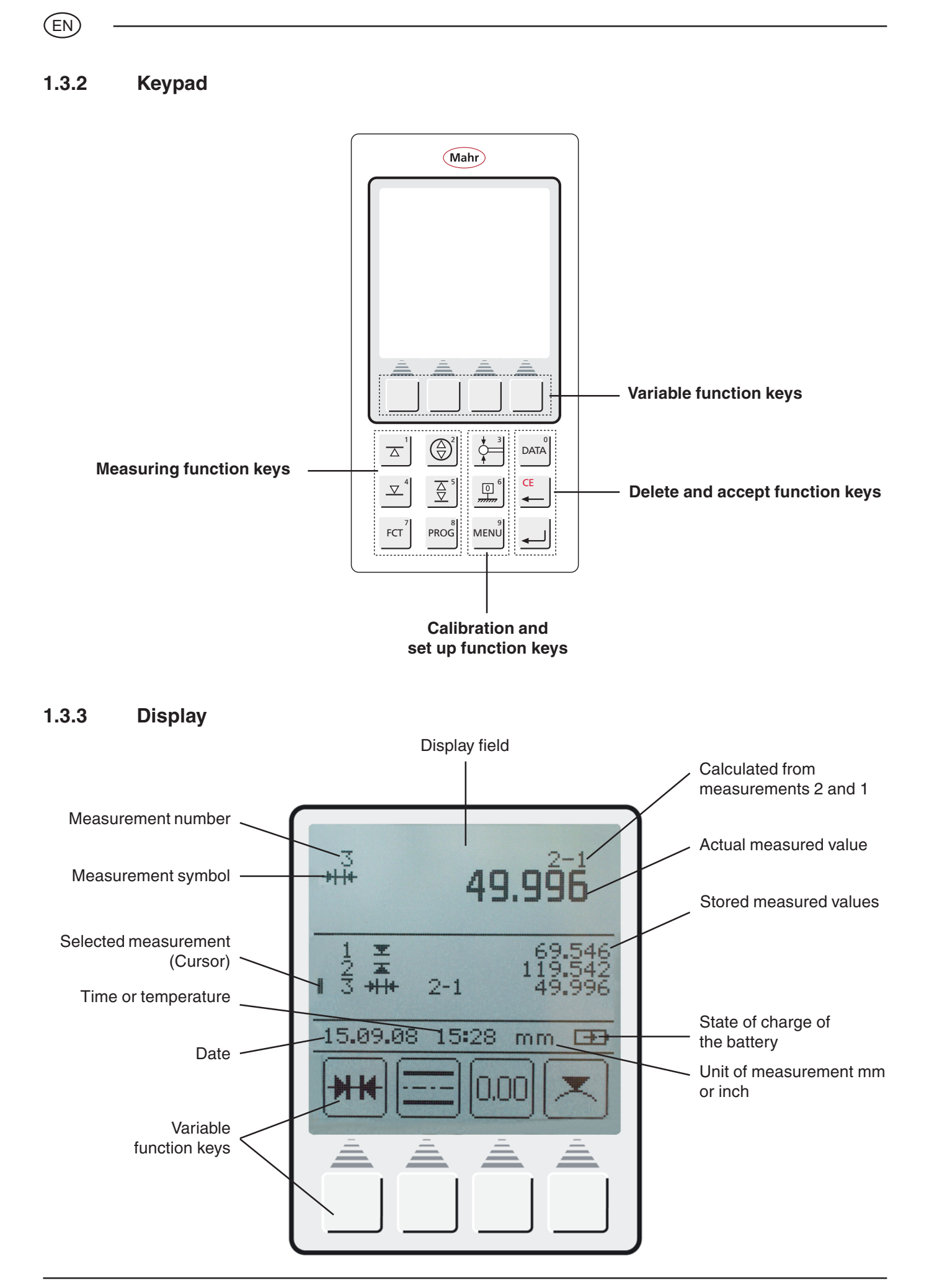

#### **1.3.4 Description of the symbols**

#### **1.3.4.1 Keypad symbols**

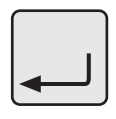

**DATA**  $\overline{0}$ 

**MENU**  $\overline{9}$ 

 $\overline{\triangle}$ 

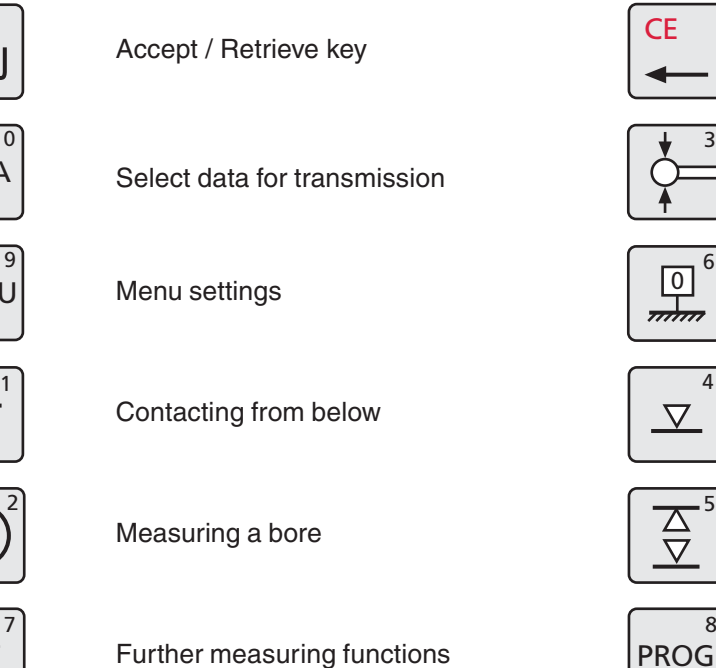

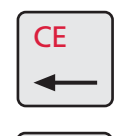

Delete / Return to last value / Cursor

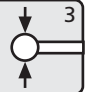

Calibrate a probe

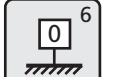

Setting the zero point on the base plate

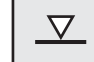

Contacting from above

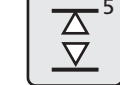

Measuring a groove

**PROG** 8

Measuring program functions

Delete all measured values

Calculate the symmetry

Enter Preset (enter a numerical value)

Absolute (change the zero point to the

#### **1.3.4.2 Function keys symbols**

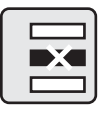

**FCT** 7

Delete 1 measured value

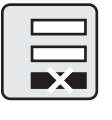

Delete the last measured value

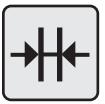

Calculate a distance

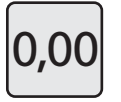

 $\overline{0}$  Set the relative zero point  $ABS$ 

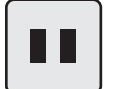

Pause

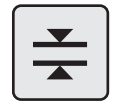

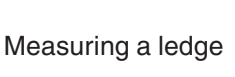

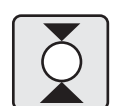

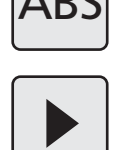

PR

т

Continue

base plate)

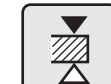

Contacting a ledge from above

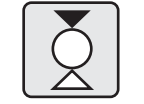

Measuring a shaft  $\bigcap \bigcap$  Contacting a shaft from above

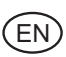

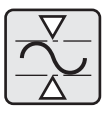

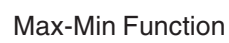

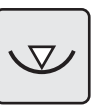

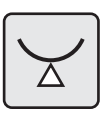

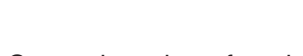

Contacting a bore from below

Contacting a shaft from below

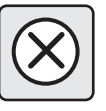

Cancel

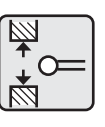

Calibrate probe using a groove

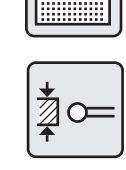

 $\phi$ 

 $\Delta$ 

Calibrate the probe using a ledge

Contacting a shaft from above

Contacting a bore from above

Determining the center of a bore /

displaying the position

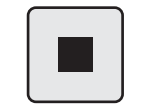

0.00

Stop / Accept

Taper probe

Change resolution

Time / Date

Show / Hide the list of results

Add a new update

Register

Display measurement number ON / OFF

 $\mathsf{M}$  | Manual data transmission  $\mathsf{A}$  | Automatic data transmission

Acoustic signal Contacting speed  $\mathbb{R}^{\vee}$  Standstill time

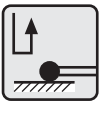

Ц.

Contacting parameter

Factory settings

Repeat / Continue

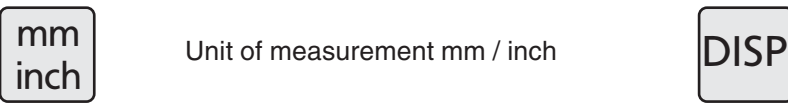

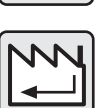

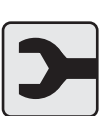

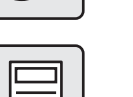

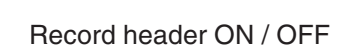

Service / Customer service

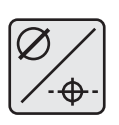

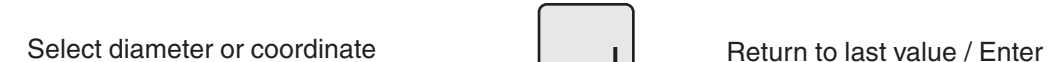

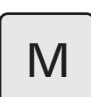

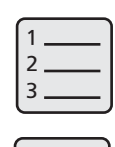

 $1|4$ 

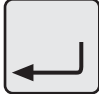

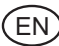

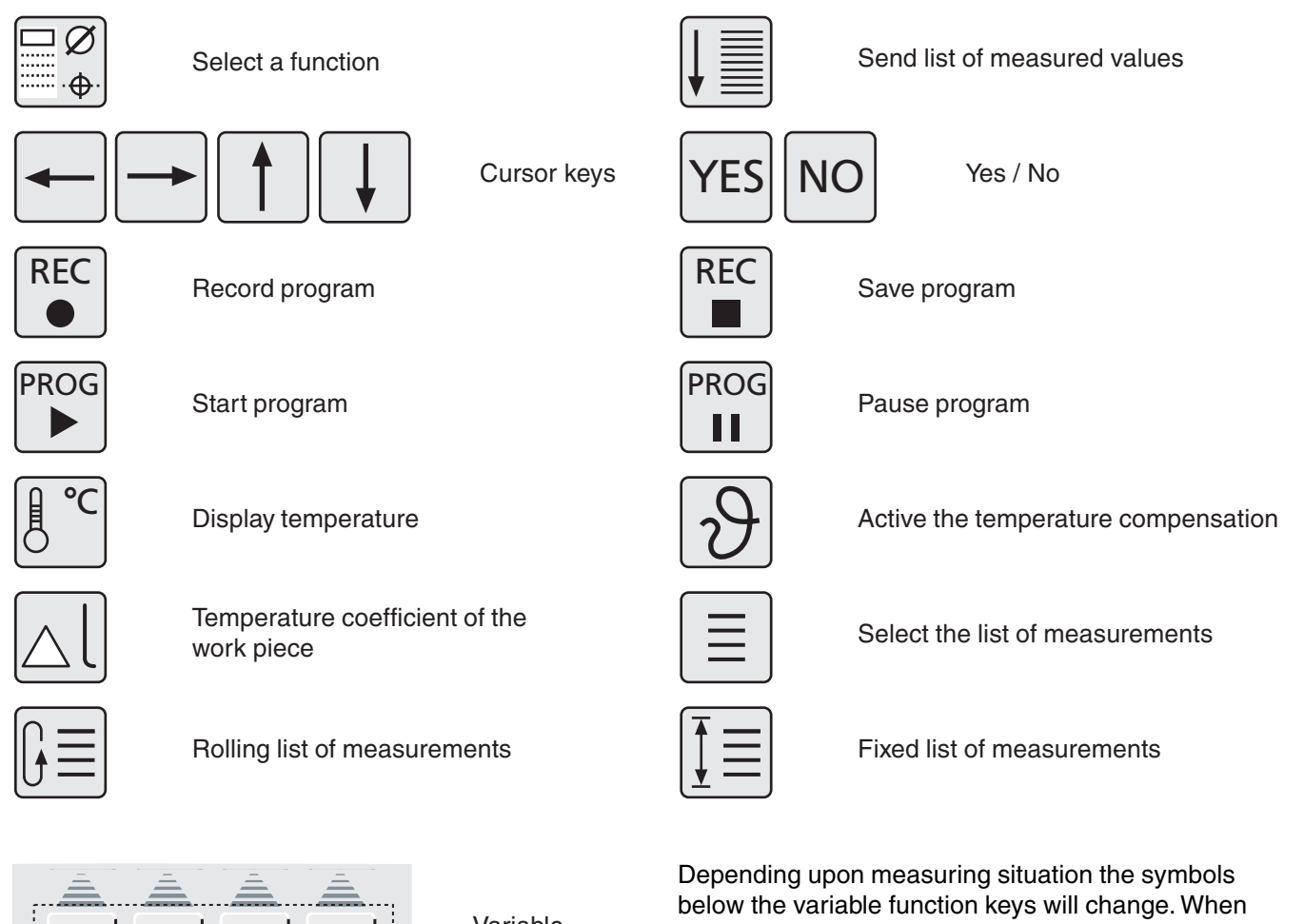

Variable function keys

pressed the keys will activate the function or go into the subdirectory (the next subordinated level).

The different meanings are described in these operating instructions.

### **1.3.4.3 Symbols** - **display**

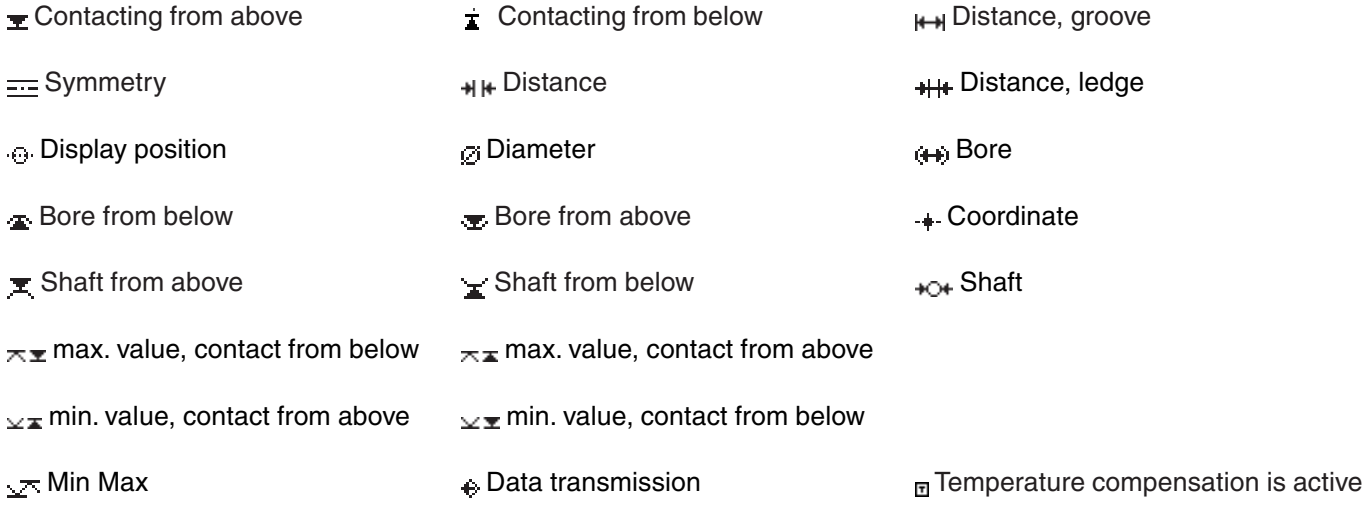

#### .<br>EN

# **2. Commissioning / First steps**

#### **Description / Sequence Symbols / Pictures**

#### **2.1 Switching ON**

- Switch the mains power supply to  $ON = (1)$ . The switch which can be found at the rear of the height measuring instrument
- The Boot up sequence will be start.

- The measuring carriage of the height measuring instrument will move automatically to the reference point and set the zero point on the base plate.
- **Note:** Once the zero point has been accepted, confirmation is given by 2 acoustic signals (beep).

After the reference point has been confirmed, any zero point can be selected.

# (Mahr) DIGIMAR 816C PROGRAM V1.1A 6.89.88 87:48 mm ED 1 .<br>دههایی<br>--- بالانده **-**77777777777  $0.000$ חת

#### **2.2 Calibrating a probe**

- a) Press the "Calibrate a probe" key
- b) Press the function key "Calibrate in a groove", the probe moves automatically to the center of the groove on the setting standard
- c) Slide the setting standard, so that the probe is within the groove. The groove will be automatically measured for a second time.

d) The determined probe constant will be displayed.

#### **Note:**

The determined probe constant is always slightly smaller than the actual diameter of the probe (probe deflection- see Chapter 3.1)

#### **2.3 Moving / positioning the height measuring instrument**

By pressing the switch for the air bearing a ca. 9  $\mu$ m high air cushion inflates underneath the height measuring instrument, enabling the operator to comfortably move and without jolting the height measuring instrument into the desired position upon the base plate. As soon as the switch for the air bearing is released, the air cushion will deflate and the height measuring instrument will once again stand firmly upon the base plate.

#### **Note:**

The pump for the air bearings should not be used continuously. This pump is only to be employed as a short-term pump to position / move the height measuring instrument.

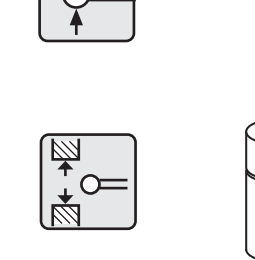

3

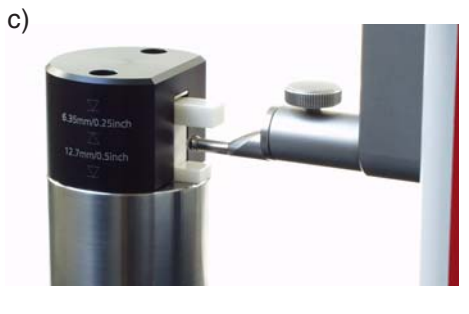

d)

a)

b)

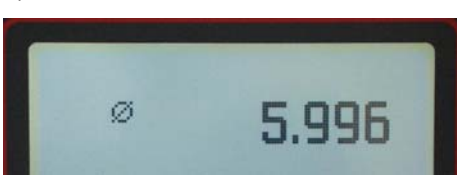

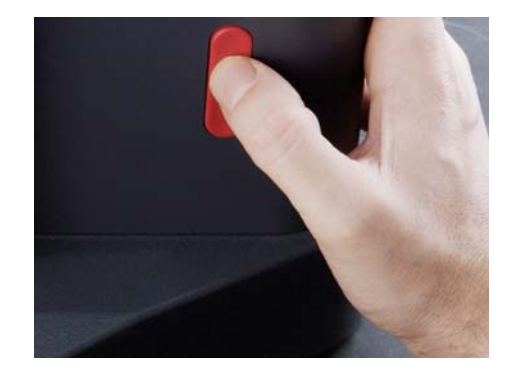

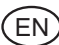

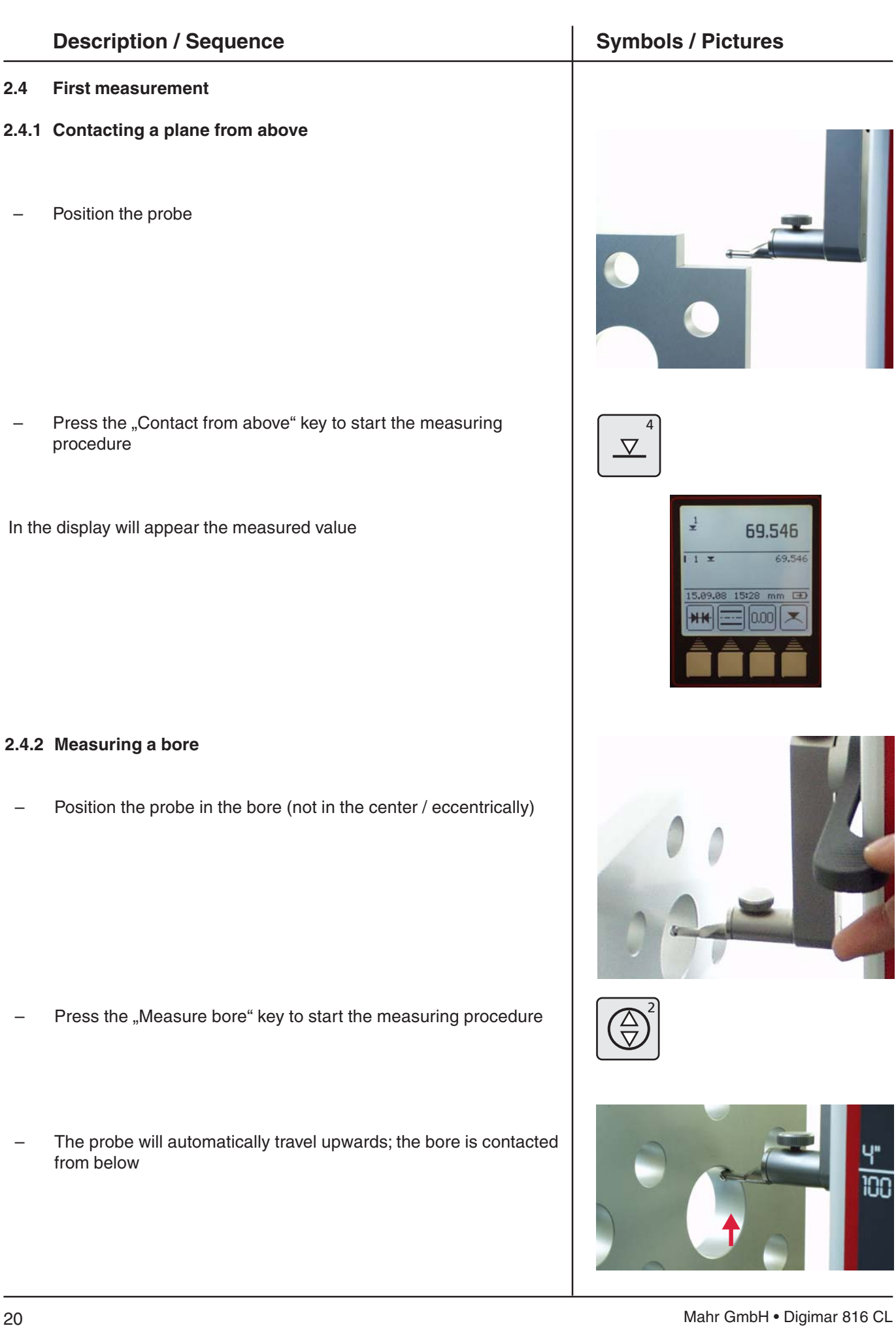

**2.4.2 Measuring** 

Position th

- 
- 

m

69.546 69.546

15:28 mm (3)  $\vert 0.00 \vert \vert \times$ 

- Move the work piece parallel to the limit plate (stop face) in order to determine the reversal point / maximum
- Acceptance of the reversal point will be confirmed by an acoustic signal (beep)
- The probe will automatically travel downwards; the bore is contacted from above.

– Move the work piece parallel to the limit plate (stop face) in order to determine the reversal point / minimum

– An acoustic signal will be emitted confirming acceptance of the reversal point; the results (center and diameter) will appear in the display.

#### **2.5 Switching OFF**

– The mains power supply switch can be found at the rear of the height measuring instrument Switch the mains power supply to OFF = **(0)**

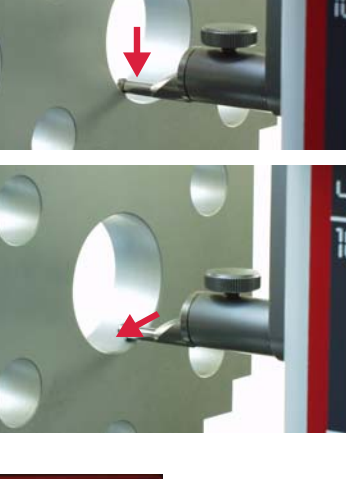

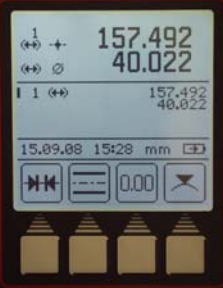

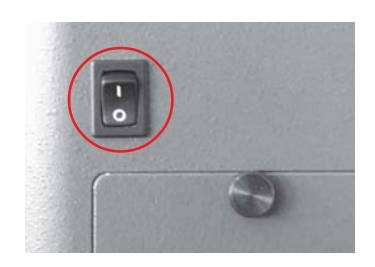

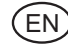

#### .<br>EN

# **3. Operation and measuring**

### **3.1 Standard calibration / calibrate a probe**

Each calibration will automatically be conducted twice (x 2).

When calibrating the probe, the probe will automatically travel to the preset height of the gage block (92 mm).

#### **Note:**

The probe constant can be influenced by any of the following factors:

- Strain on the holder and the probe
- The reversal point of the measuring system
- The diameter of the probe

#### **Attention:**

The probe constant must be re-determined once a probe has been exchanged.

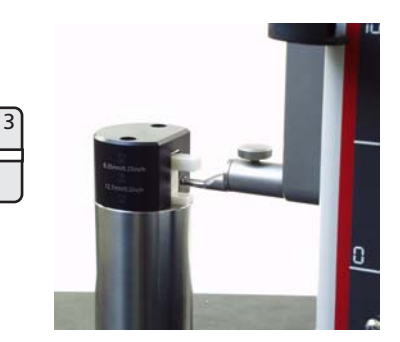

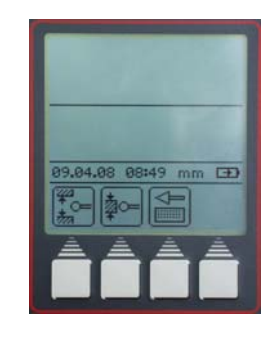

#### **Possibilities:**

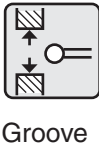

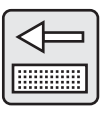

Ledge Taper 12.7 mm 6.35 mm probe

#### **Description / Sequence Symbols / Pictures**

#### **3.1.1 Calibrating a probe using a groove**

- Press the "Calibrate a probe" key
- Press the function key "Calibrate using a groove". The probe automatically travels the center of the groove of the setting standard
- Each calibration will automatically be conducted twice
- An acoustic signal (beep) will be emitted, confirming that the probe has made contact (the actual measured value will be shown in the display)
- Once calibration has been successful, the determined probe constant will be shown in the display.

#### **Info:**

The determined diameter is usually smaller than the real diameter as the probe deflection also has to be taken into account.

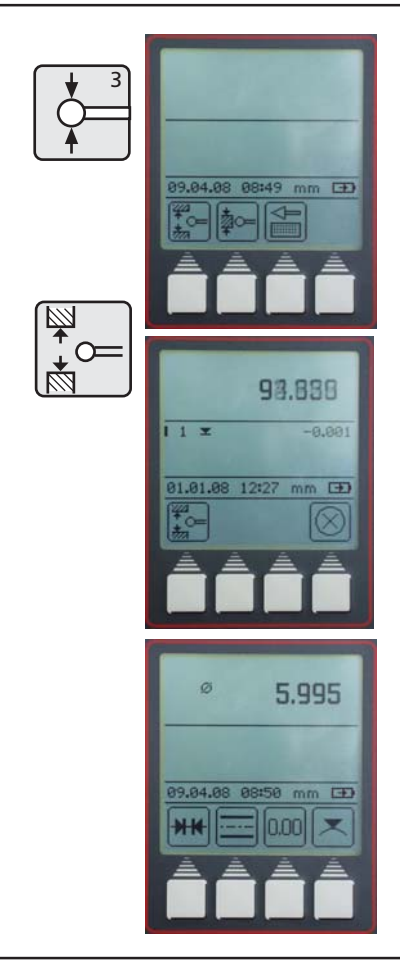

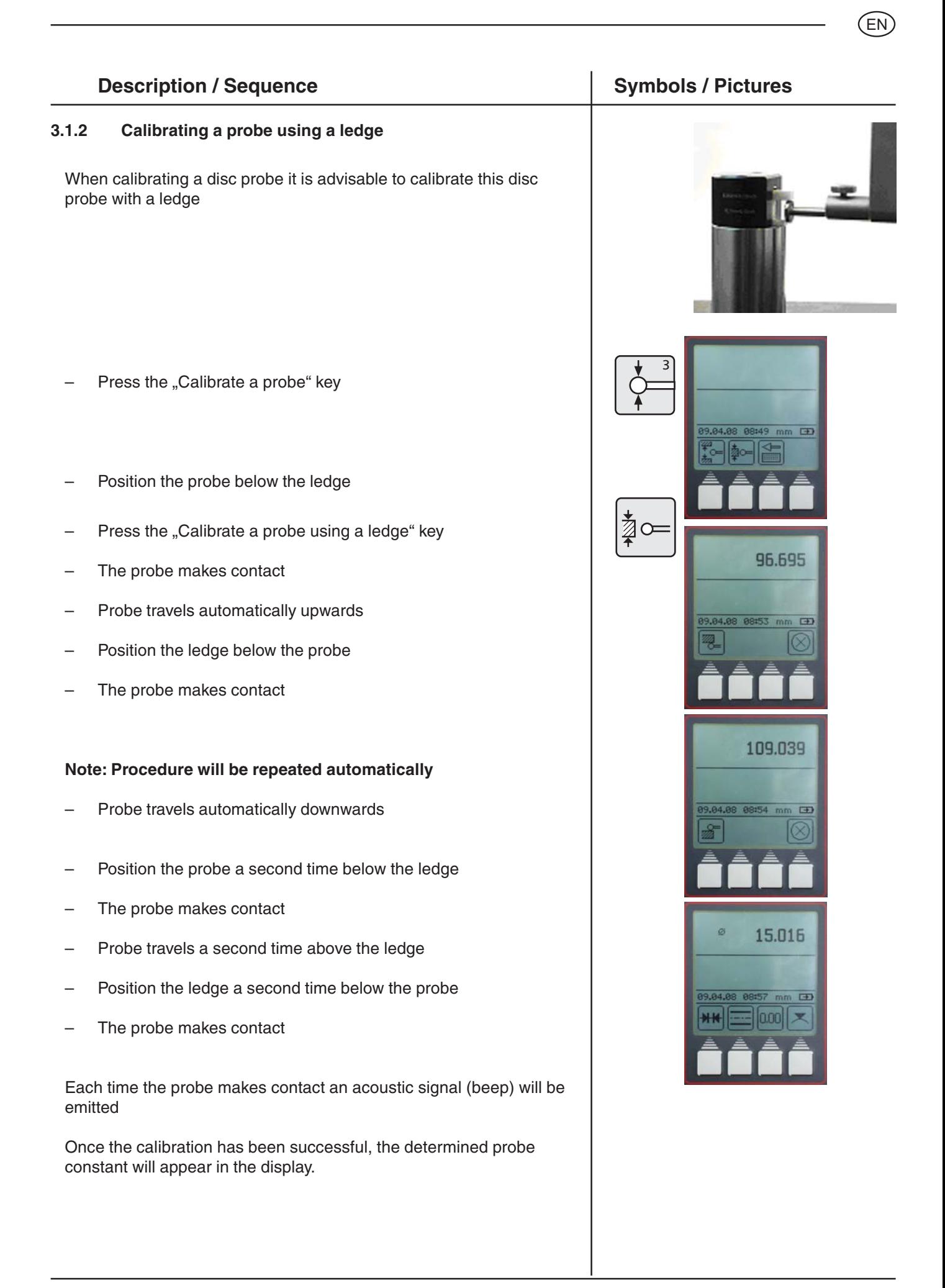

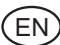

#### **3.1.3 Calibrate with a taper probe**

- Press the "Calibrate with a probe" key
- Press the "Calibrate with a taper probe" key
- Use the cursor keys and the numerals on the keypad to enter the diameter of the cone (e.g. 30 mm).
- Press the "Accept" key
- Press the "Setting the zero point" key and then the function key "Zero point", to set a new zero point on the base plate
- The probe travels automatically to the base plate and sets a zero point

#### **Note:**

When measuring with a taper probe the radius will be also be included. Measuring procedure for taper probe, see Chapter 3.4.4.6

#### **3.1.4 Deviations caused by calibration**

Probes that have a large deflection (very long or very thin probes) can cause a deviation between the two measuring procedures.

#### **The following function keys appear:**

Conduct calibration once more, the average (mean) value will be calculated from the previous determined probe constant and the newly measured constant

Deviation is not accepted; the old value will be maintained. Probe constants with deviation will be shown in the status panel on the display

Abort measurement, all previous probe constants will be maintained.

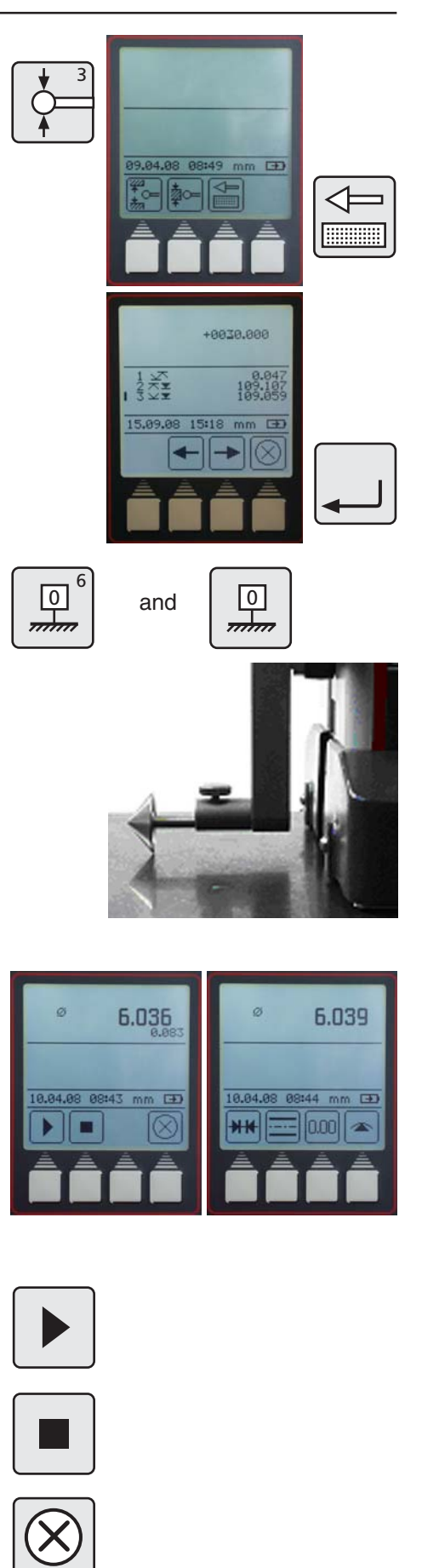

**3.2 Zero points**

- Basic-zero point, base plate ............................................................................
- Preset zero offset ...........................................................

### **Description / Sequence Symbols / Pictures**

#### **3.2.1 Set the zero point on the base plate**

- Press the key "Setting the zero point" on the keypad
- Press the "Zero point on the base plate" function key
- The probe travels automatically to the base plate and the zero point is set

Standard display is 0.000

After the reference point has been confirmed the "Zero point on the base plate" it is possible to set zero point anywhere.

#### **3.2.2 Entering a PRESET value**

- A Preset can only be set upon an already measured value
- Press the key "Zero point" on the keypad

Press the function key "Enter PRESET"

Using the cursor keys, select a measured value, upon which the preset value should be applied, e.g. 2

- Once again press the function key "Enter PRESET"
- Enter the preset value using the cursor keys and the numerals on the keypad
- The preset value of 300 mm applies to the dimension 227.015 (Measurement 2) as shown in this example.

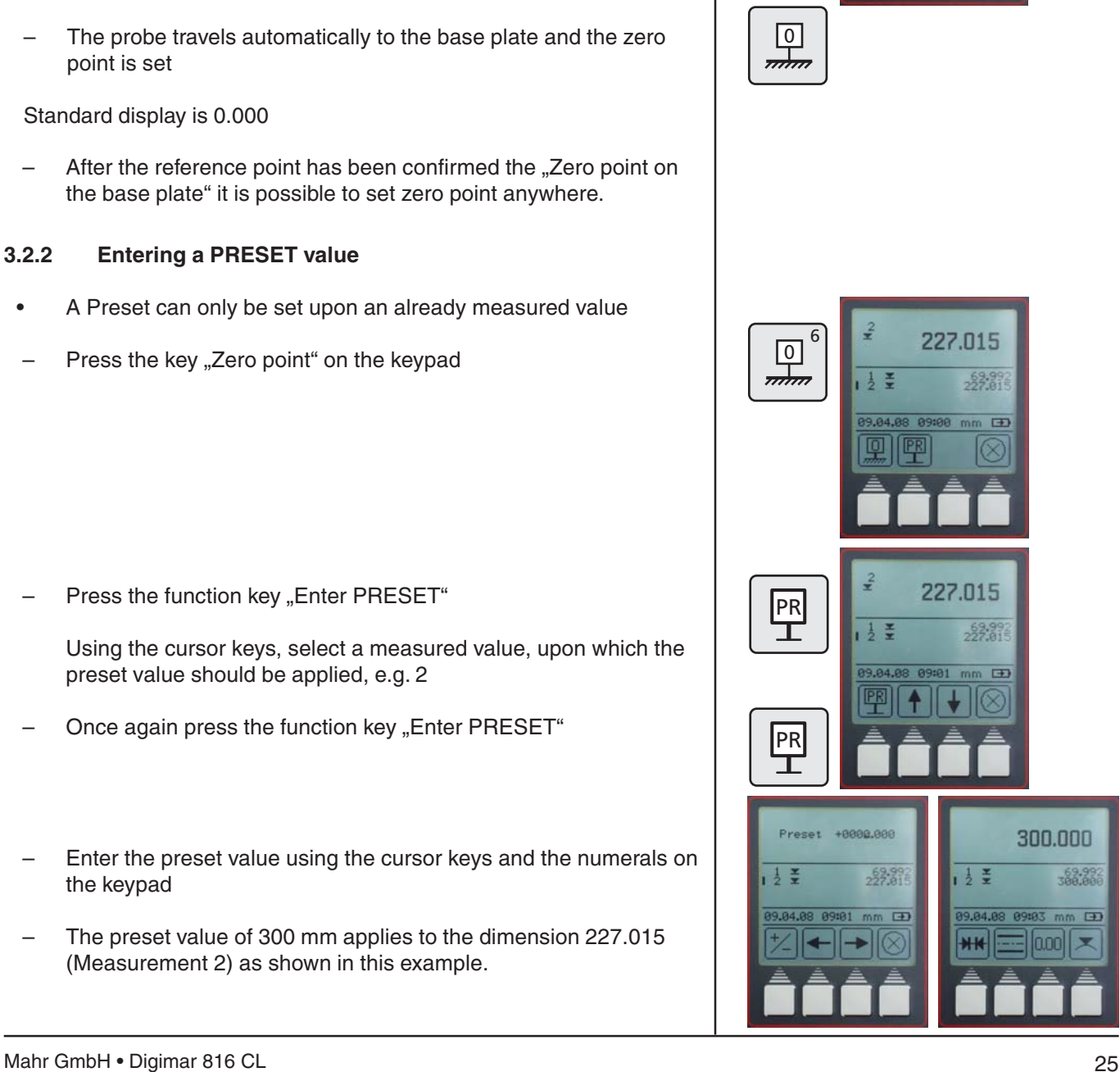

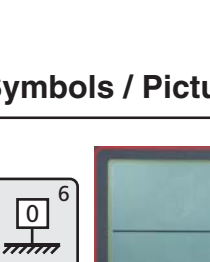

 $|PR$ 

⊤

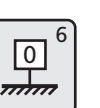

 $0.000$ 

 $\overline{F}$ 

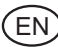

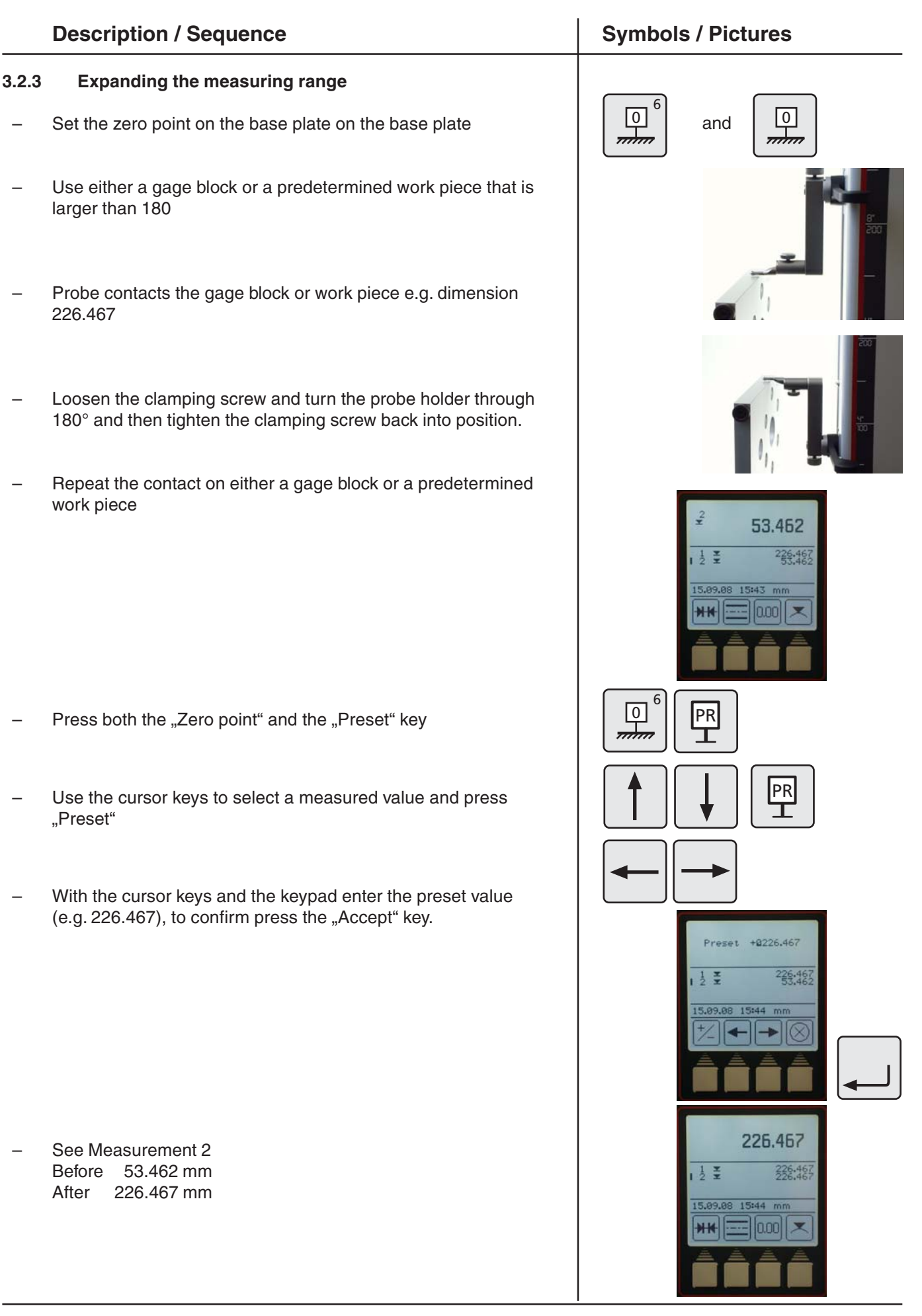

.<br>EN

#### **3.3 Basic measuring functions**

#### **Description / Sequence Symbols / Pictures**

#### **3.3.1 Contacting from above**

Press the key "Contacting from above" on the keypad

The measuring procedure will start

The result will be shown as a large value and in the list of measuring characteristics as a symbol. Acceptance of the value will be confirmed by an acoustic signal.

During measurement only the function key "Cancel" can be used.

#### **3.3.2 Contacting from below**

Press the key "Contacting from below" on the keypad

The measuring procedure will start

The result will be shown as a large value and in the list of measuring characteristics as a symbol. Acceptance of the value will be confirmed by an acoustic signal.

During measurement only the function key "Cancel" can be used.

#### **3.3.3 Measuring a groove**

Position the probe in the upper section of a groove

- Press the "Measure a groove" key on the keypad, the measurement procedure will start
- The probe automatically travels upwards and then automatically downwards
- During measurement only the function key "Cancel" can be used
- The results (width of the groove and the center of the groove) will be shown in the display.

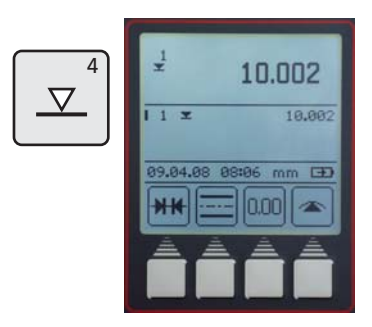

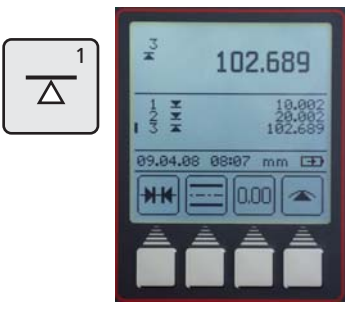

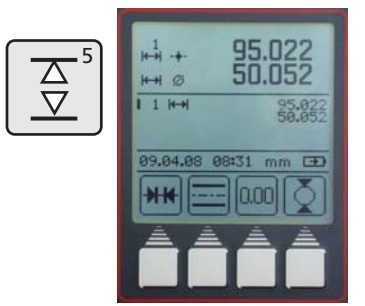

### .<br>EN

#### **Description / Sequence Symbols / Pictures**

#### **3.3.4 Measuring a bore**

- Position the probe in the bore (not in the center / eccentrically)
- Press the "Measure a bore" on the keypad, the measurement procedure will start
- The probe will automatically travel upwards and contact the bore from below
- Move the work piece parallel to the limit plate (stop face) in order to determine the reversal point / maximum, acceptance of the reversal point will be confirmed by an acoustic signal (beep)
- The probe will automatically travel downwards; the bore is contacted from above
- Move the work piece parallel to the limit plate (stop face) in order to determine the reversal point / minimum, acceptance of the reversal point will be confirmed by an acoustic signal (beep)
- The results (center and diameter) will appear in the display.

#### **Tip**

When measuring large bore holes or when obstacles are present the measuring procedure can be interrupted by pressing the Pause key. Press the Continue key to proceed.

Also see also to Chapter 2 - First measurement

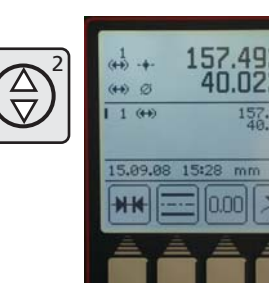

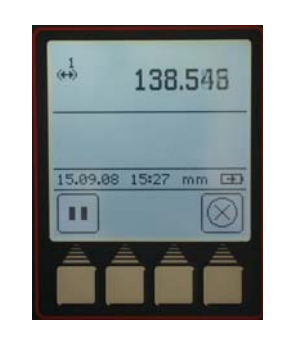

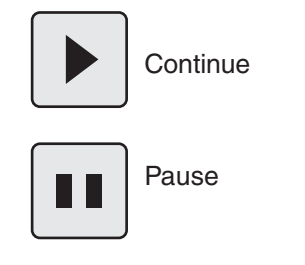

### **3.4 Function keys**

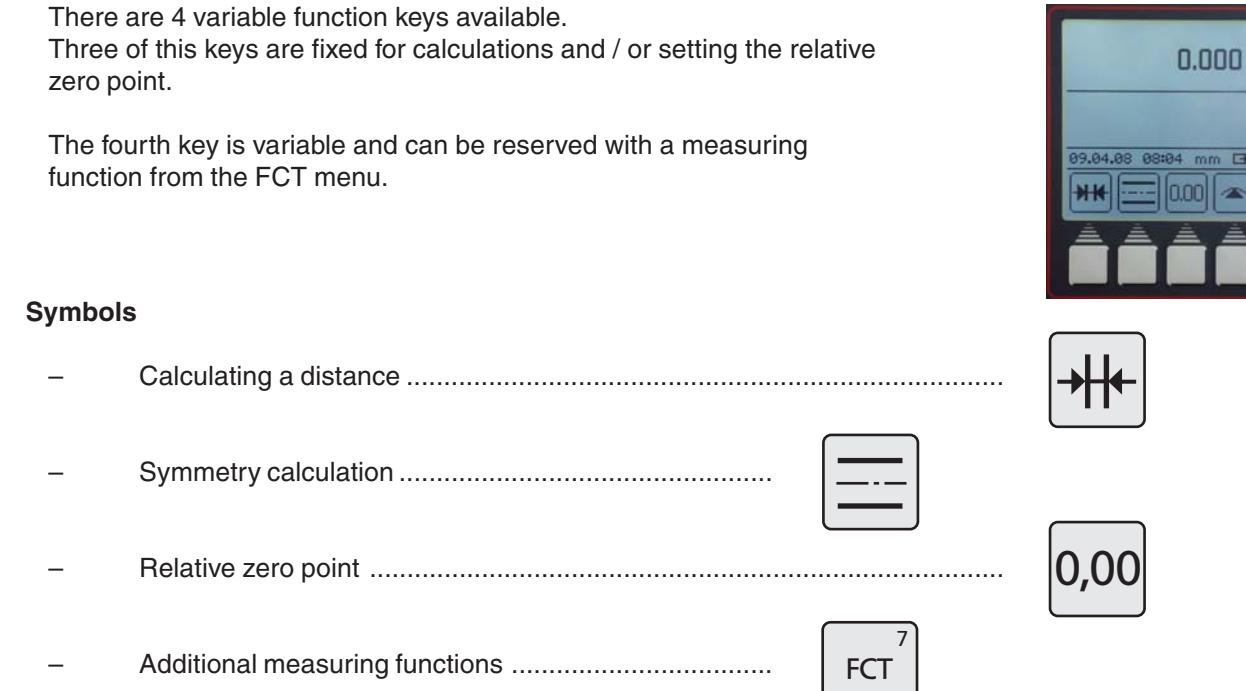

#### **Description / Sequence Symbols / Pictures**

#### **3.4.1 Calculating a distance**

The difference between the last 2 stored measuring results will be calculated and shown in the display.

#### **3.4.2 Calculating symmetry**

The symmetry between the last 2 stored measuring results will be calculated and shown in the display.

The height of the line of symmetry related to the zero point will appear in the display.

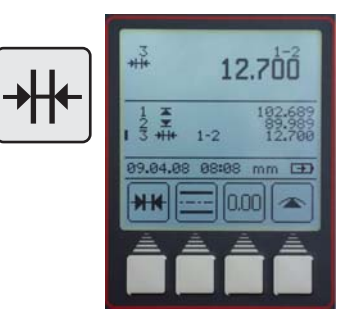

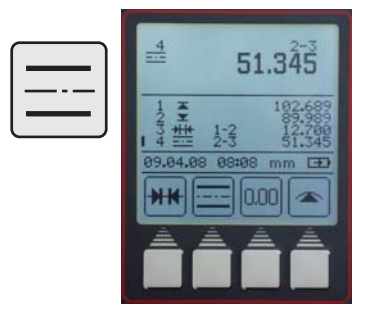

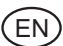

#### **3.4.3 Relative / Absolute zero point**

With this function a new zero point can be set relative to the base plate

- Press the function key "Set zero point", the last measured characteristic / value will be shown in the display as Work piece-zero point 01. In this example, as dimension 227.017
- Once again contact the surface with dimension 227.017

All the measuring results are marked with 01 in the display that refer to the relative zero point

By pressing the function key "ABS" the zero point will change back to zero point on the base plate

The function key "0.00" will reappear. All further measurements will be in relation to the base plate. The display symbol 00 will only appear once in the upper display field.

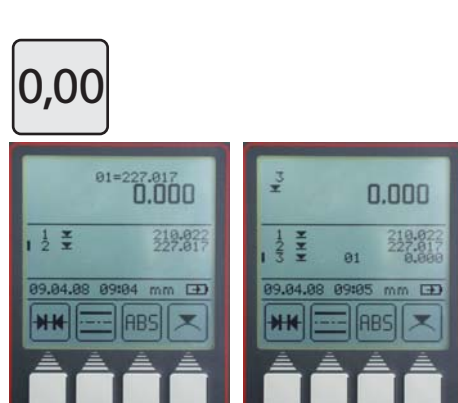

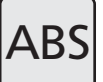

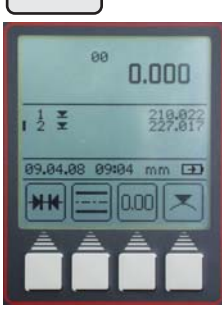

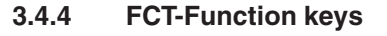

Press the "FCT" key on the keypad

In this menu 8 more measuring functions can be selected.

When a function has been selected, this function will allocated to the fourth function key in the measuring menu. This function remains until a new function is selected. Therefore, those functions that are regularly used can be activated by pressing one key.

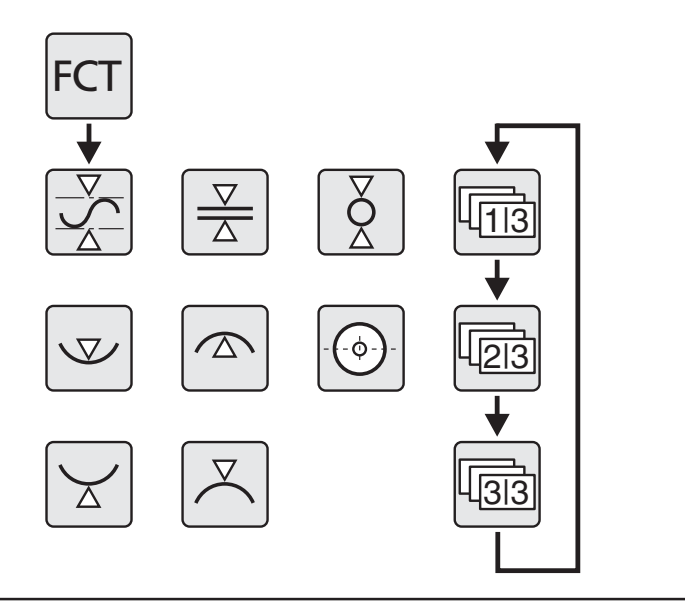

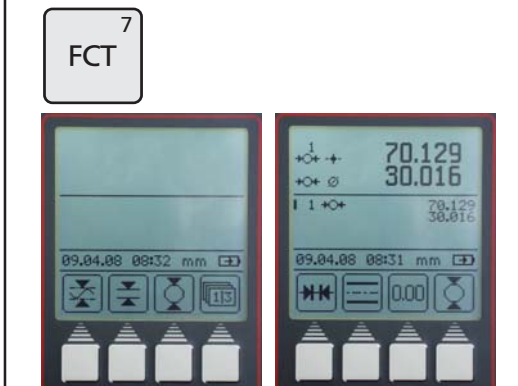

#### **3.4.4.1 MAX/MIN-Function**

- Press "FCT" on the keypad and the function key "Max-Min"
- Select either contacting a plane from above or below, measurement will start
- By moving the work piece the change between Max, Min and the difference can be seen in the upper display field
- With the "Pause" key the measurement will be stopped (put on hold), to continue measurement, press the "Continue" key

Pressing the "Stop" key will terminate the measurement, the difference between the maximum and minimum value will be shown in the display

Further measured values can be viewed:

 $M = Max - maximum value$  $M = Min - minimum value$ 

To exit the menu press the "CE" key

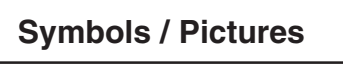

.<br>E Ñ

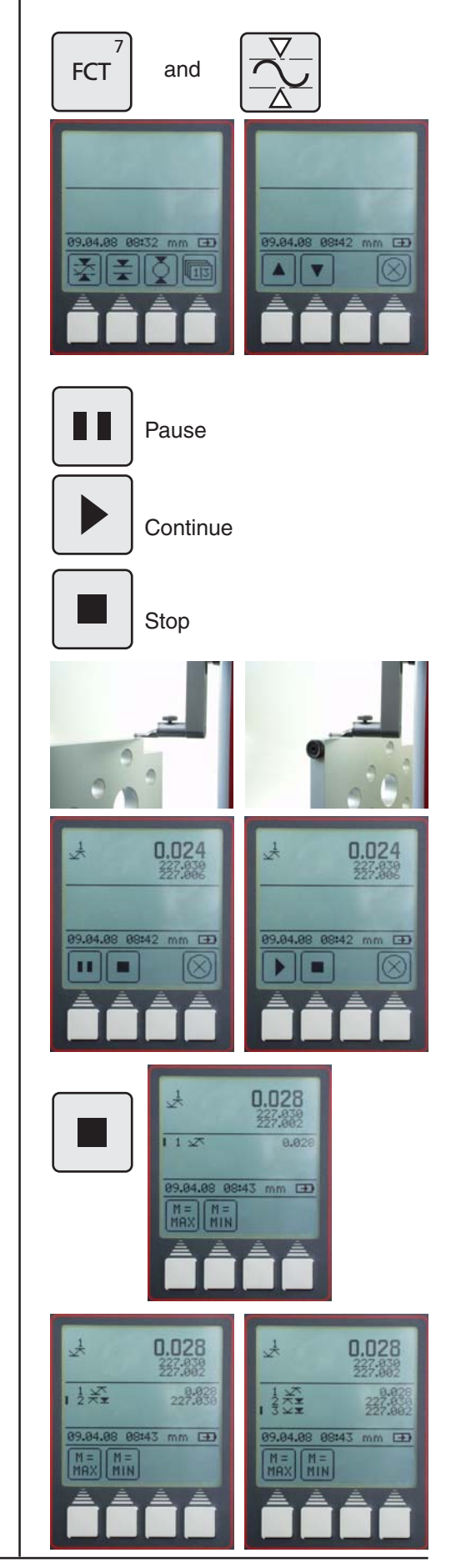

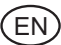

#### **3.4.4.2 Measuring a ledge**

- Position the probe below the ledge
- Press the "FCT" key on the keypad and then the function key "Measure a ledge"
- The probe automatically travels upwards and makes contact with the ledge
- Position the probe above the ledge and press the "Contact a ledge from above" key
- The probe automatically travels downwards and makes contact with the ledge

The width of the ledge and the position of the symmetry axis of the ledge will be shown in the display.

#### **3.4.4.3 Measuring a shaft**

- Position the probe below the shaft (not in the center / eccentrically)
- Press "FCT" on the keypad and then the function key "Measure a shaft"
- The probe automatically travels upwards and makes contact with the shaft
- Move the work piece parallel to the limit plate (stop face) in order to determine the reversal point / minimum, acoustic signal (beep) will confirm acceptance
- Position the probe above the work piece (not in the center / eccentrically)
- Press the "Contact a shaft from above" key
- The probe automatically travels downwards and makes contact with the shaft
- Move the work piece parallel to the limit plate (stop face) in order to determine the reversal point (maximum), once the acoustic signal is emitted, the value has been accepted
- The center point and the diameter will appear in the display.

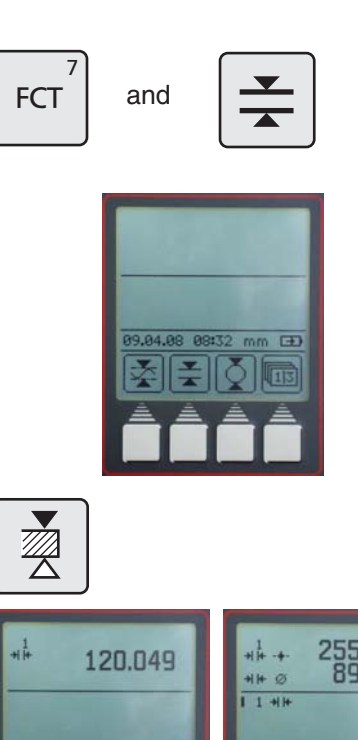

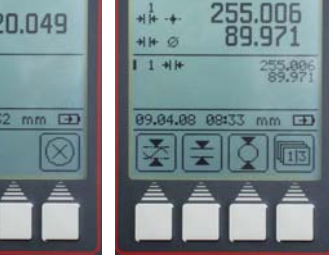

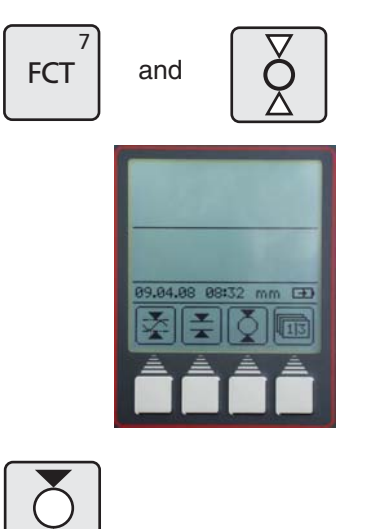

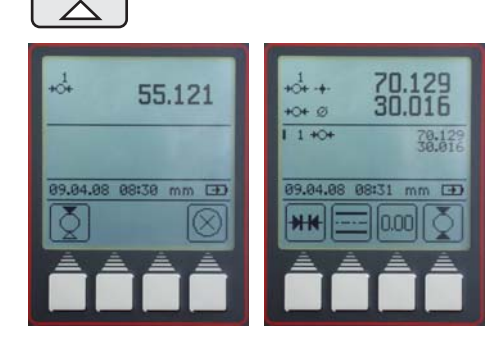

32 Mahr GmbH • Digimar 816 CL

#### **3.4.4.4 Contacting a bore from below**

- Position the probe eccentrically in the bore
- Press "FCT" on the keypad and then the function key "Contact a bore from below"
- Move the work piece parallel to the limit plate (stop face) in order to determine the reversal point / minimum, the acoustic signal will confirm acceptance
- The minimum of bore will be shown in the display.

#### **3.4.4.5 Contacting a bore from above**

- Position the probe eccentrically in the bore
- Press "FCT" on the keypad and then the function key "Contact a bore from above"
- Move the work piece parallel to the limit plate (stop face) in order to determine the reversal point / maximum, the acoustic signal will confirm acceptance
- The maximum of bore will be shown in the display.

#### **3.4.4.6 Center of a bore / display the position**

#### **Conduct the measuring procedure with a taper probe**

Insert the taper probe into the center of the bore

Press the "FCT" key and the function key "Bore center"

The center of the bore will appear in the display.

**Note:** When exchanging a probe, the new probe must be calibrated. See Chapter 3.1.3.

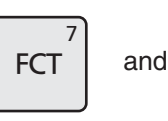

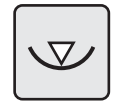

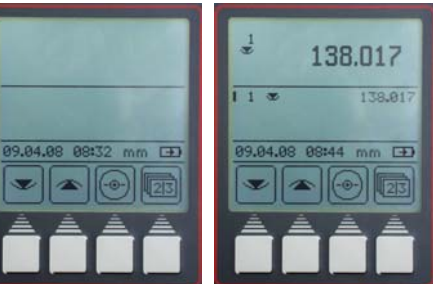

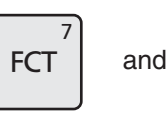

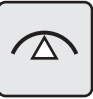

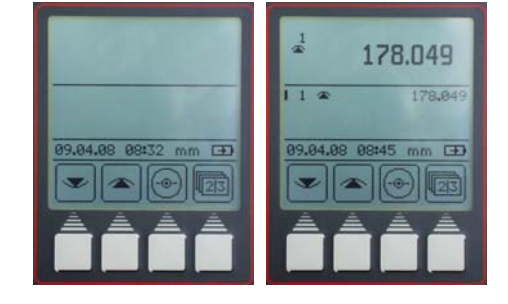

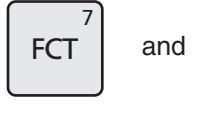

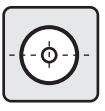

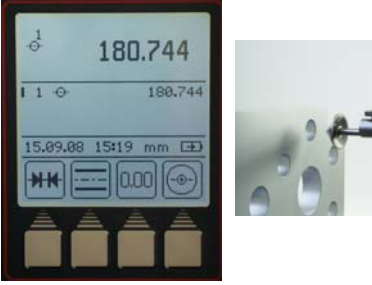

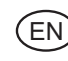

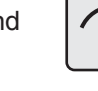

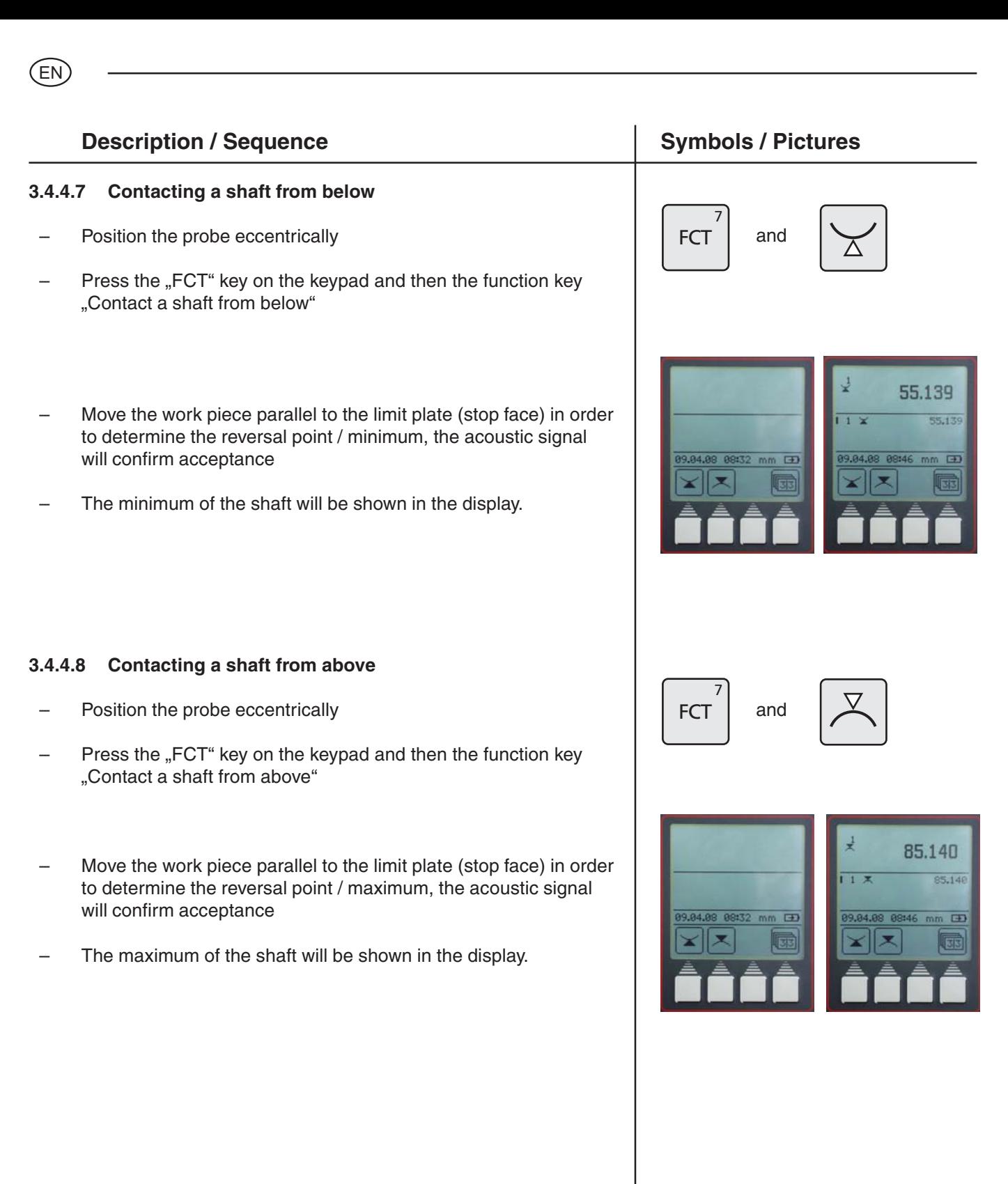

# **4 Delete, save and print measured values**

### **4.1 Delete**

#### **Symbols**

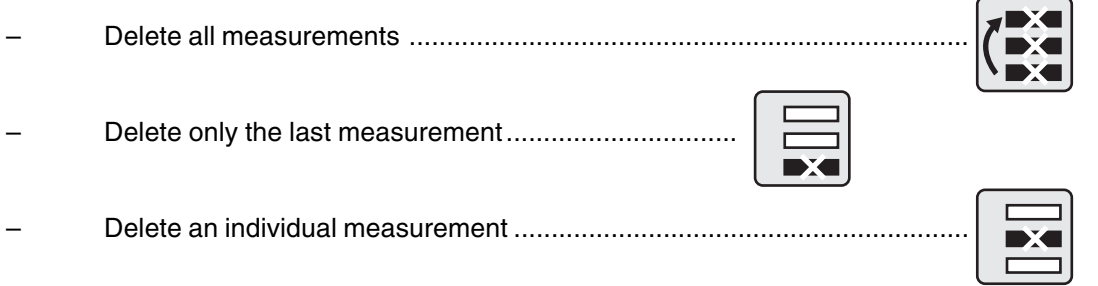

#### **Description / Sequence Symbols / Pictures**

#### **4.1.1 Delete all measurements**

- Press the "CE" key
- Press the "Delete all measurements" key. The list of measurements will be completely deleted.
- Press the "Delete the last measurement" key. Only the last measurement will be deleted (only in the measuring mode - rolling list of measured values).

#### **4.1.2 Delete an individual measurement**

- Position the cursor upon the individual measurement with the arrow keys (up - down)
- Press Taste "Delete 1 measured value" key. Only the selected measurement will be deleted (only in the measuring mode - fixed list of measured values).
- Press the "Accept" key to exit the delete menu

#### **Note:**

To change measured values list (rolling or fixed) see Chapter 5.13.

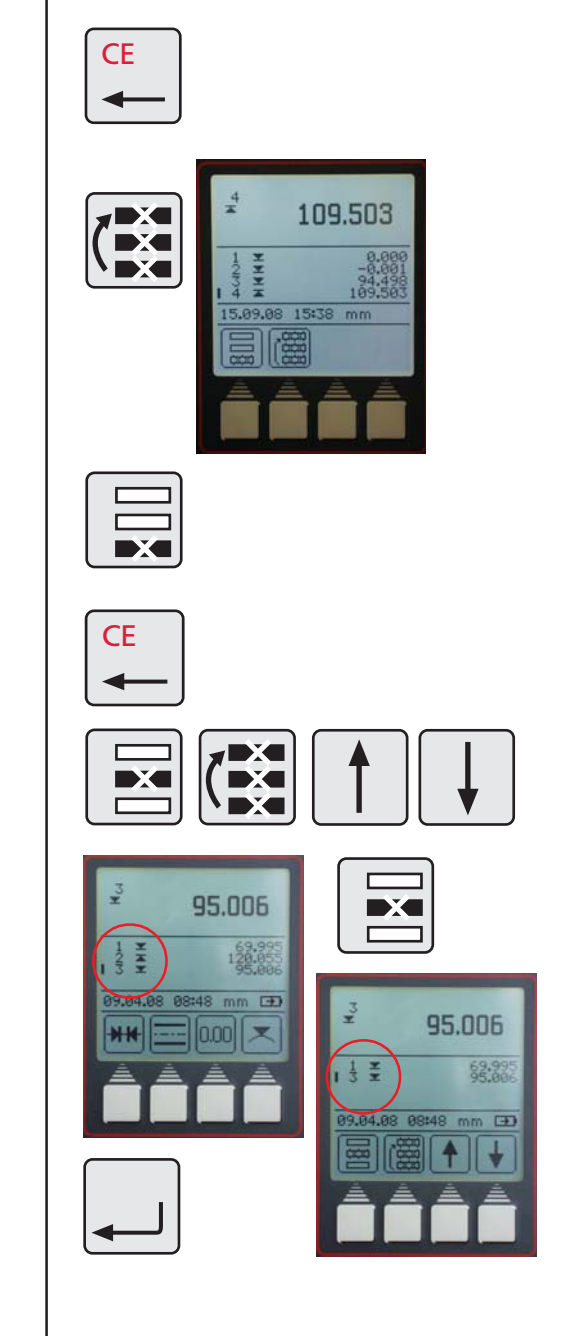

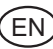

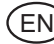

#### **4.1.3 Delete an entry**

In some input windows for example; in the Preset window it is possible to delete incorrect entries

– Position the cursor with the arrow keys (left and right) upon the digit / entry which is to be deleted. Press the "CE" key to delete the digit.

#### **4.1.4 Return**

Press the "CE" key to return to next above menu.

#### **4.2 Print measured values**

### **Description / Sequence Symbols / Pictures 4.2.1 Print with an MSP2 printer** On the printer select the interface to be used, either Opto Duplex or the ASCII printer mode. **Note:** Settings see Chapter 5.1 - Data transmission Connect the RS232 connection cable to the INPUT on the printer (without a Simplex / Duplex adapter) 2000r Data cable Contract Corder no. 4346020 Interface Opto duplex ASCII-Printer<br>(Stat) (I  $(DATA)$ **4.3 Sending measured values**  $\overline{0}$ By pressing the "DATA" key, measured values can either be sent **DATA** manually i.e. singularly When data is being transmitted the following symbol will appear in the -0.001 display of the height measuring instrument

Settings see Chapter 5.1 - Data transmission and Chapter Software.

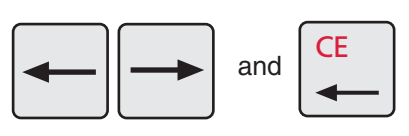

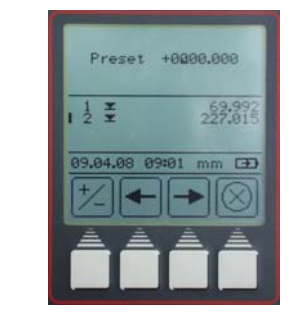

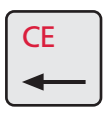

### 36 Mahr GmbH • Digimar 816 CL

# **5 Menu - Basic settings**

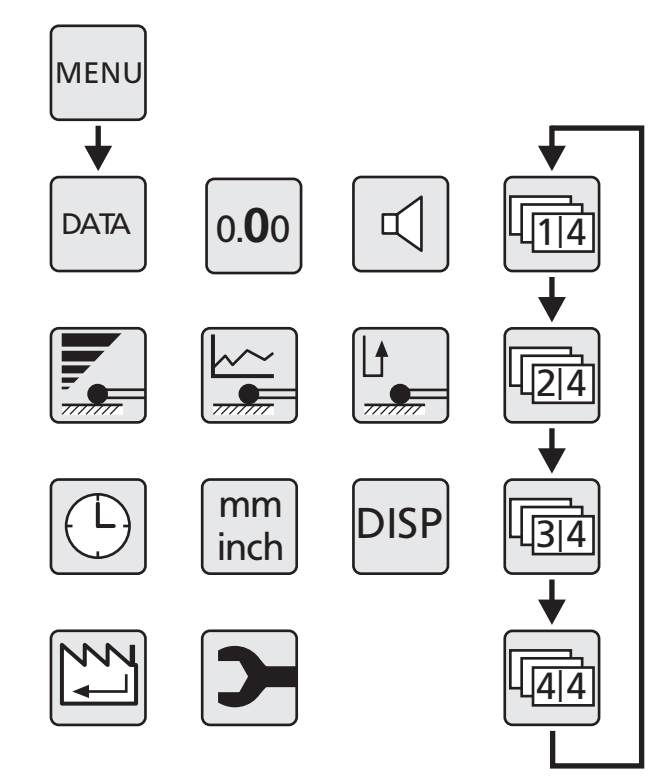

### **5.1 Data transmission**

#### **5.1.1 Basic settings / Symbols**

#### **Symbols**

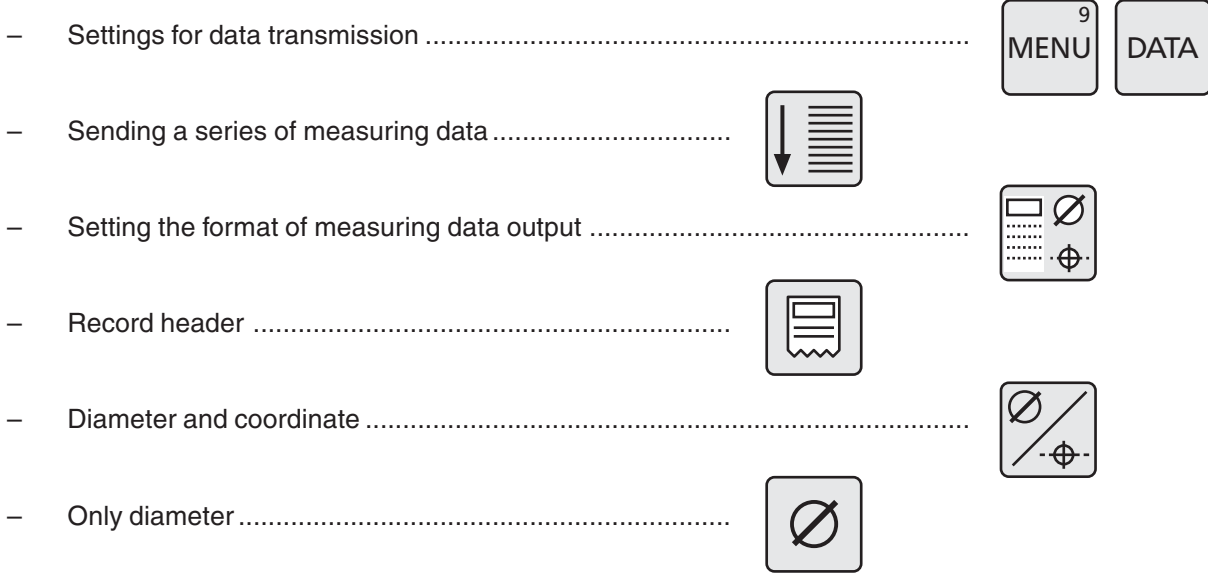

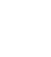

.<br>EN

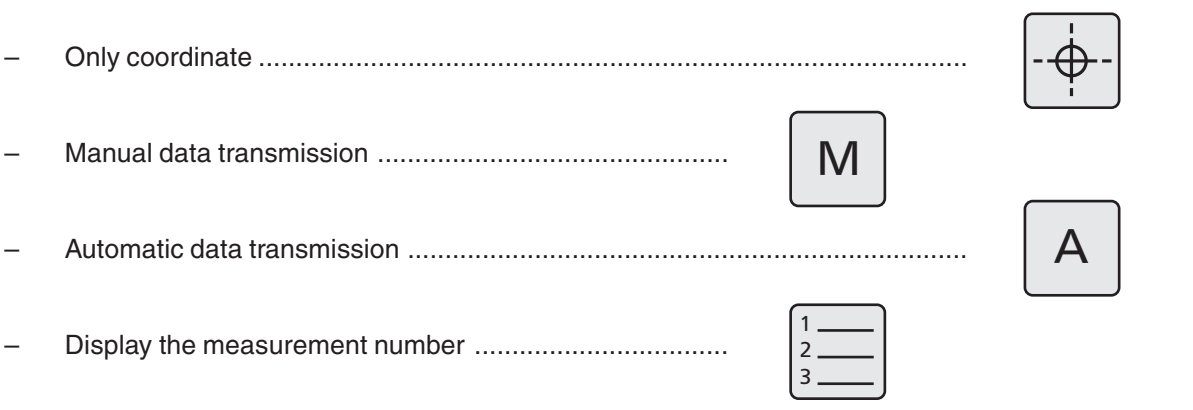

#### **5.1.2 Interfaces**

.<br>E Ñ

**Interface:** MarConnect RS232C duplex

Suitable data connection cables:

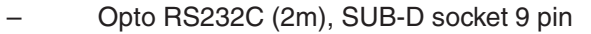

2000 usb (2m), incl. MarCom Standard

**Date transmission with the data connection cable 4346020 is not possible when being operated with Simplex!**

Order no. 4346020<br>Order no. 4346023

#### **Transfer parameter**

Transfer speed: 4800 Baud, 1 start bit, 7 ASCII-bits, even parity, 2 stop bits

#### **Connection**

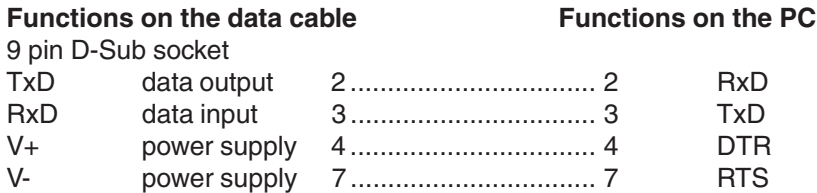

#### **Duplex operation (without adapter 4346394)**

**PC-side CR** Power supply **TxD** DTR = 'High' level  $RTS = 'Low' level$ **RxD**  $4 \text{ ms}$  | min. 5 ms max. 40 ms

- In this operating mode it is only possible to call up the measuring value in the format  $\pm$ XXX.XX(X)\_mm<CR> resp. ±XX.XXXX(X)\_inch<CR>.
- If the time between individual characters is longer than 30 ms (approx. 15 characters), then this will result in subsequent characters being interpreted as new instructions.
- After receipt of the instruction RS232-receipt is being locked until the instruction is being executed. Each reply string is terminated by CR.

– If, with a measurement series the measurement number and the record header are sent, then this will be sent in the following format: DIGIMAR\_816CL\_1.3A 21.01.09\_\_12:54 **THESE** 4 ROWS CAN BE FREELY EDITED  $1$  +1.234 mm or 1 +1.23456 inch 21\_\_\_+12.345\_mm or \_1\_\_\_+12.34567\_inch

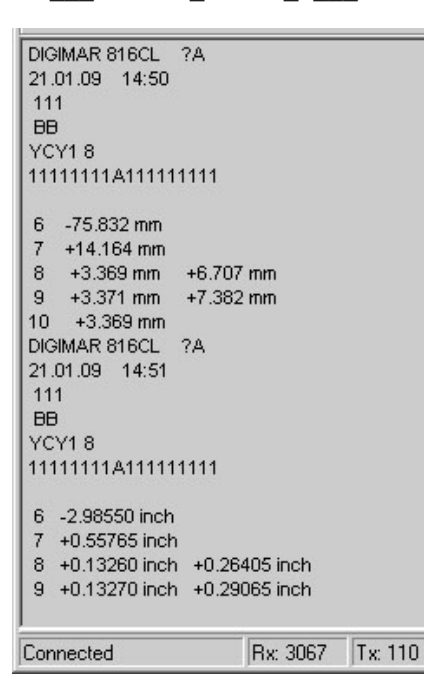

#### **5.1.3 Sending a series of measured data**

- In Menu, press the "DATA" key
- Press the function key "Send a series of measured values"

All measured data that are in the memory will be transferred simultaneously according to the how the measured data output is set to either a PC or a printer.

See Chapter 7.1 Data transmission with MarCom and See Chapter 5.1.2 Interfaces

#### **Description / Sequence Symbols / Pictures**

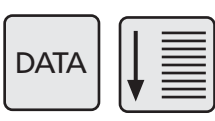

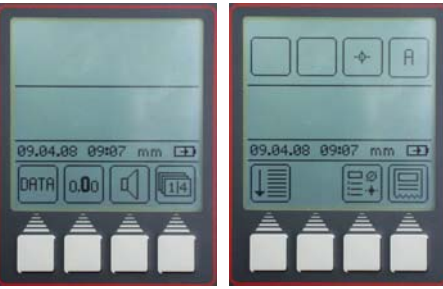

.<br>E Ñ

 $\blacktriangle$ 

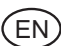

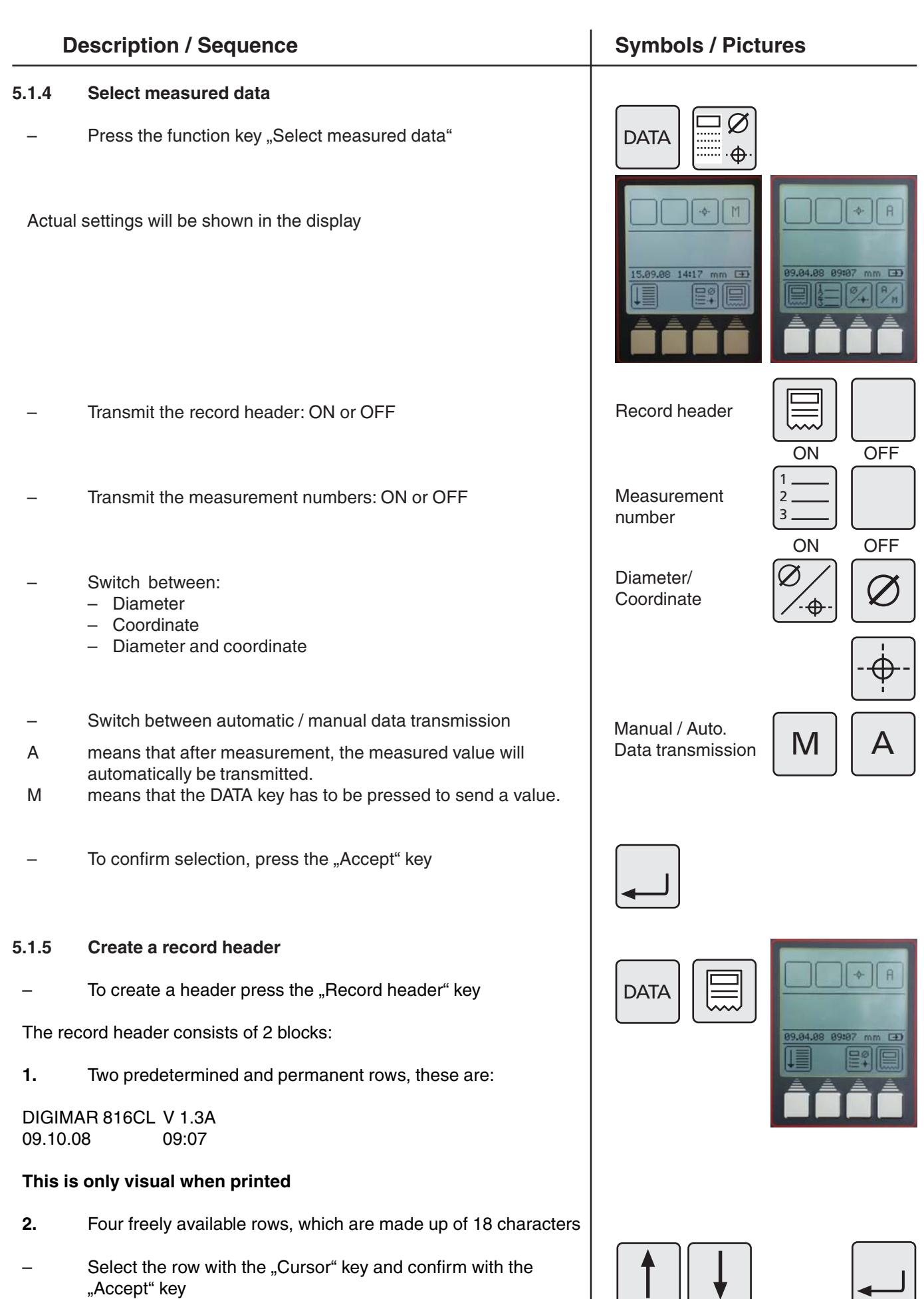

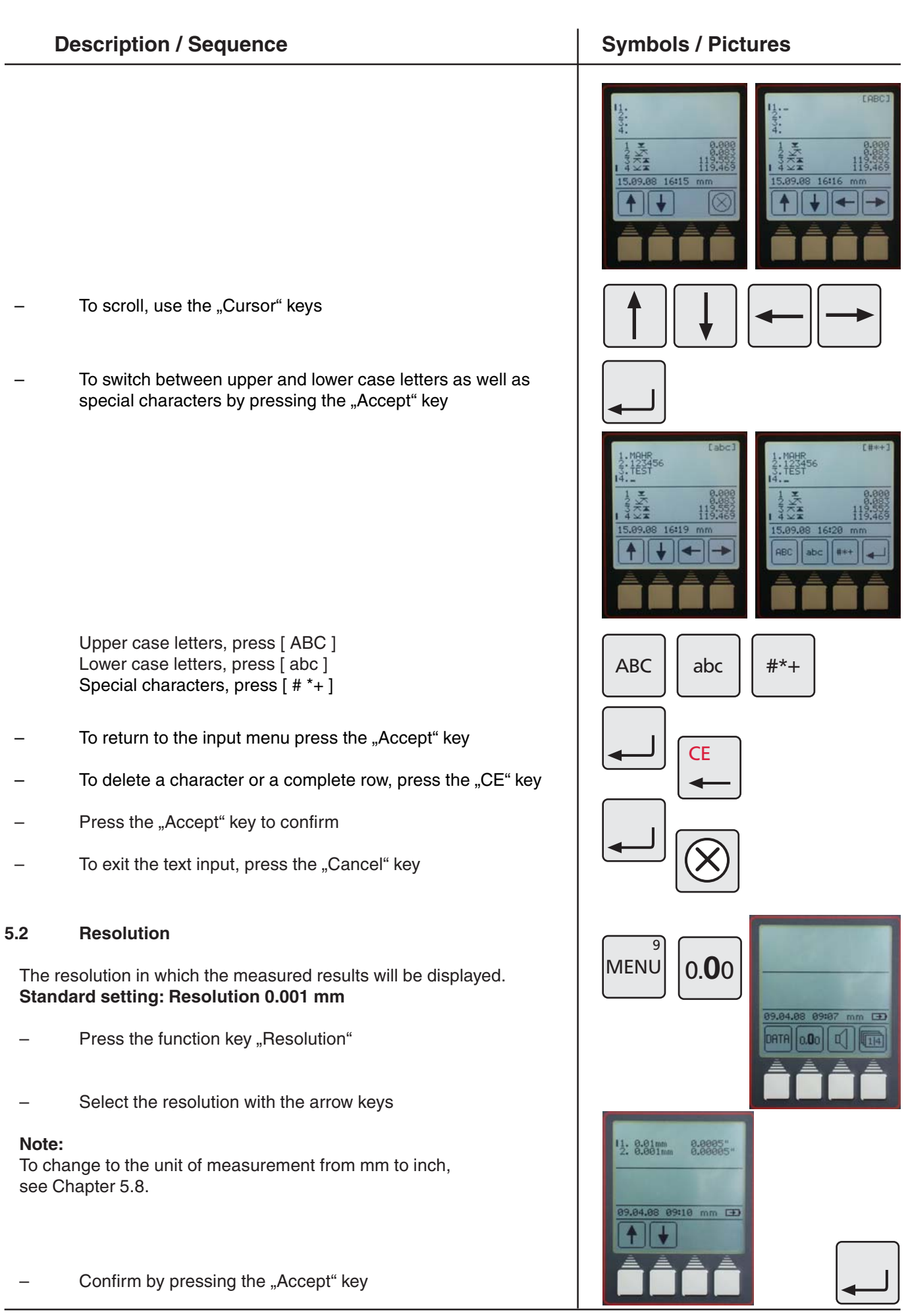

.<br>EN

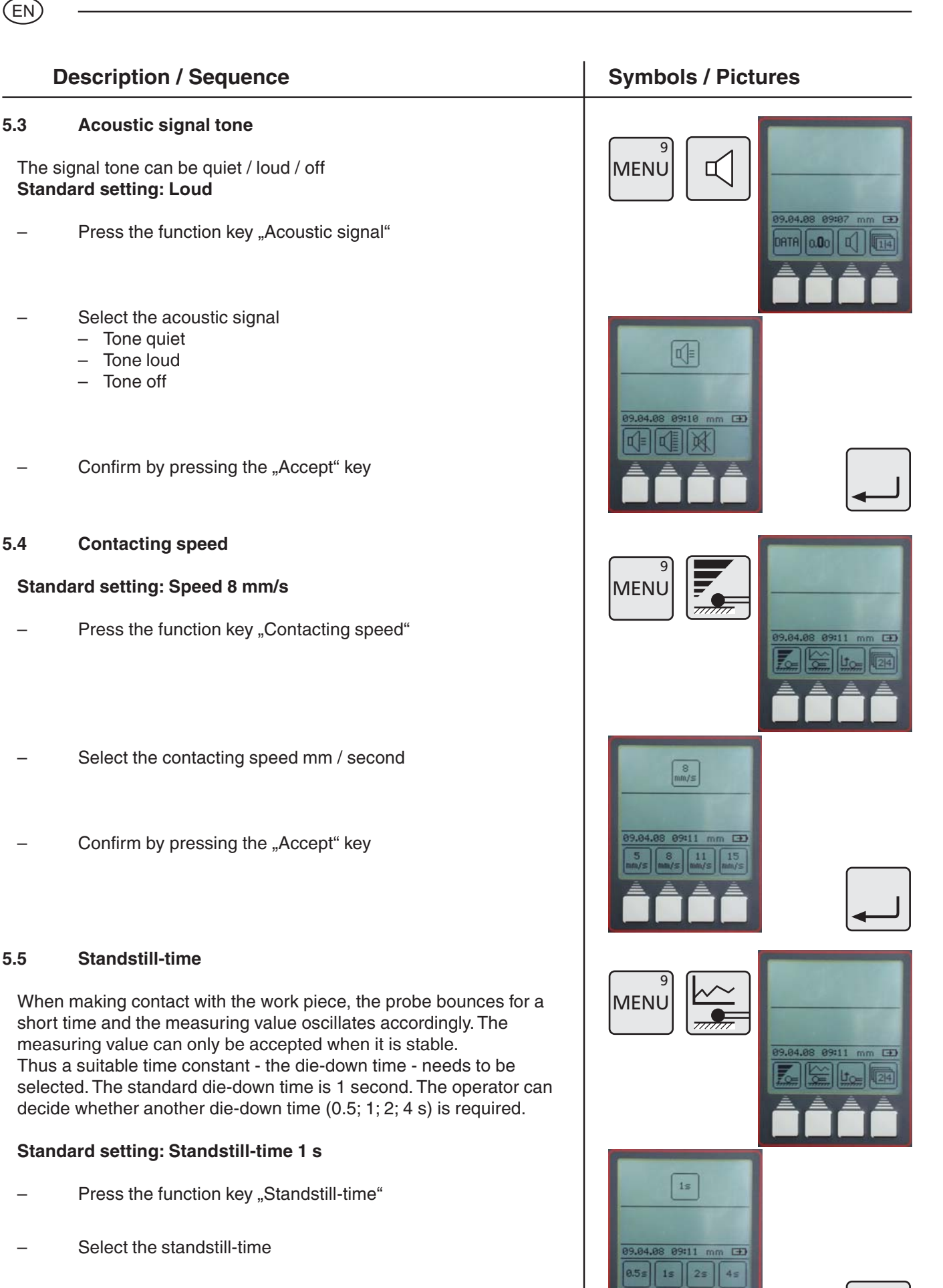

Confirm by pressing the "Accept" key

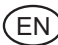

# **Description / Sequence Symbols / Pictures**  $\overline{9}$ **MENU** Press the function key "Contact parameter"  $F$  $\circ$  $9911 \text{ mm}$   $FF$  $\overline{9}$ M **ENU**  $\Box$ DISP DD.MM.YY hhame  $\overline{1+1}$  $\overline{9}$ mm **MENU** inch  $QQ:11$  $\overline{+}$  $_{\text{mm}}$  $10:13$  mm  $120$

**5.6 Contact parameter (probe lift)**

**Standard setting: Lifting is activated**

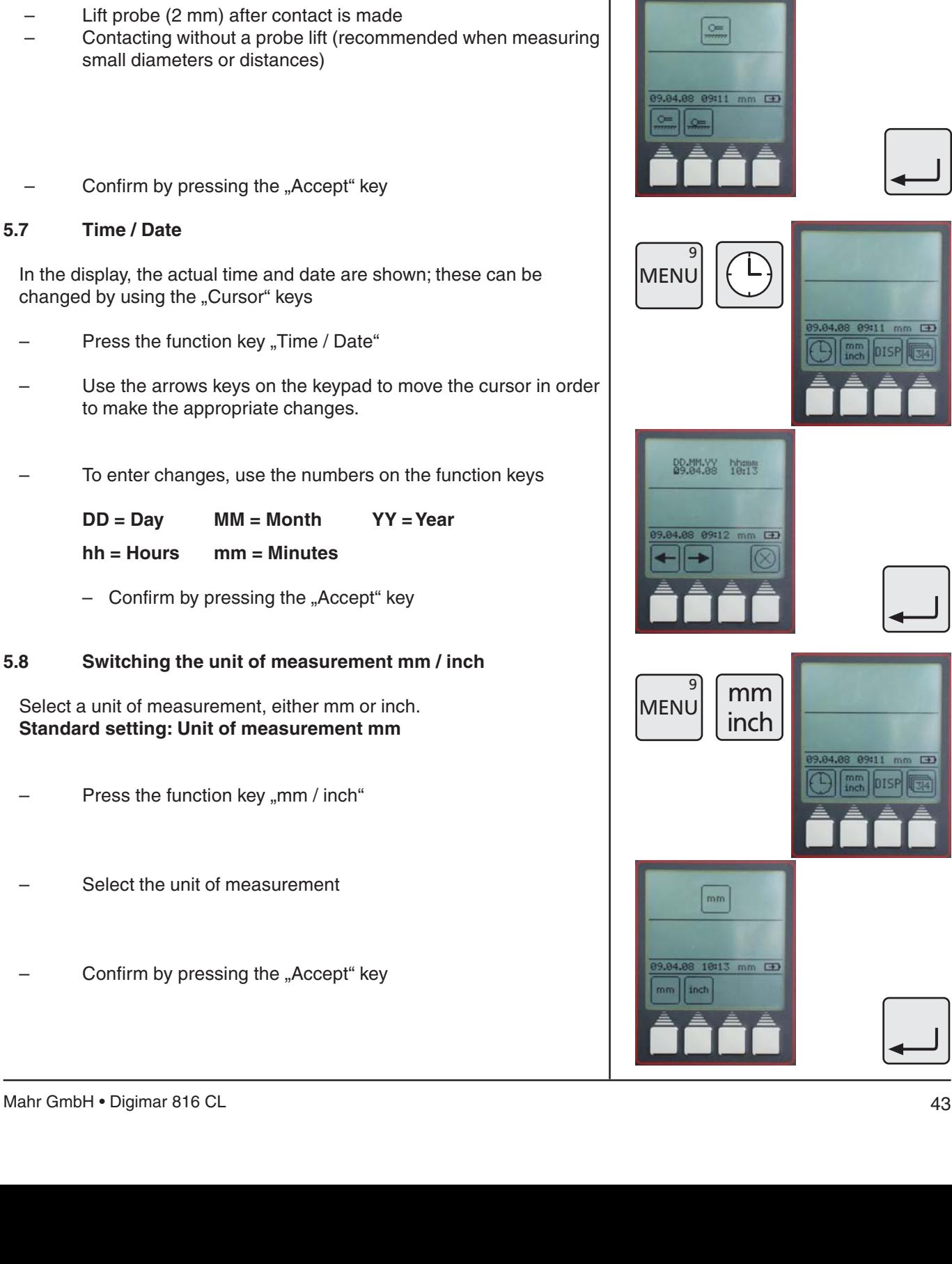

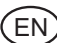

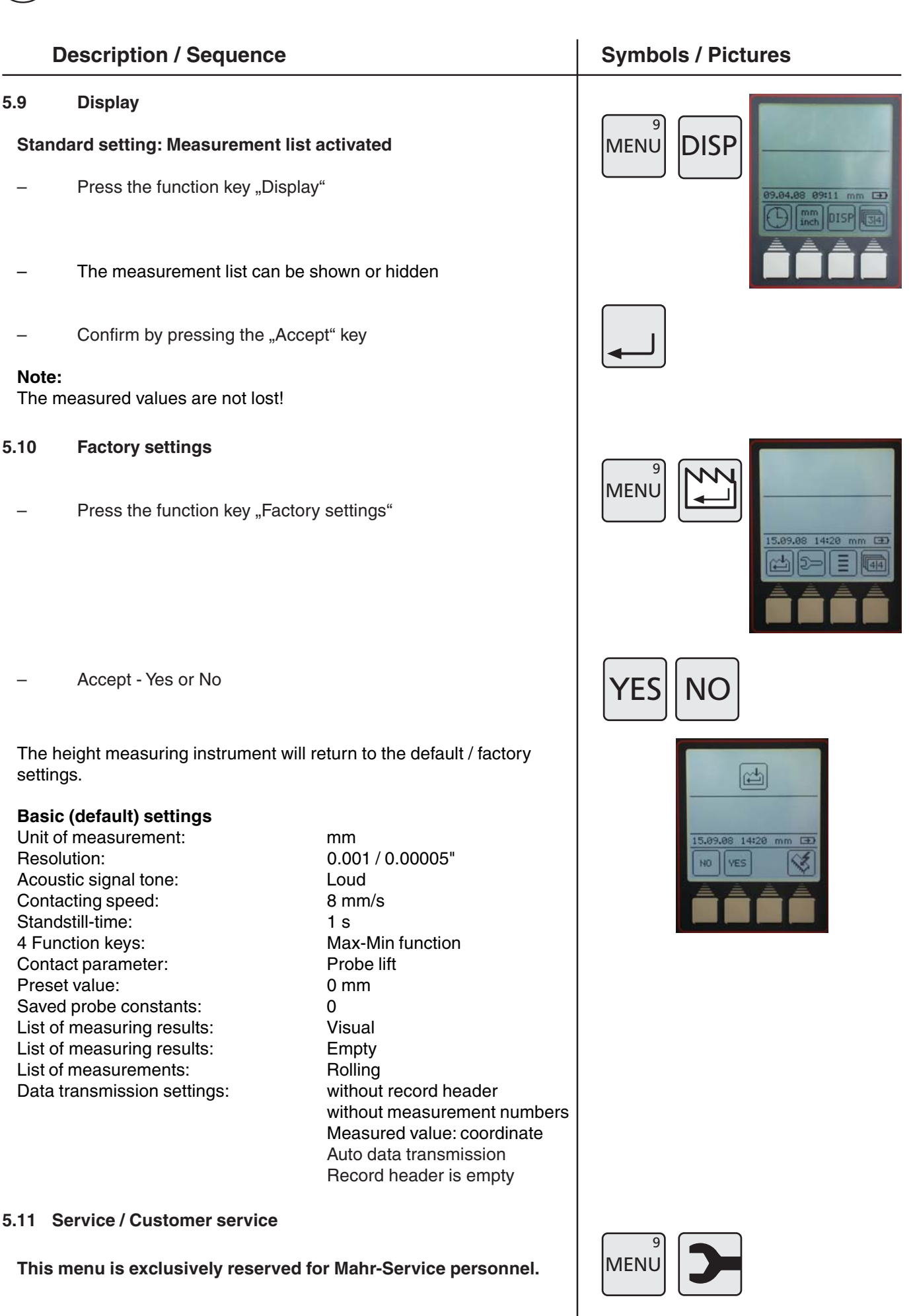

#### **5.12 Select a list of measurements**

#### **Standard setting: Rolling list**

- Press the function key "List of measurements"
- Select the symbol measurement list

#### **Rolling list**

– 99 measurements are stored internally. Each new measurement is placed at the end of the list, simultaneously the first measured value in the list will be deleted.

#### **Fixed list**

- 99 characteristics are stored internally. Each new characteristic will appear in the display but will not be stored in the list of measurements.
- In the fixed list mode individual measurements can be deleted from the list.

#### **Note:**

Changing between the fixed and the rolling list is only possible, when the list is empty! Gaps / deleted measurements will not be filled.

#### **5.13 Software update**

With the menu key, select the "Factory settings"

Select the symbol "Software update"

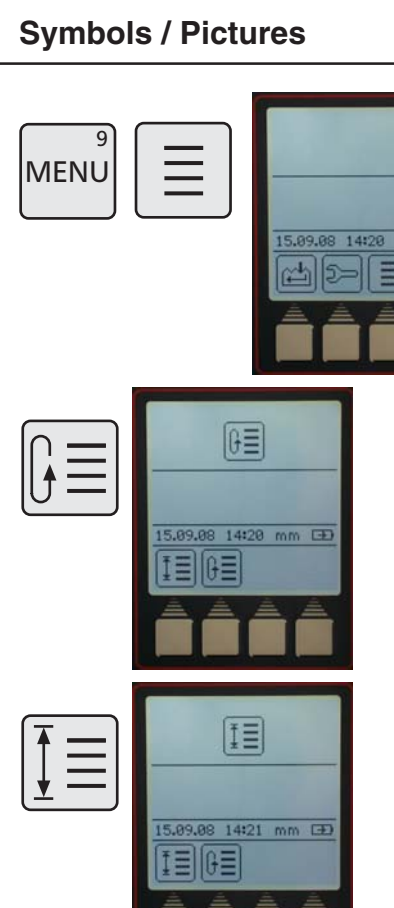

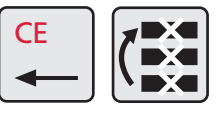

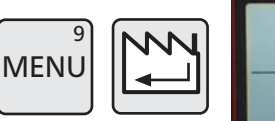

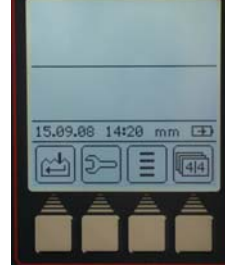

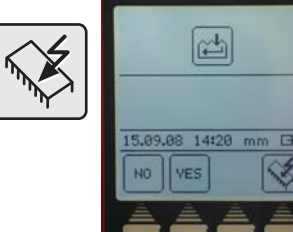

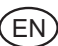

# – Connect either the data connection cable Opto RS232 (Order no. 4346020, without an adapter) or USB cable (Order no. 4346023) to a PC and the height measuring instrument.

- Start the VariFlashEasy program
- Set up configuration (when using a COM interface, generally select COM1)

### **Description / Sequence Symbols / Pictures**

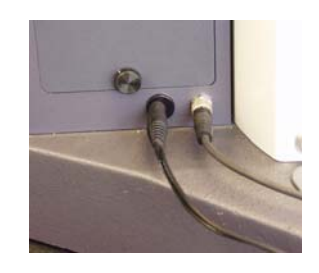

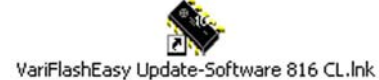

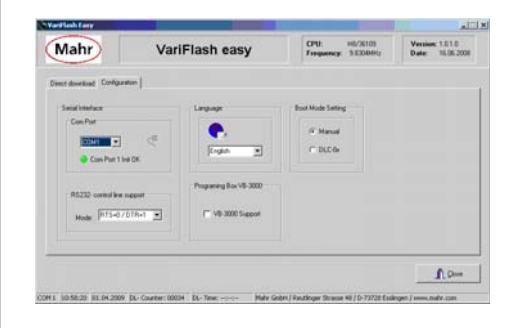

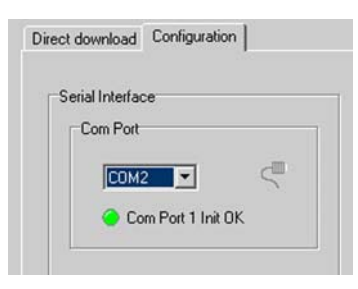

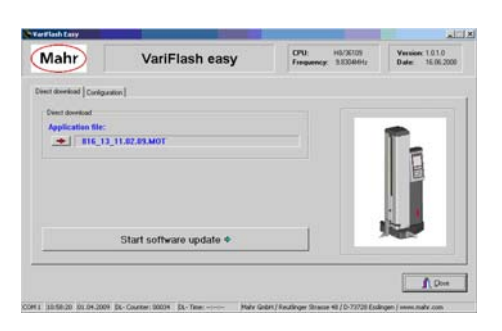

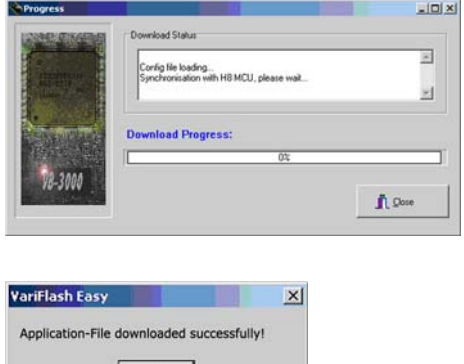

#### **Note:**

When using a USB cable a virtual COM interface can be generated under Control Panel - System - Hardware - Device Manager - Ports - Serial-Port. The COM Port number, for example COM2 can be assigned in the Serial Interface.

- Select the actual program file
- Press the push button "Software update"
- The progress of the download will be indicated
- The transmission software update is a success.

# **6. Measuring program**

The height measuring instrument can save a measuring procedure and thus create a measuring a program from the saved data.

#### **Description / Sequence Symbols / Pictures 6.1 Create a measuring program** It is possible to save 1 program. **REC** Record program **All functions up to: REC** Min/Max Save program **PROG** Center of a bore / display position Start program  $\overline{3}$ **PROG** Calibrate a probe Pause program П  $\overline{6}$  $\overline{\mathfrak{o}}$ Set a zero point  $\overline{m}$ can be used. **Record and save a measuring program**

**PROG**  $\mathbf{8}$ 

- Press the "PROG" key
- Press the "Record program" key
- if necessary delete stored measured values
- Measure the work piece

With the "Pause" key it is possible to insert a pause between 2 measurements, the pause lasts for 4 seconds.

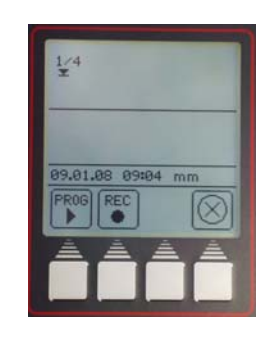

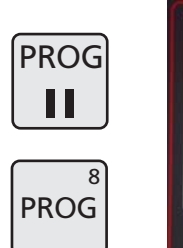

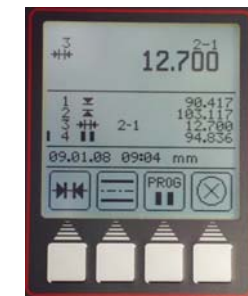

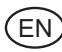

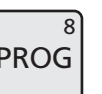

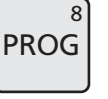

**REC** 

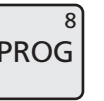

- Press the "PROG" key
- To store the measuring program, press the "Save program " key.

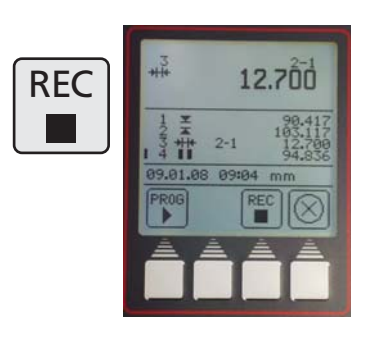

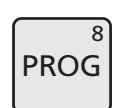

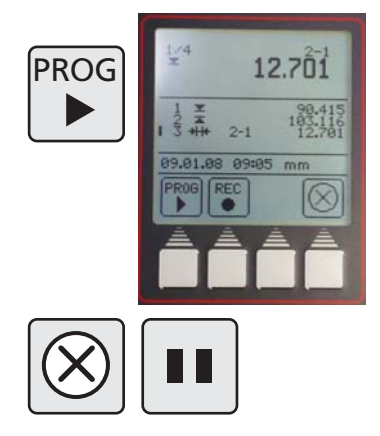

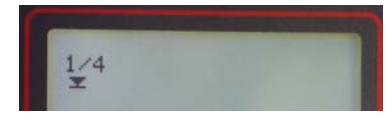

Measurement 1 from  $4 = 1/4$ 

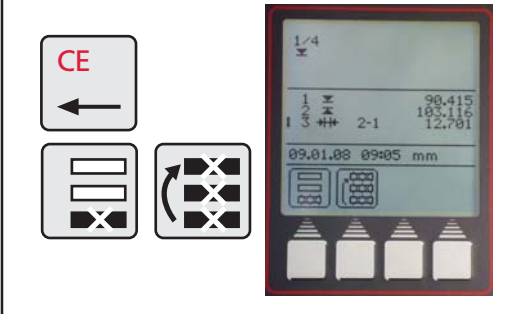

#### **6.2 Start a measuring program**

When starting a measuring program a reference for the positioning of the zero point will be set on the base plate. This can be anywhere.

#### **Before starting the program, position the work piece**

- Press the "Start program" key
- The height measuring instrument will automatically travel to the stored measuring steps
- The program can at anytime be aborted by pressing "Cancel" key or can be halted or stopped with the "Pause" key.

#### **Note:**

A distance or symmetry calculation is only possible, when the last 2 values in the measured value list are position values (not a distance vakue and not a Max or Min value).

**Exception:** In the measuring program Pause and DATA for the calculation are ignored, i.e. it is not included in the list, for example:

- 1 Bore 1
- 2 Pause
- 3 Bore 2

the symmetry of both bores (Bore 1 and Bore 2) are calculated.

- Should a measurement be deleted during the programming
- Press "CE" and either the last or all measured values will be deleted.

# **7. Additional functions**

#### **Description / Sequence Symbols / Pictures**

#### **7.1 Data transmission with MarCom**

To transmit data we offer 2 versions of data transmission software.

MarCom-Standard – Data transmission for

- a measuring instrument with a USB interface
- a measuring instrument with a RS232 interface
- a foot switch with a USB interface

MarCom-Professional – Data transmission for

- more than 100 measuring instruments / foot switches that have a USB interface
- 2 measuring instruments with a RS232 interface

Only our USB cable can be used.

#### **The measured values can be directly sent to**

- Excel
- a Text file
- or via a keyboard (Enter, Tab,...) to any file

#### **System requirements:**

Windows 2000, XP, Vista USB port 1.1 or higher Min. 10 MB memory CD/DVD drive for installation Recommended: MS Excel from version 97

On the height measuring instrument the type of data transmission can be selected.

– Auto or Manual

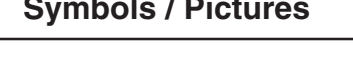

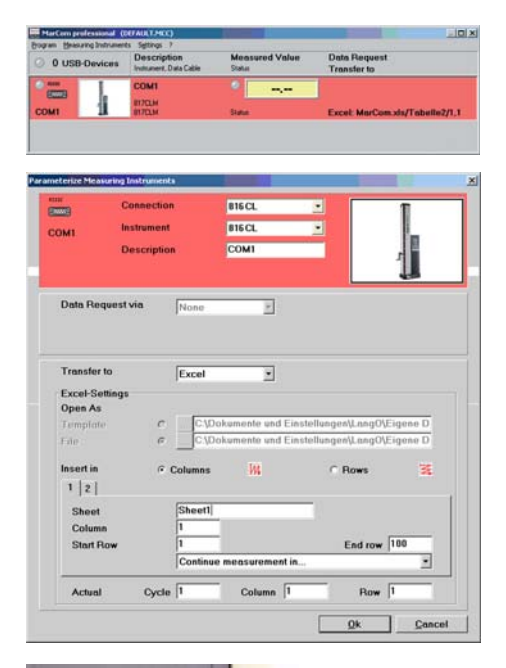

.<br>E Ñ

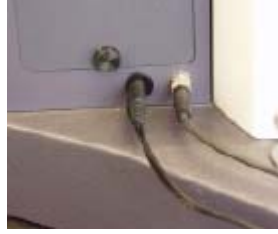

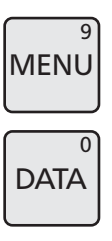

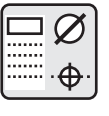

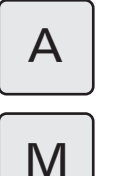

**Also see Chapter 5.1.2 Interfaces**

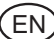

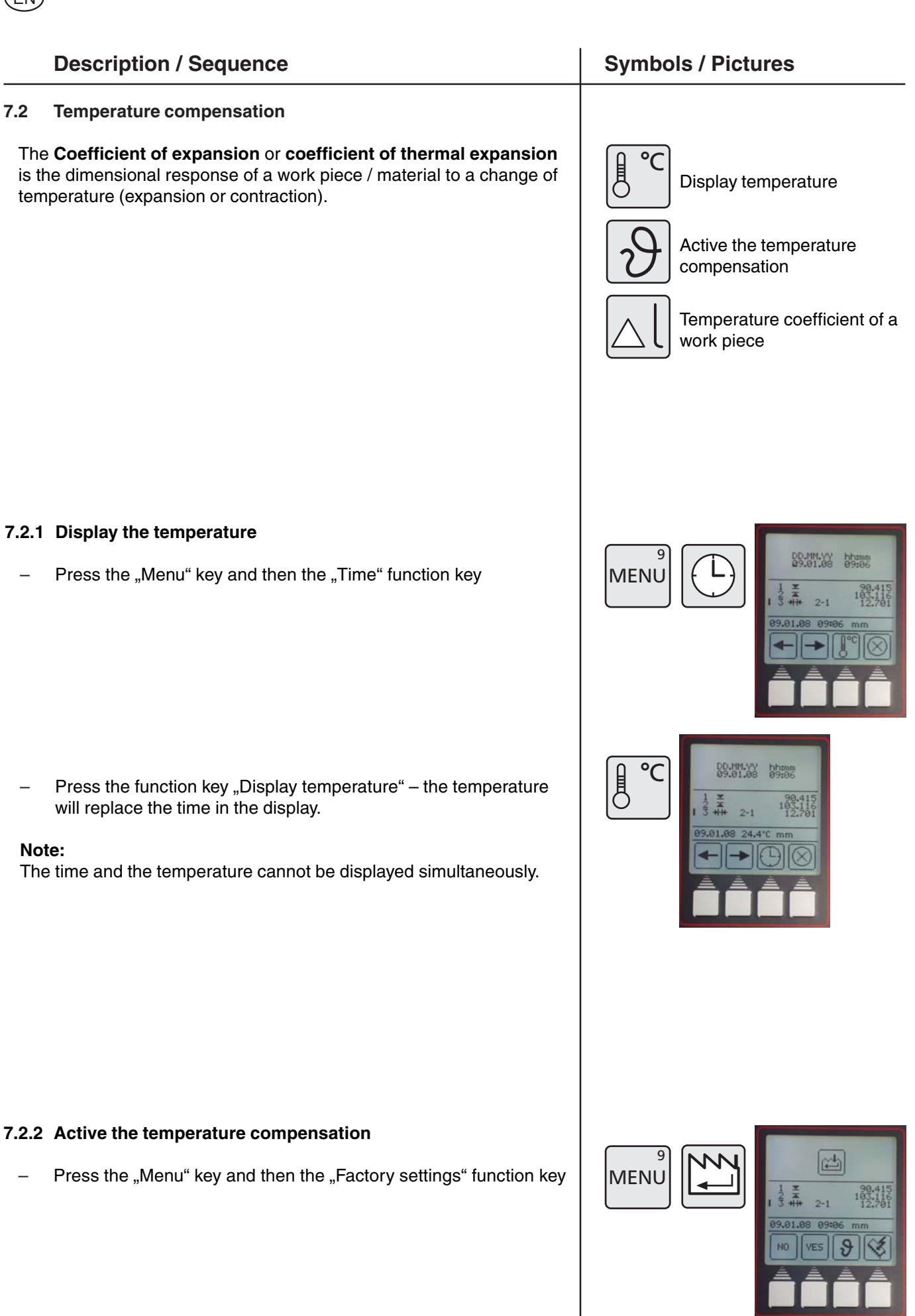

50 Mahr GmbH • Digimar 816 CL

- Press the function key "Temperature compensation"
- With the "YES" or "NO" keys the temperature compensation can be switched ON or OFF
- Enter the coefficient of expansion, for example:

Steel 11,500 µm/m/°C Aluminum 23,8 µm/m/°C

To confirm, press the "Accept" key

If measurement is being conducted in inch, the display will switch from °C to °F (Fahrenheit).

The coefficient of expansion can be entered in µinch/inch/°F.

#### **Note:**

When the temperature compensation is switched on, it does not compensate if the ambient temperature lies within the calibration temperature +/- 1°C or during usage or when the temperature drops below 10°C or above 40°C.

If the temperature sensor is missing or when switching on the height measuring instrument the temperature is below 10°C or above 40°C, the operator must switch off the temperature compensation.

When the temperature compensation is active a T in a square is displayed in on the top right corner of the display.

If the temperature compensation is switched on, but at present not active only an empty square is indicated.

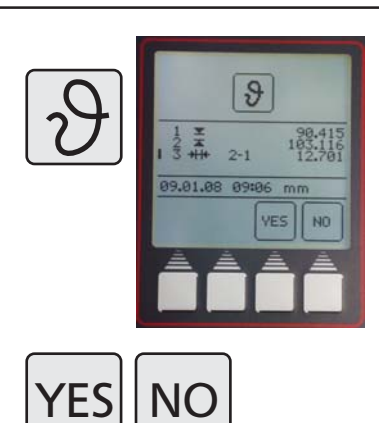

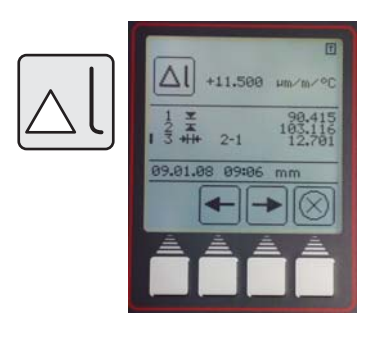

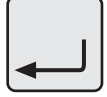

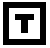

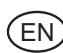

# **8. Self help, maintenance and care**

### **8.1 Maintenance and care**

.<br>E Ñ

Make sure that the base plate is always clean. The base plate should be freed daily of any dust, oil or cooling agents. Dirt on the air bearings has a negative influence on both the measurement and the accuracy.

### **8.1.1 Cleaning the height measuring instrument**

The height measuring instrument can be cleaned with a slightly moistened cloth. Do not use detergents, which are harmful to plastics! To clean the air bearings use a little methylated spirits (alcohol).

#### **8.1.2 Charging the batteries**

To charge the batteries the battery charger must be plugged in the socket for the charger. The charge status of the batteries will be indicated by the  $\rightarrow$  battery symbol in the display.

Above the switch for the air bearings is an LED; when this LED is red, the battery charger (power pack) is connected.

When the batteries are completely discharged, a minimum of 5 hours are required until the batteries are once again fully charged. The battery charger can be permanently connected to the height measuring instrument without any risk as the charger has a intelligent overload protection which prevents overcharging. The batteries are charged when the measuring height instrument is switched ON.

#### **Note:**

Over the course of time, batteries, which are not, used will discharge. Discharged batteries lose their capacity and may cease to function. To avoid this, batteries should be fully charged every 3 months.

52 Mahr GmbH • Digimar 816 CL

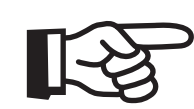

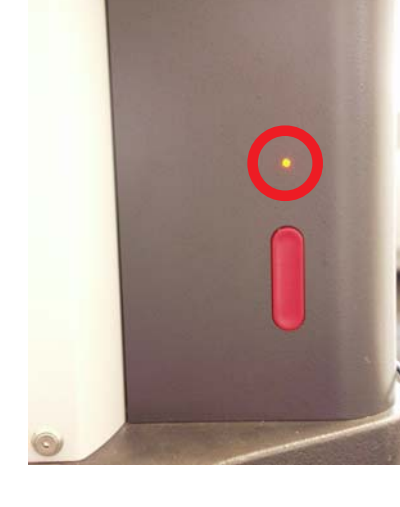

07:48

mm

6,09.08

#### **8.1.3 Exchanging the batteries**

The battery can be changed without the height measuring instrument losing data (except for the time and date).

- Switch OFF the height measuring instrument
- Disconnect the charging device from the height measuring instrument
- Remove the battery cover, by unscrewing the 2 knurled thumb screws, ill. 1
- Carefully remove the battery pack out off the retaining spring (clips), ill. 2
- Press the new battery pack into the retaining spring and reconnect the plug to the battery pack, ill. 4
- Replace the battery cover and insert and tighten the knurled thumb screws
- Attach the new battery pack to the mains adapter and charger for a min. 5 hours.

#### **Attention**

Please only use the specified battery pack! Order no. 4429449 - NI-MH 4.8 V - 7000mAh (with 3 cables)

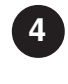

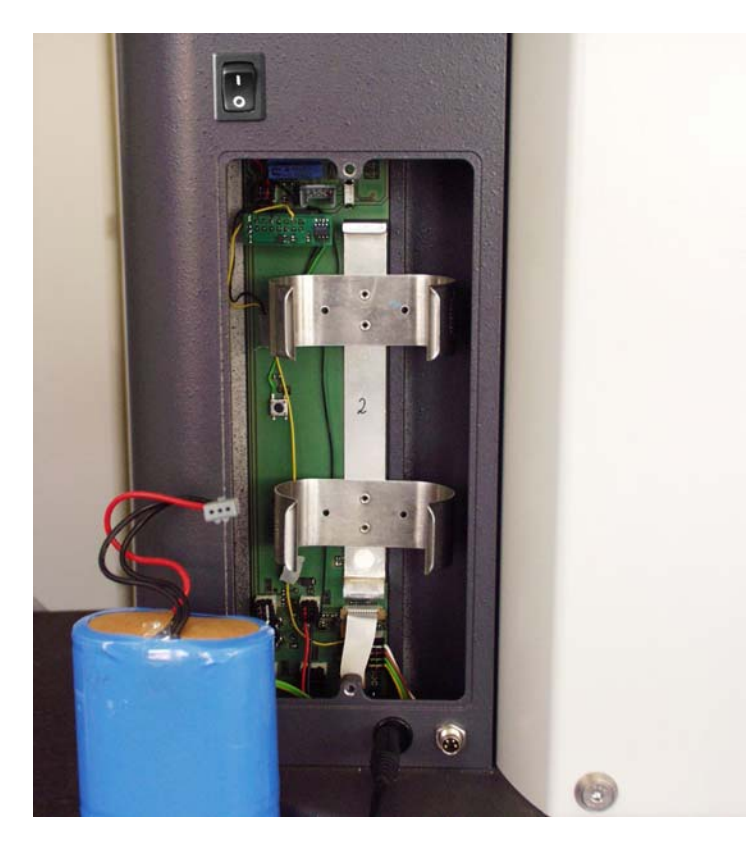

.<br>E Ñ

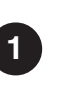

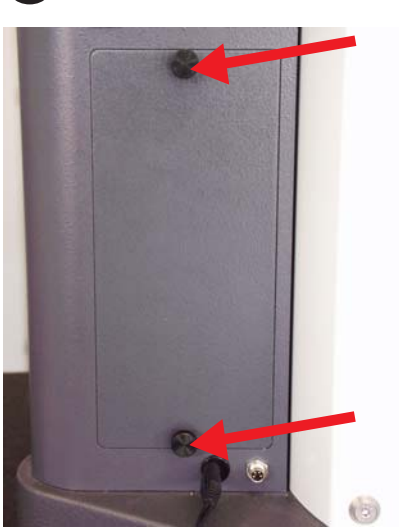

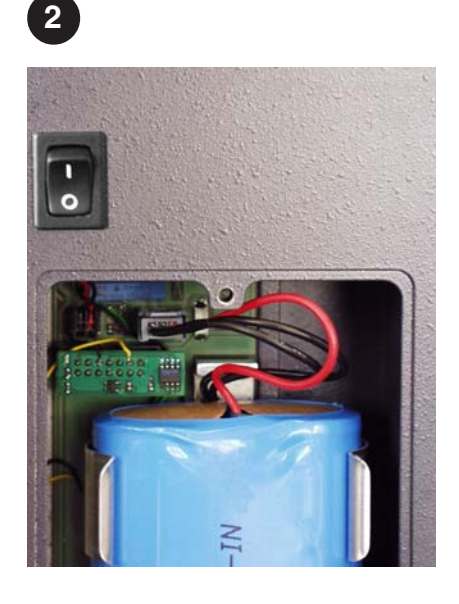

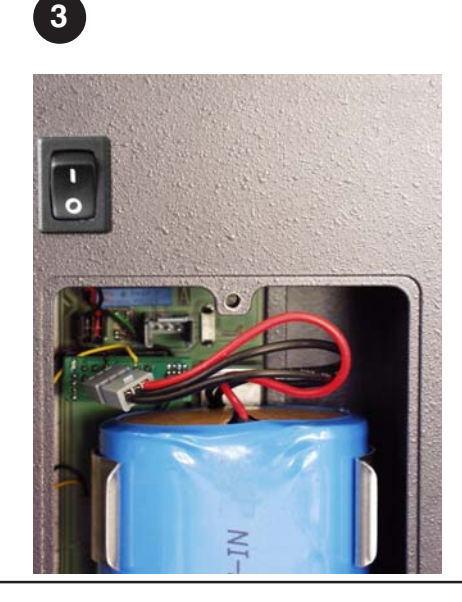

#### .<br>EN

# **8.2 Troubleshooting**

#### **Height measuring instrument 816 CL**

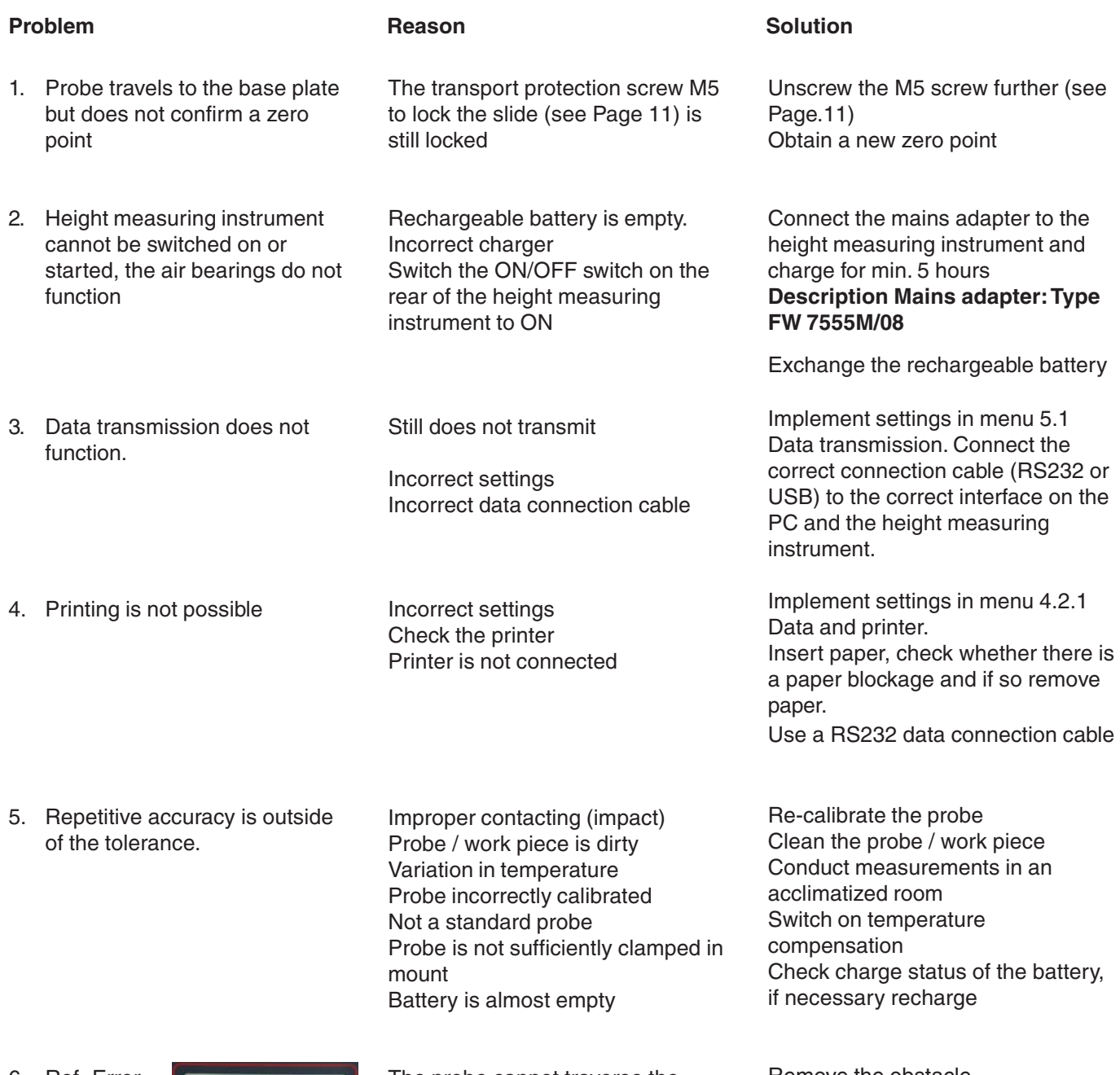

6. Ref.-Error

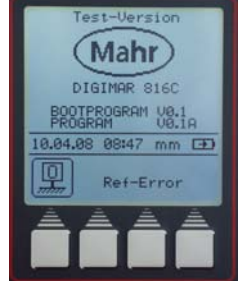

The probe cannot traverse the reference point

Remove the obstacle

20

# **9 Accessories**

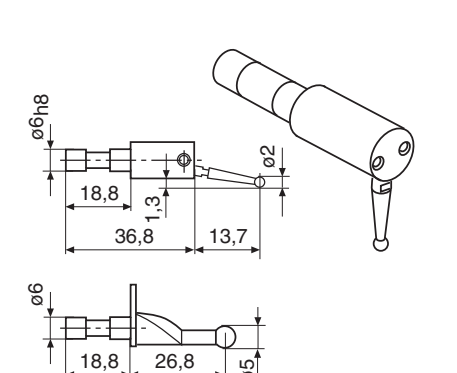

80

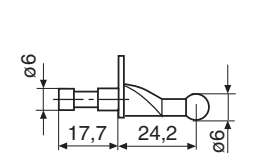

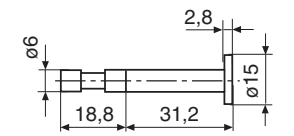

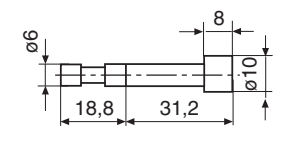

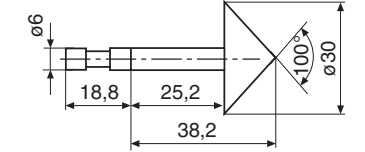

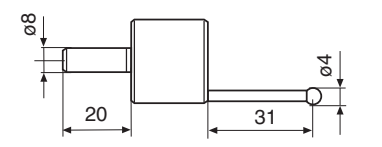

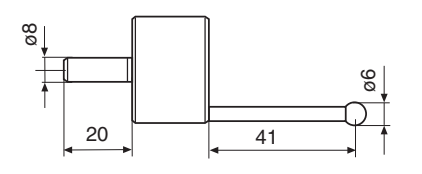

 $\frac{8}{9}$ 

 $\overline{\mathcal{O}}$ 

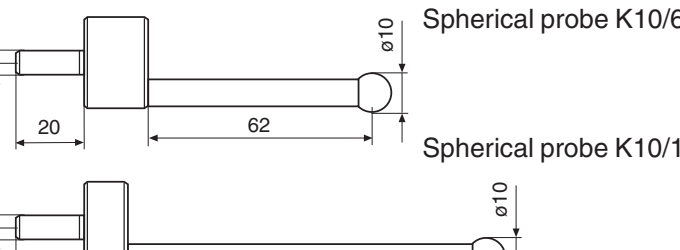

 $\frac{103}{10}$ 

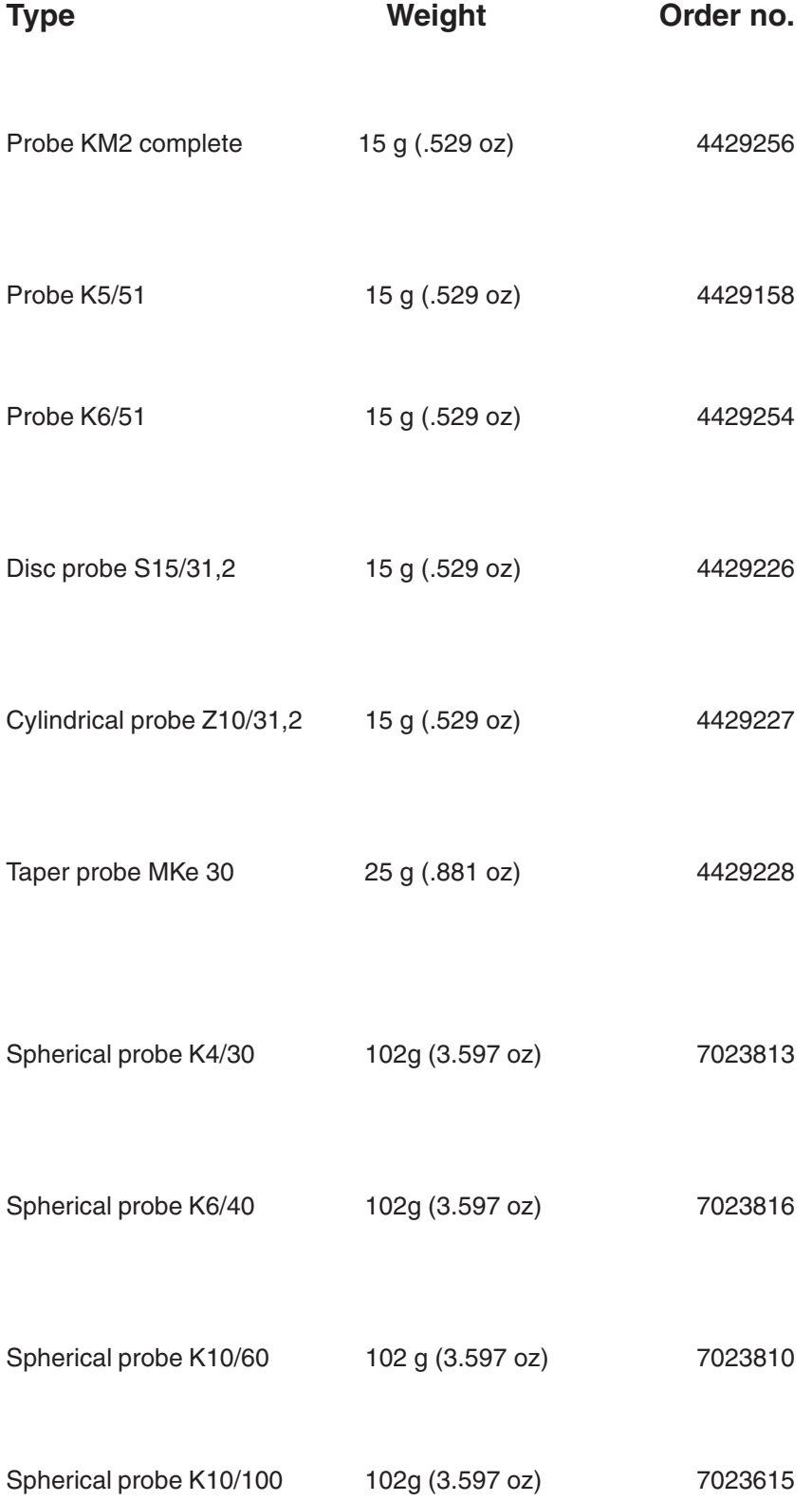

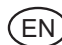

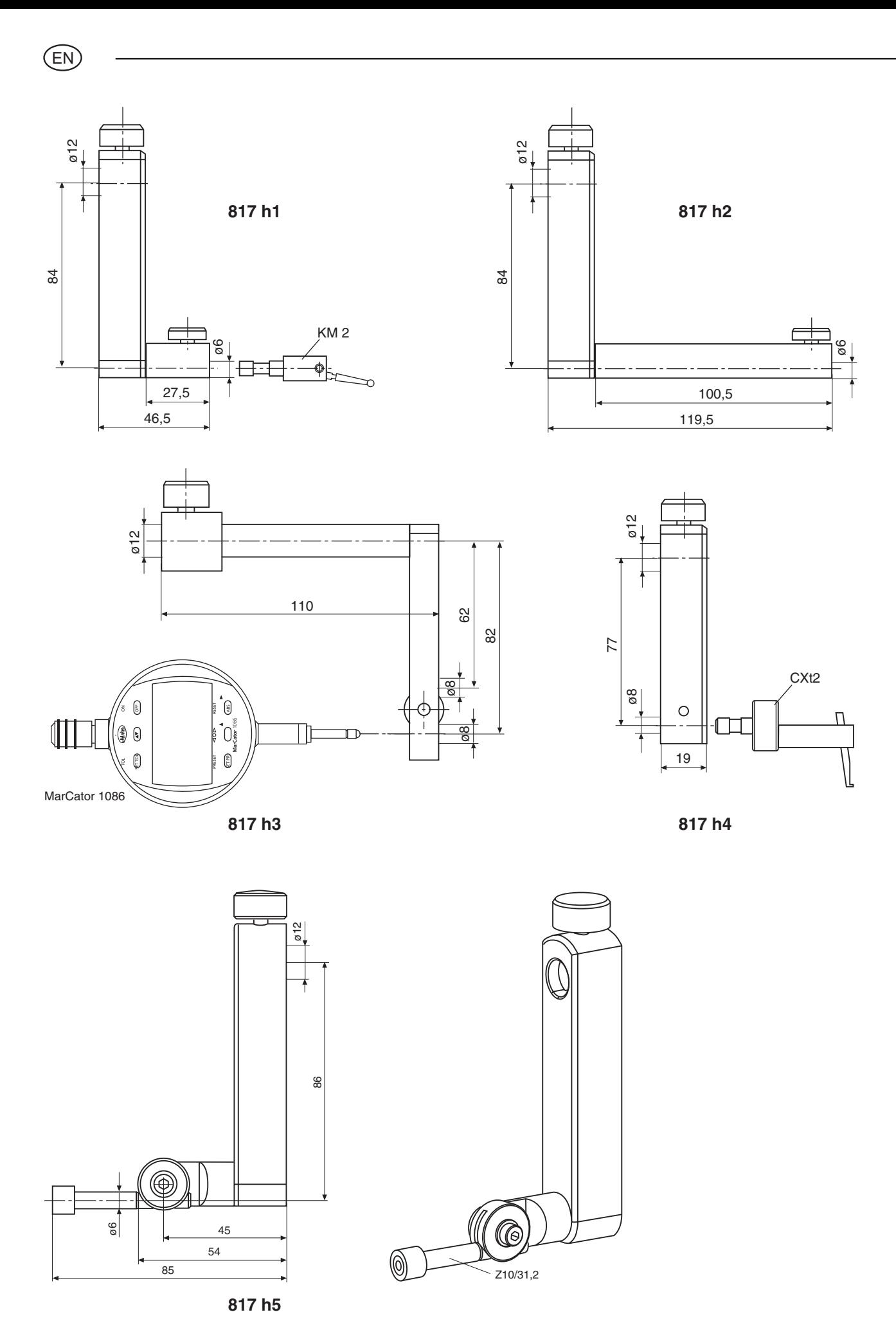

.<br>EN

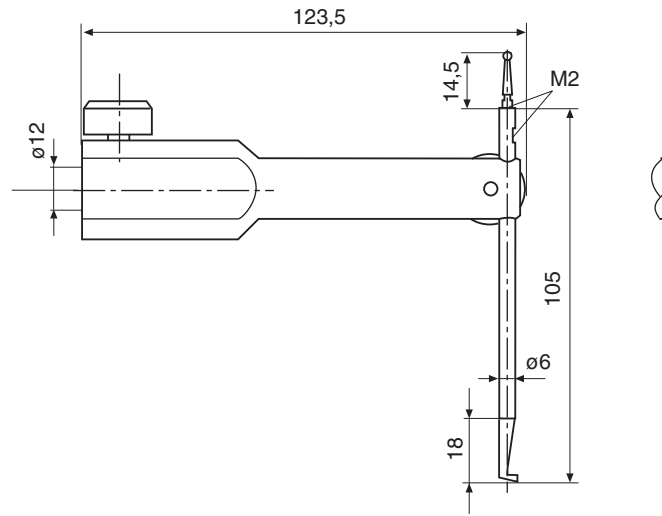

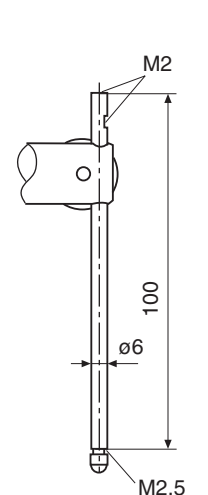

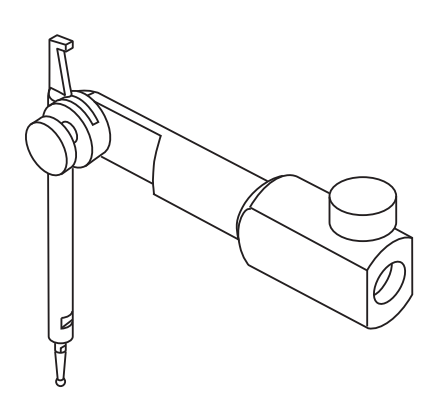

**TMT 120 S**

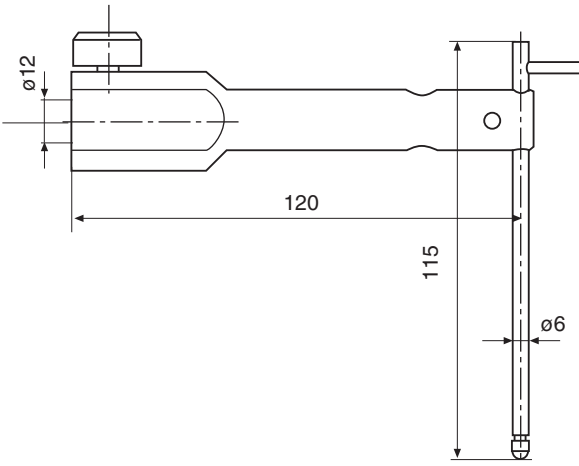

**TMT 120**

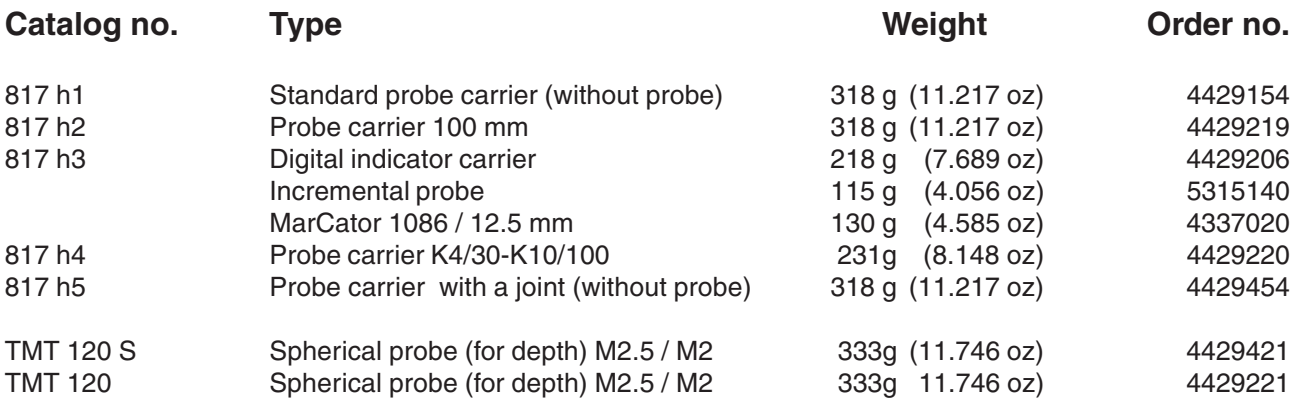

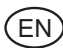

#### **Accessories Set 817 t1 in a case 4429019**

#### **Consists of:**

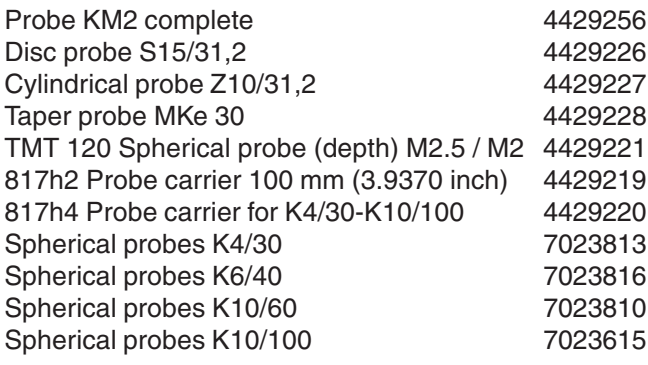

#### **Accessories Set 817 t2 in a case** 4429018

#### **Consists of:**

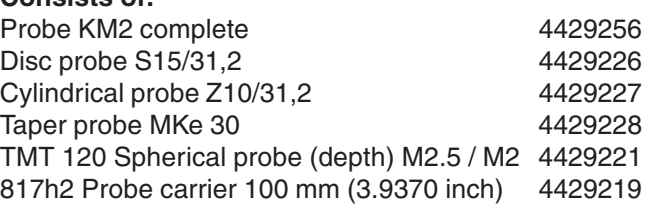

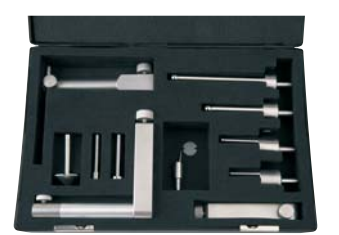

**Accessories Set 817 ts1**

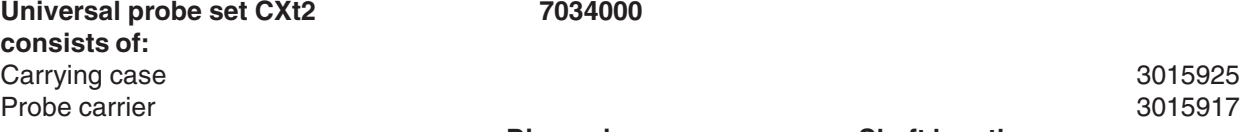

Measuring crook Pin probe/-tip:

Taper probe Spherical probe Spherical probe Spherical probe Extension M3 - M3<br>Extension M3 - M2.5

# **Universal probe set CXt2 7034000**

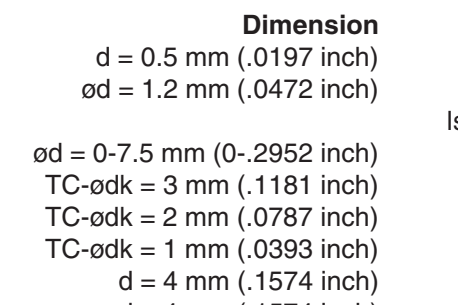

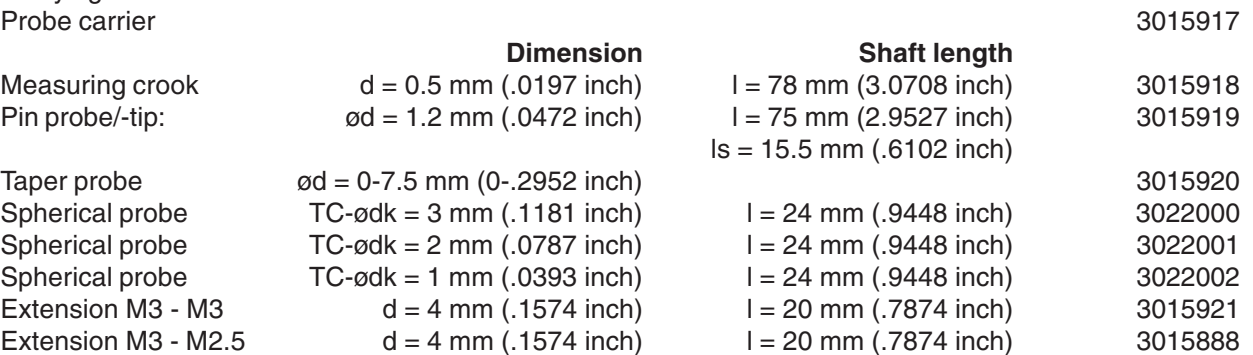

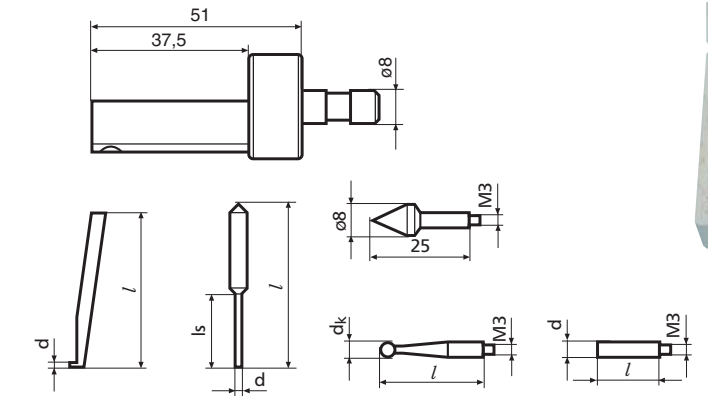

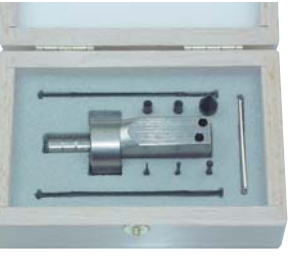

#### **Universal probe set CXt2** in conjunction with probe

carrier 817h4

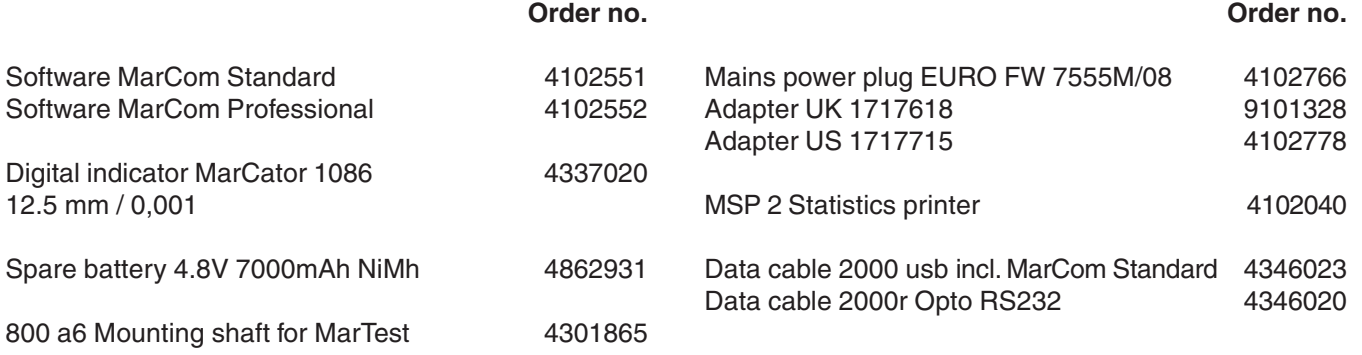

### **Height measuring instrument 816 CL**

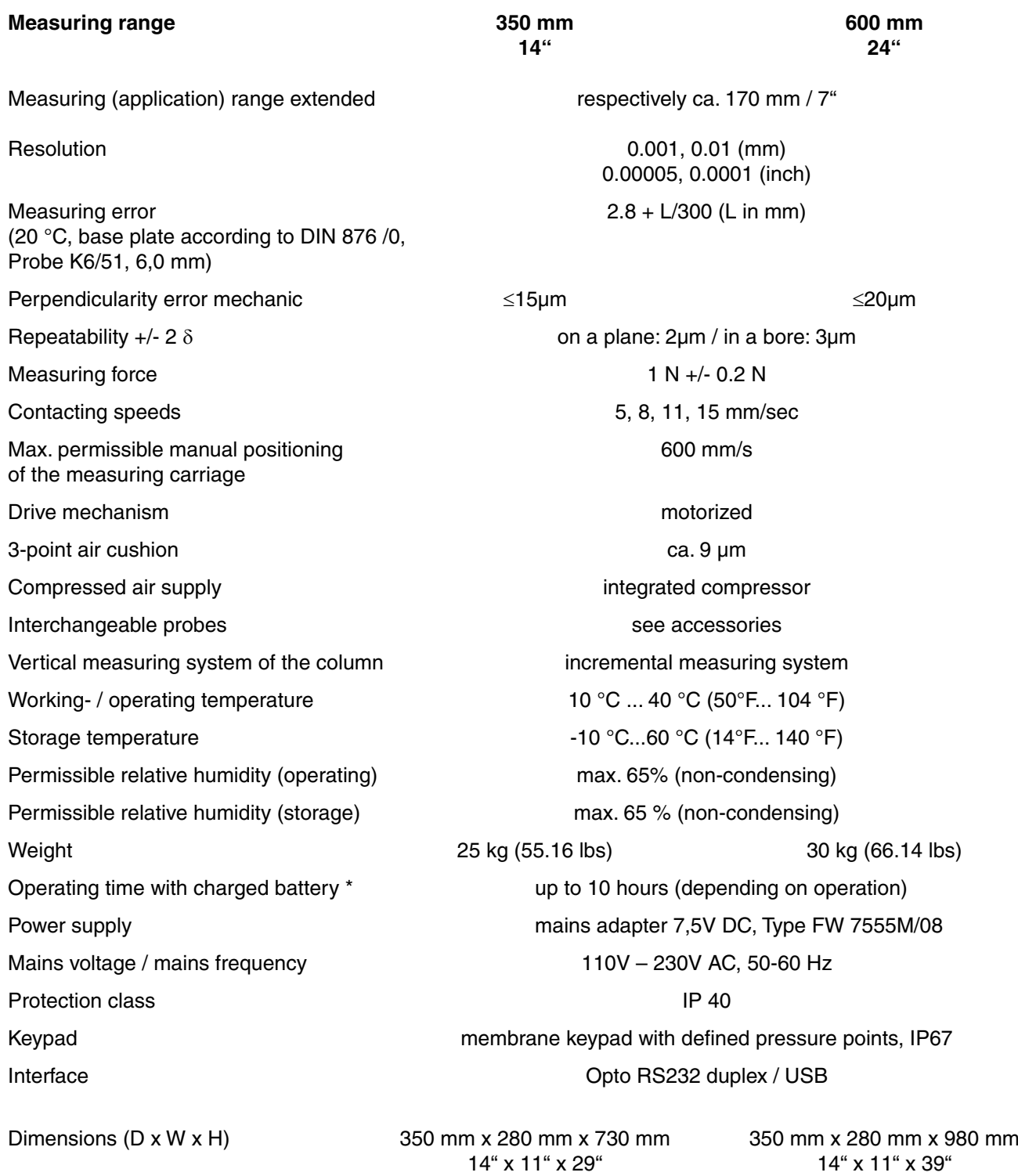

\* When using the air bearings (cushion) the operating time of the battery will be reduced.

 $EN$ 

#### EN

#### **Alphabetical index**  $11$

#### **Term**

Page **Term** 

#### Page

### $\boldsymbol{\mathsf{A}}$

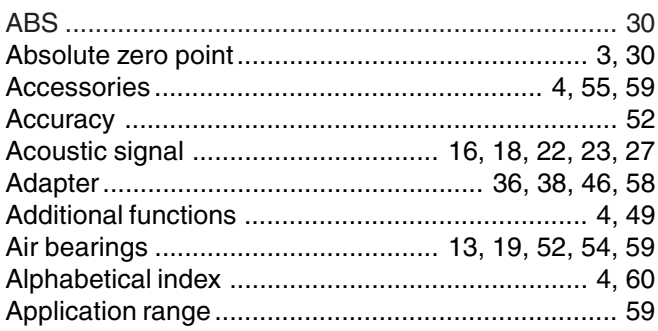

#### $\overline{\mathbf{B}}$

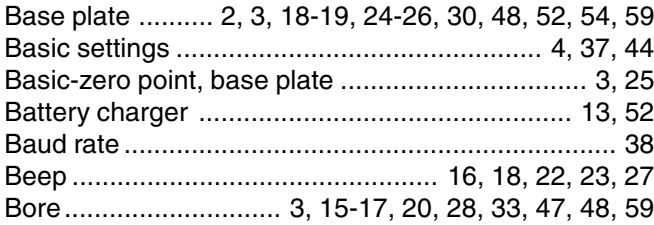

#### $\mathbf c$

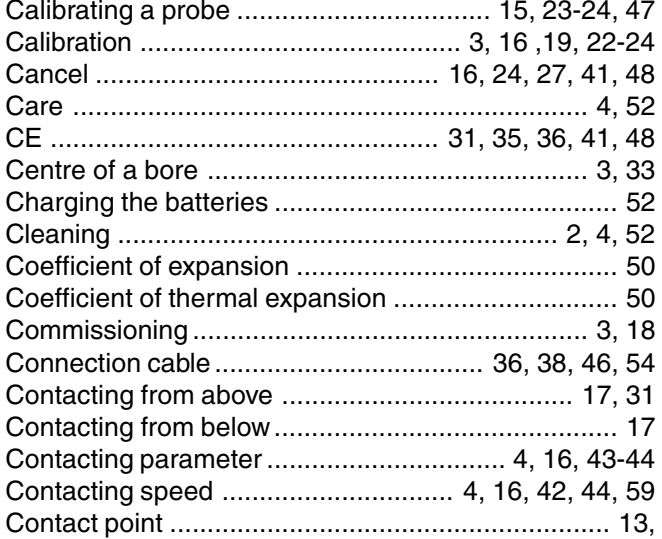

#### D

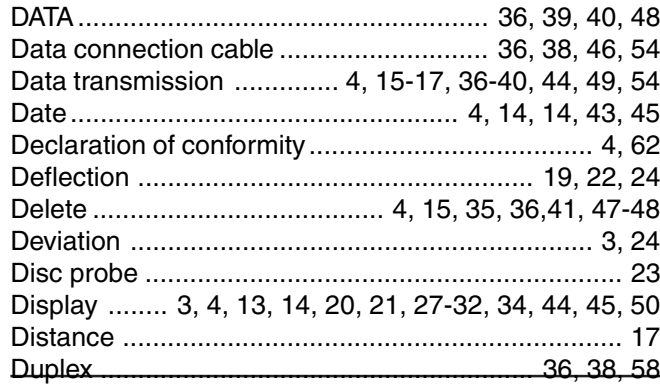

#### E

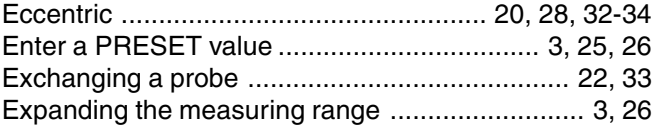

#### F

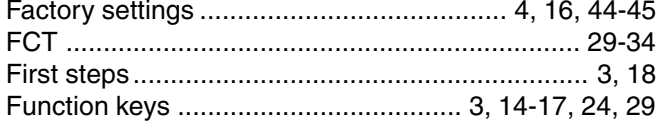

#### G

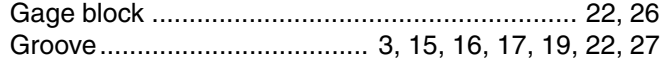

#### $H$

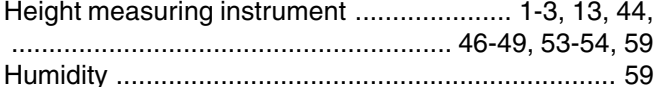

#### $\mathbf{I}$

Inch ................................ 4, 14, 16, 38-39, 41, 43, 51, 59 

#### $\boldsymbol{\mathsf{K}}$

#### L

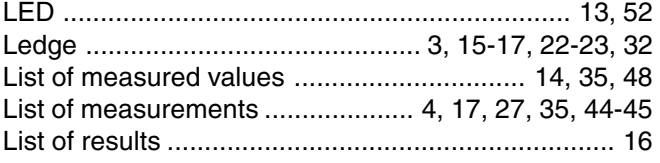

#### M

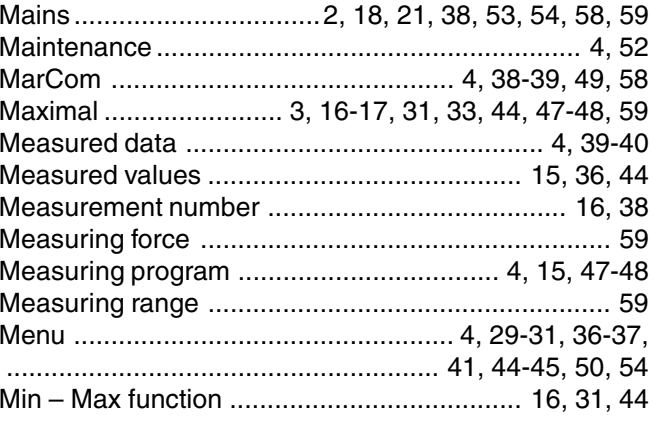

Mahr GmbH . Digimar 816 CL

EN

Page

#### **Term**

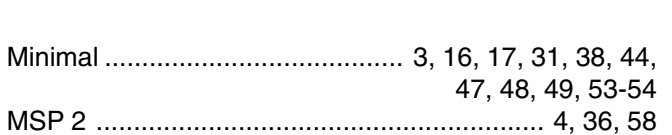

#### $\mathbf{o}$

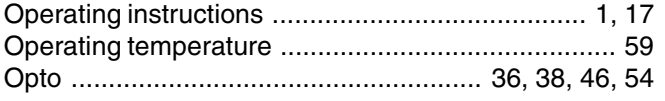

#### $\mathsf{P}$

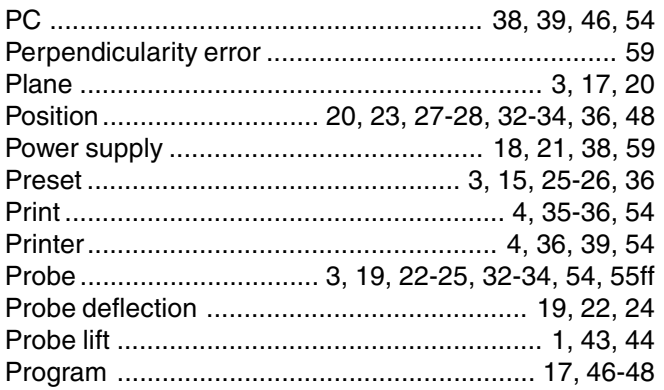

#### $\mathbf R$

 $\mathbf{r}$ 

 $\mathbf{1}$ 

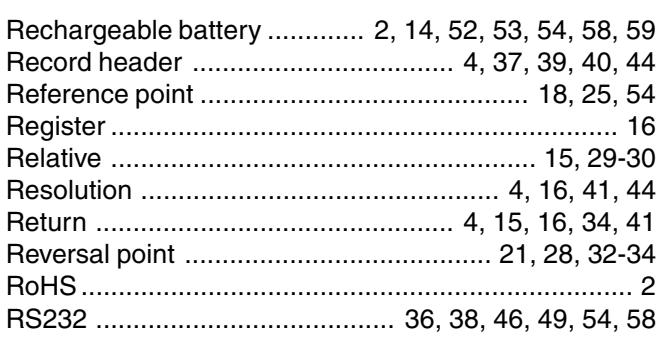

#### S

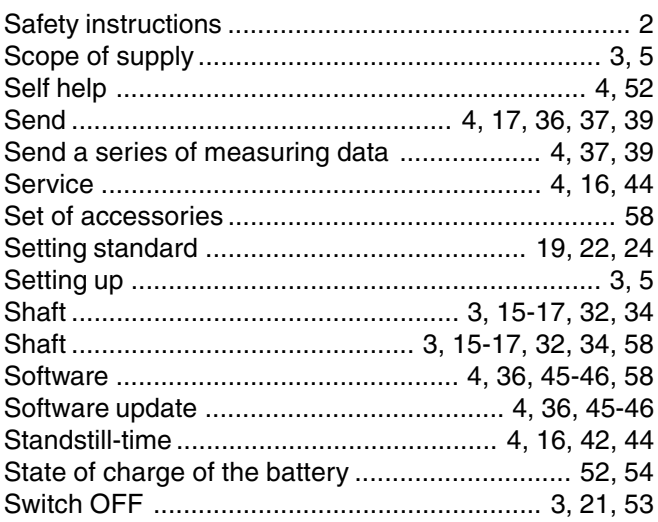

#### **Term**

Page

#### 

#### $\mathsf T$

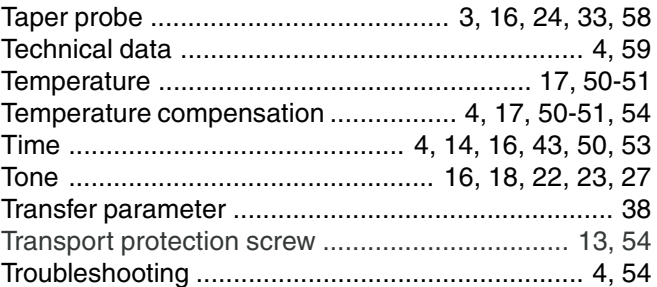

#### $\pmb{\pmb{\pmb{\cup}}}$

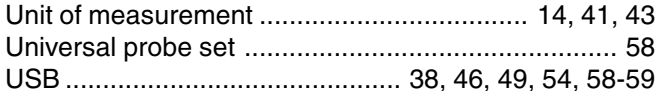

#### $\mathbf V$

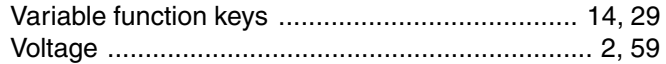

#### W

 $\equiv$   $\pm$ 

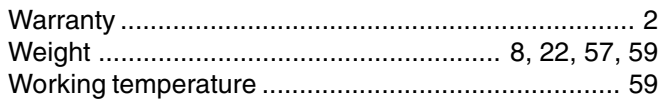

#### $\mathsf{z}$

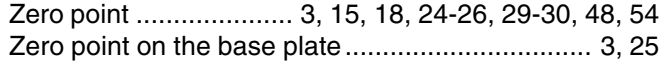

# **12 Declaration of conformity**

.<br>EN

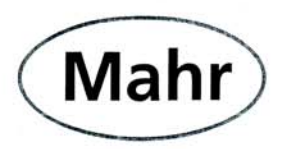

## Konformitätserklärung

Declaration of Conformity / Déclaration de conformité / Atestado de conformidad / Dichiarazione di conformità

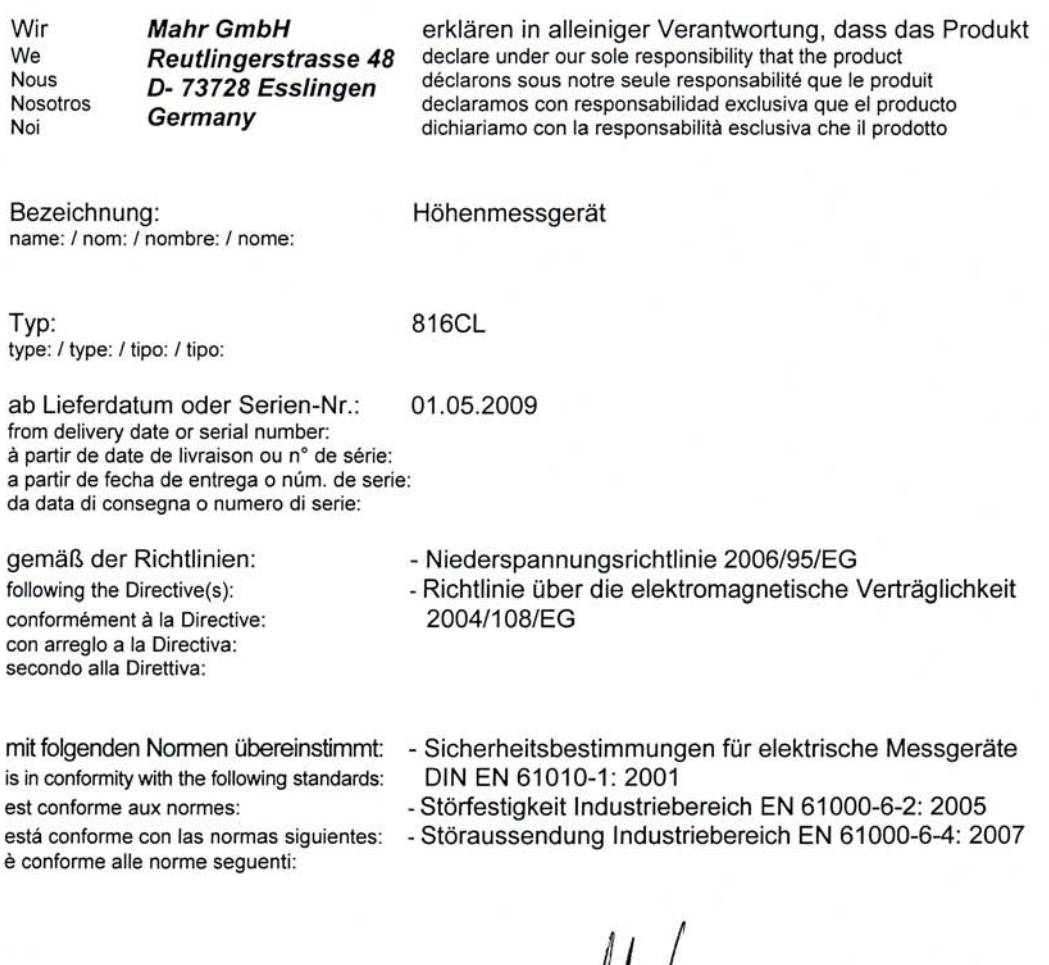

Ort u. Datum: Esslingen

Unterschrift:  ${\textstyle \bigwedge}$ Signature: Signature:<br>Signature:<br>Firma:

(Ulrich Kaspar)

Geschäftsleitung

Managing Director Directeur Général Gerente Gerenza

Place and date: Lieu et date: Lugar y fecha:<br>Luogo e data:

Dokument-Id.-Nr.: 3755966

3753402-1195